# **ARCACLAVIS NEXT**

## V1.4.9 Active Directory ユーザー自動インポートガイド

株式会社両備システムズ

改訂履歴

2023/11/10 9 版

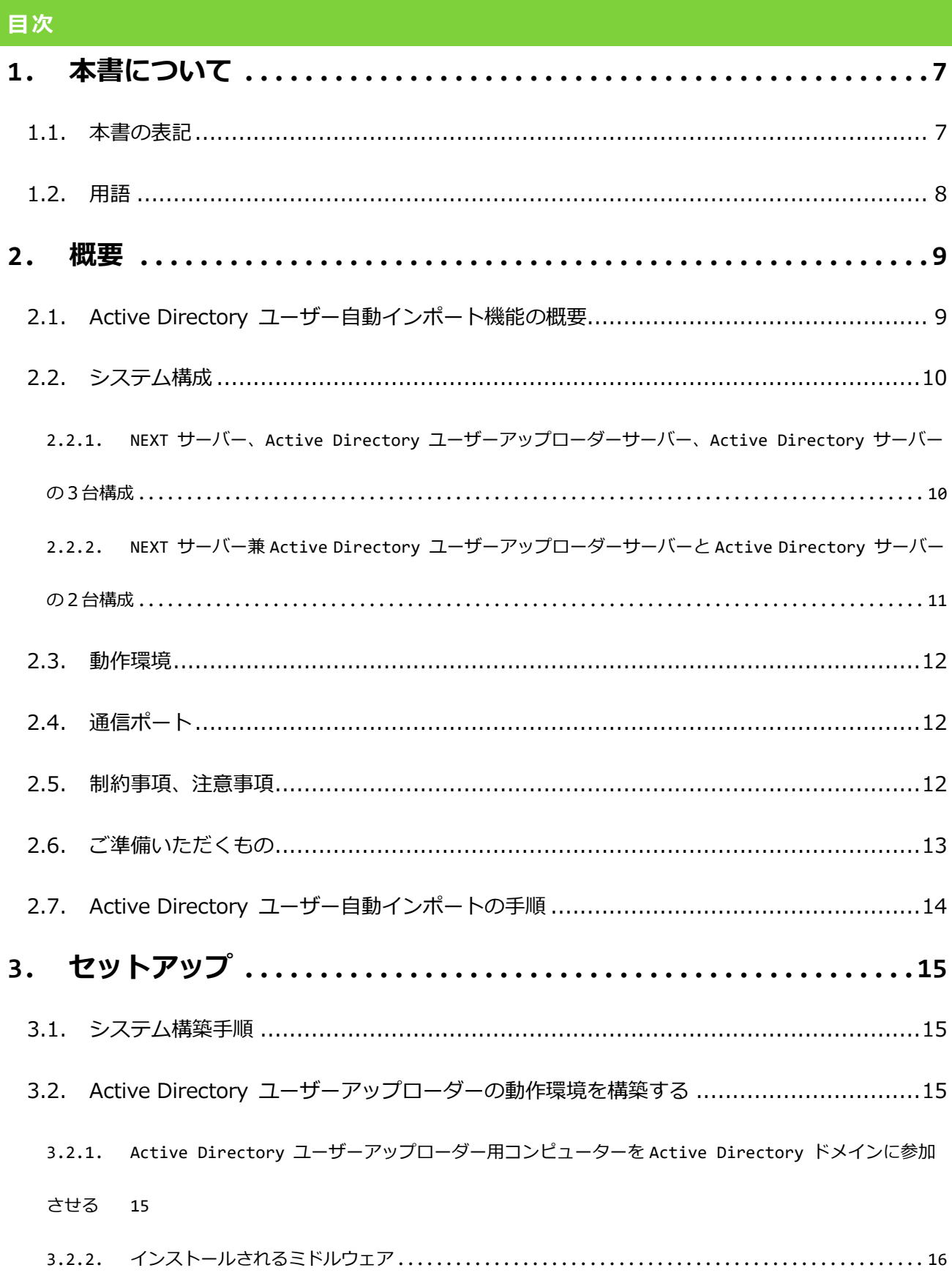

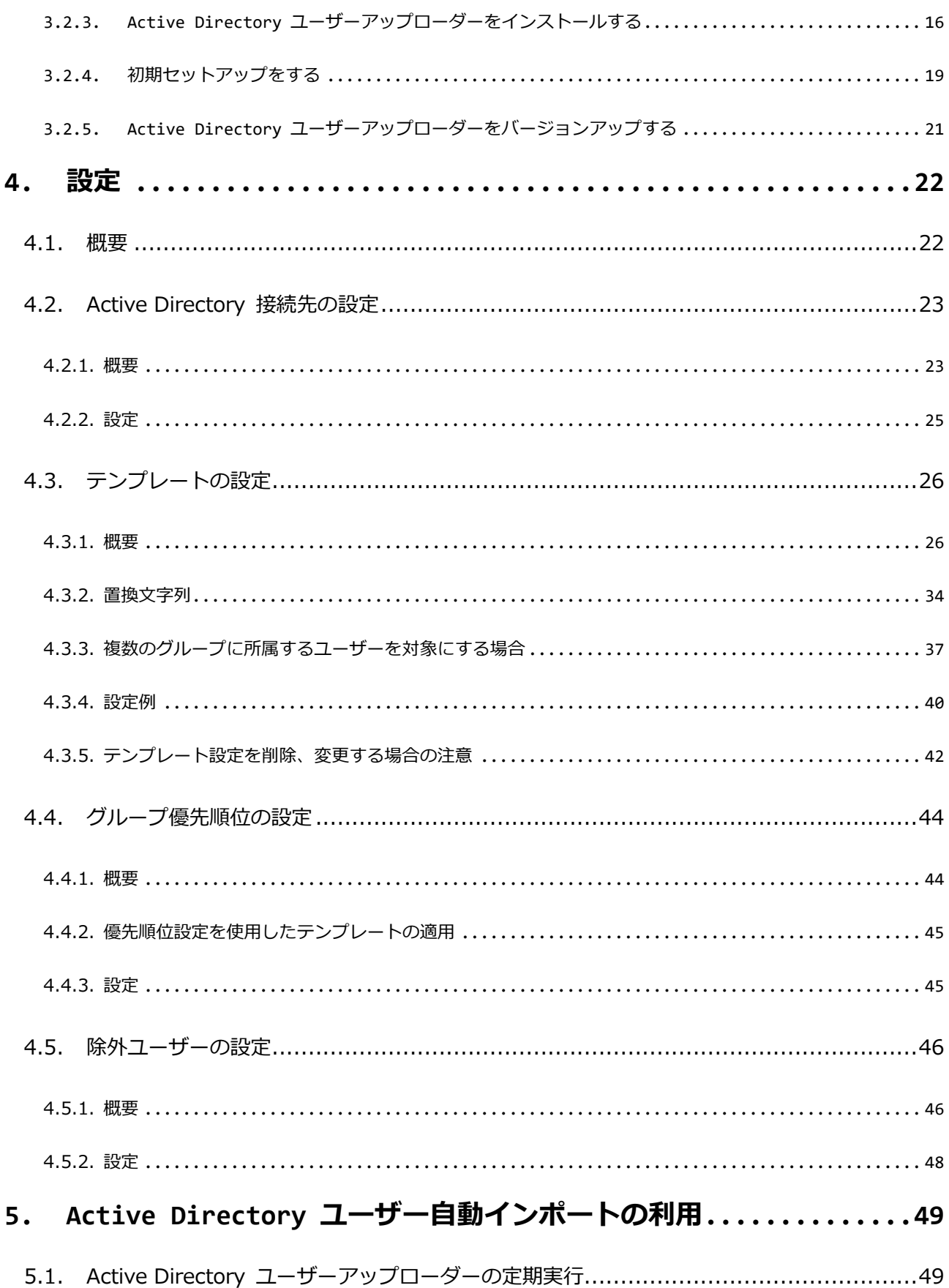

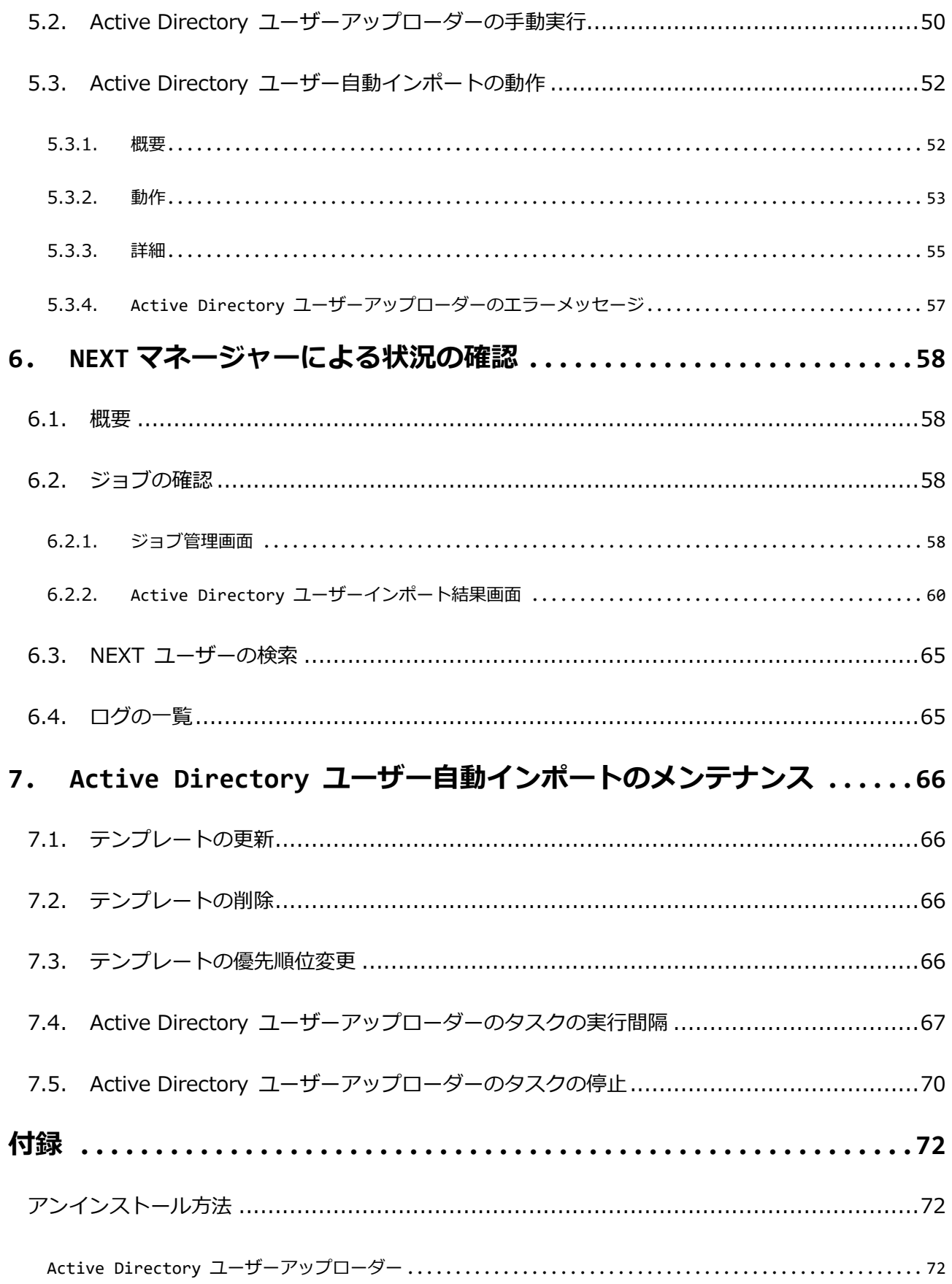

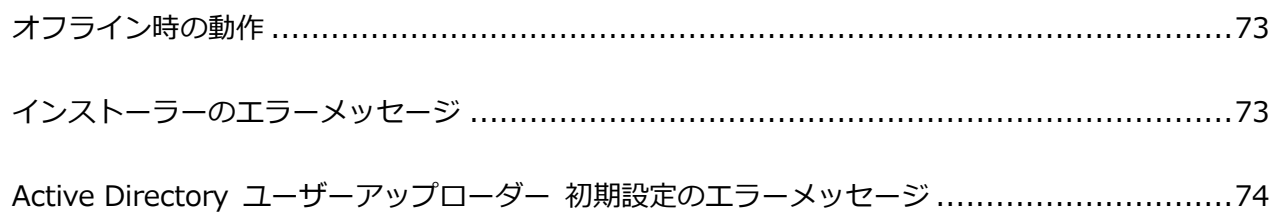

#### <span id="page-6-0"></span>**1. 本書について**

株式会社両備システムズ 認証セキュリティ製品「ARCACLAVIS NEXT」をご利用いただき、誠にありがと うございます。

ARCACLAVIS NEXT (アルカクラヴィス ネクスト、以下、NEXT) は、パスワードによる認証に IC カード 認証や生体認証を組み合わせた二要素認証により、多くの情報を扱うコンピューター利用時の確実な本人認 証を実現し、なりすまし、不正行為、情報漏えいを防ぐための認証強化を行うことができるセキュリティ製 品です。

本書は、ARCACLAVIS NEXT の Active Directory ユーザー自動インポートの利用方法について説明するガ イドです。

#### <span id="page-6-1"></span>1.1. 本書の表記

本書は、以下に示す表記、記号、四角囲い付きスタイルで記載しています。

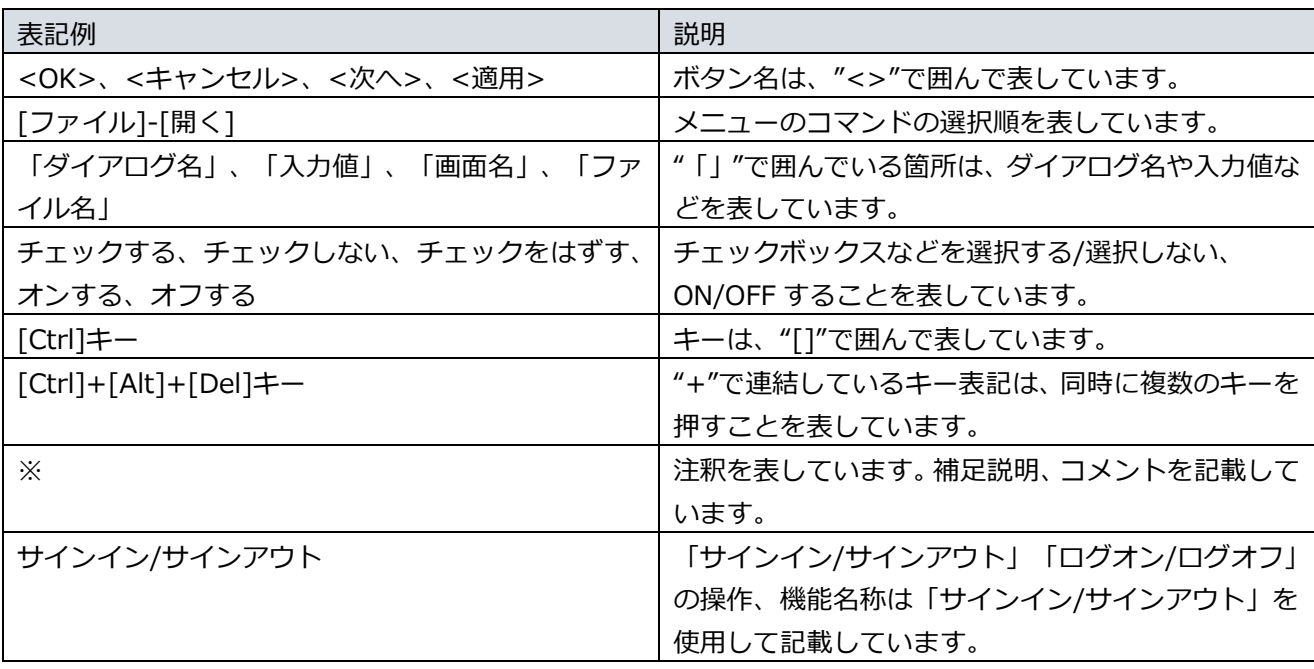

ご利用にあたり、注意いただきたい事項について説明します。

補足的な情報について説明します。

#### <span id="page-7-0"></span>1.2. 用語

ARCACLAVIS NEXT の用語については、「ARCACLAVIS NEXT 用語集」を参照してください。

#### <span id="page-8-0"></span>**2. 概要**

### <span id="page-8-1"></span>2.1. Active Directory ユーザー自動インポート機能の概要

ARCACLAVIS NEXT の Active Directory ユーザー自動インポート機能は、Microsoft Active Directory 上 で管理されているドメインユーザーの更新情報を取得し、NEXT サーバーに NEXT ユーザー情報として登 録、削除をするためのソフトウェアで、Active Directory に参加している PC 上で動作します。

Active Directory ユーザー自動インポート機能は、大きく 2 つの機能で構成されています。Active Directory ユーザーアップローダーと、Active Directory ユーザーインポートです。

Active Directory ユーザーアップローダーがタスクスケジューラによって一定時間(初期設定は毎日午前 1:00) ごとに起動して Active Directory にユーザー更新情報を問い合わせ、あらかじめ用意したひな形(テ ンプレート)に当てはめることによって NEXT サーバー登録用のユーザー情報を生成して、NEXT サーバ ーにアップロードしジョブ登録を行います。

Active Directory ユーザーインポートは、登録されたジョブによって、NEXT ユーザーの登録、削除を行い ます。

#### <span id="page-9-0"></span>2.2. システム構成

Active Directory ユーザー自動インポートは、NEXT サーバーと Active Directory ユーザーアップローダ ーで構成されます。この他、Active Directory のドメインコントローラーが必要です。

<span id="page-9-1"></span>2.2.1. NEXT サーバー、Active Directory ユーザーアップローダーサーバー、 Active Directory サーバーの3台構成

NEXT サーバーと Active Directory ユーザーアップローダーサーバー、Active Directory サーバーの 3 台 構成は以下のとおりです。

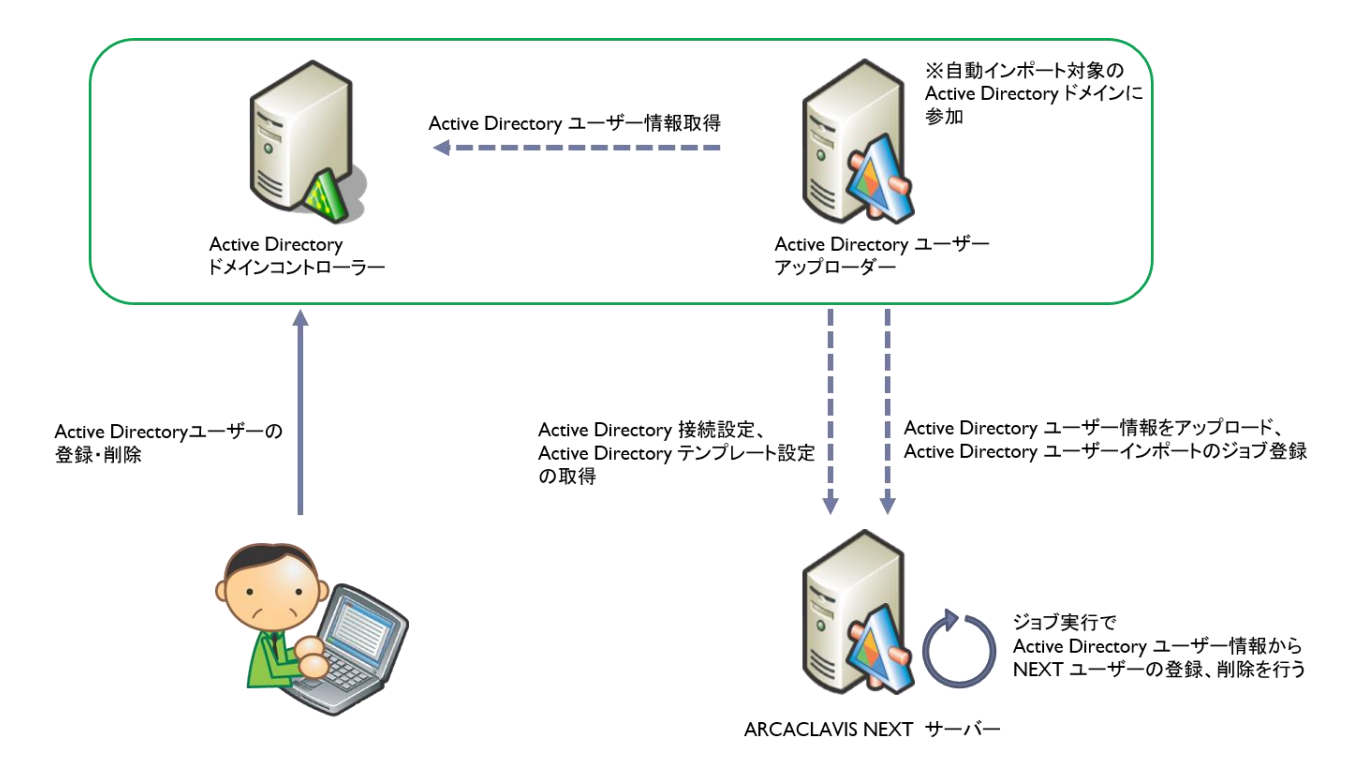

# <span id="page-10-0"></span>2.2.2. NEXT サーバー兼 Active Directory ユーザーアップローダーサーバーと Active Directory サーバーの2台構成

NEXT サーバーに Active Directory ユーザーアップローダーをインストールした、NEXT サーバーと Active Directory サーバーの2台構成は以下のとおりです。

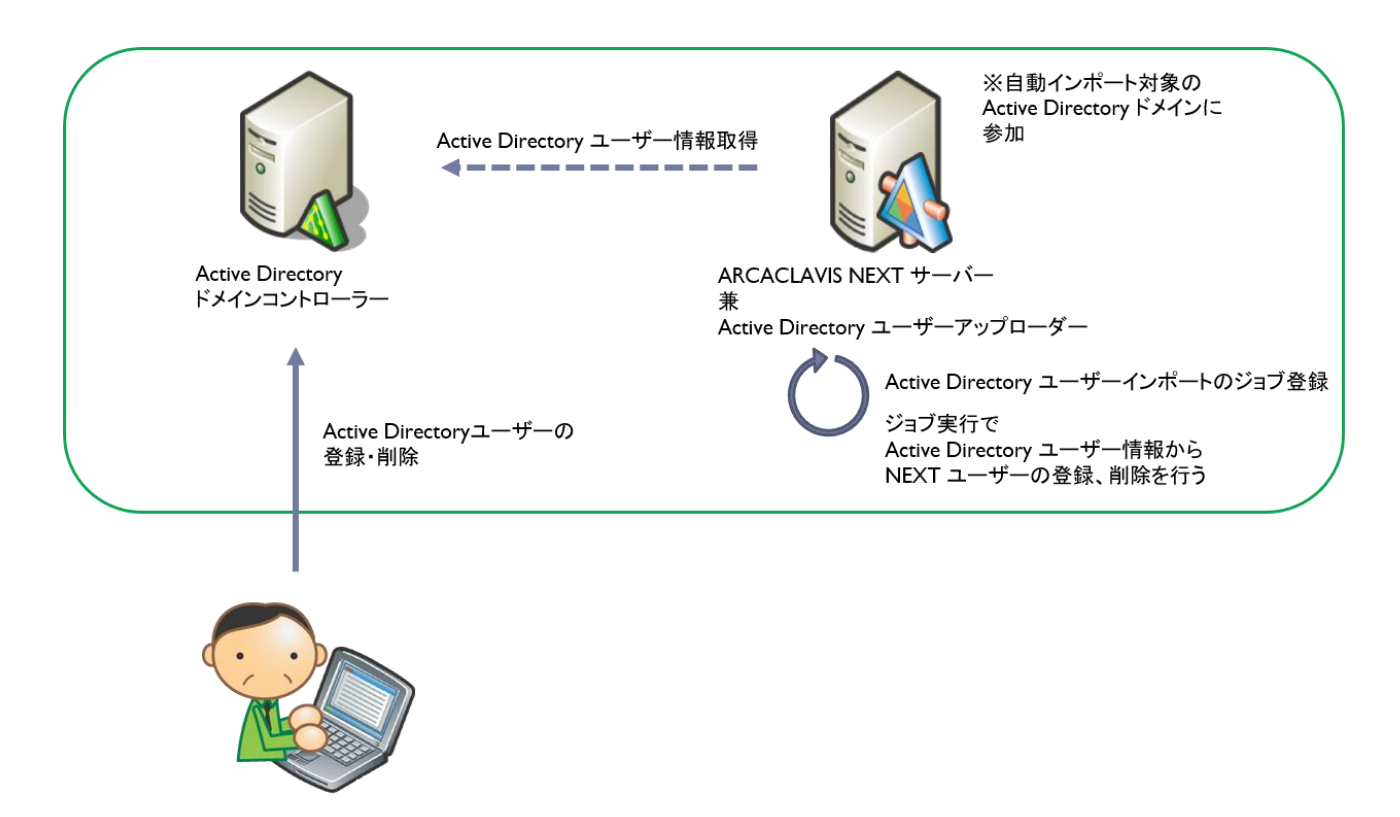

#### <span id="page-11-0"></span>2.3. 動作環境

動作環境については、「ARCACLAVIS NEXT 動作環境一覧」を参照してください。

#### <span id="page-11-1"></span>2.4. 通信ポート

Active Directory ユーザー自動インポートが使用する通信ポートは以下のとおりです。

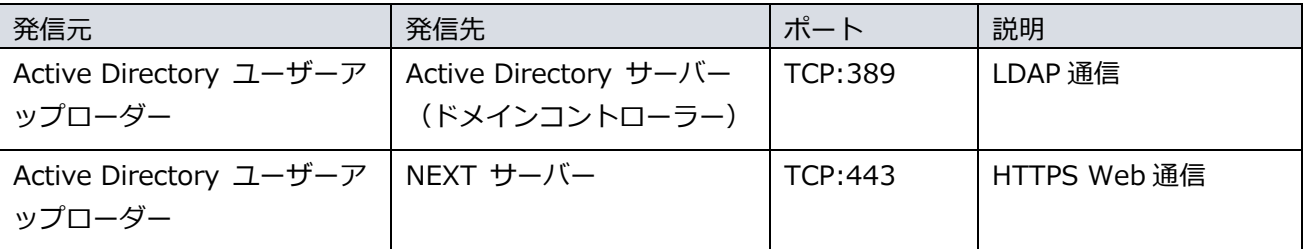

#### <span id="page-11-2"></span>2.5. 制約事項、注意事項

制約事項、注意事項については、「ARCACLAVIS NEXT リリースノート」を参照してください。

#### <span id="page-12-0"></span>2.6. ご準備いただくもの

ARCACLAVIS NEXT の Active Directory ユーザー自動インポートのシステムを構築するには、以下のもの をご準備してください。

- ◆ ハードウェア
	- ➢ NEXT サーバー、Active Directory ユーザーアップローダーサーバー、Active Directory サーバ ーの3台構成

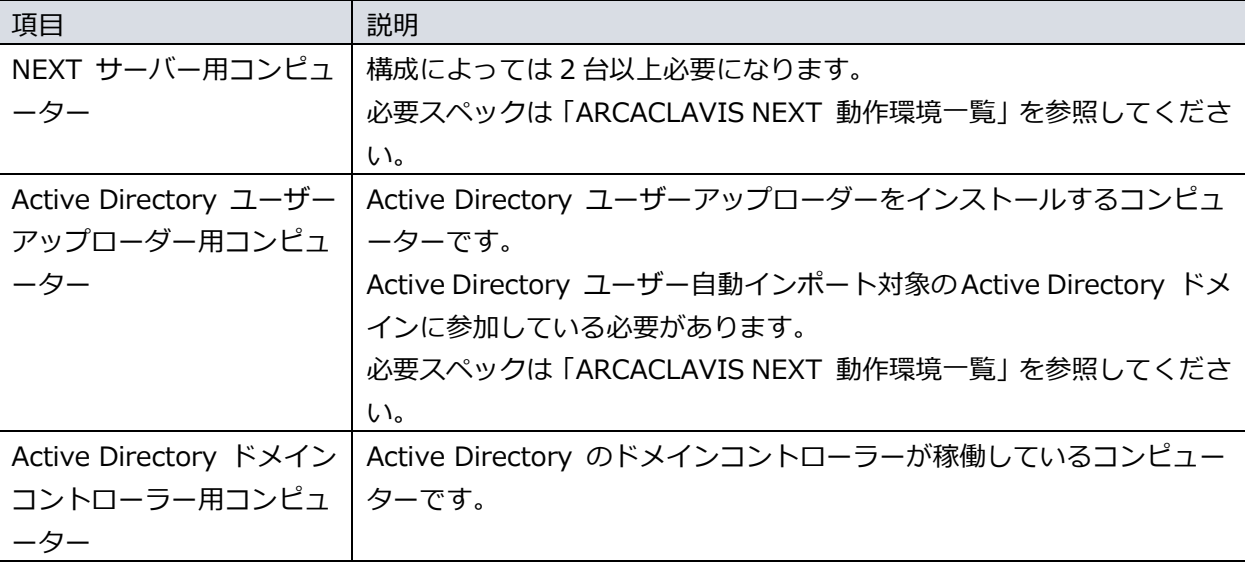

➢ NEXT サーバー兼Active Directory ユーザーアップローダーサーバーと Active Directory サーバ ーの2台構成

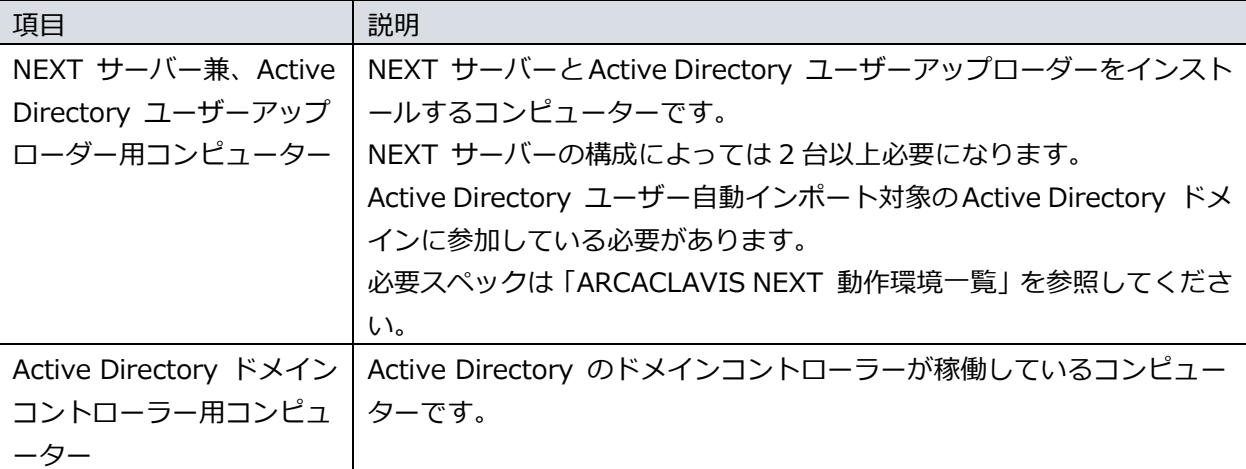

#### ◆ 製品メディアまたはソフトウェア

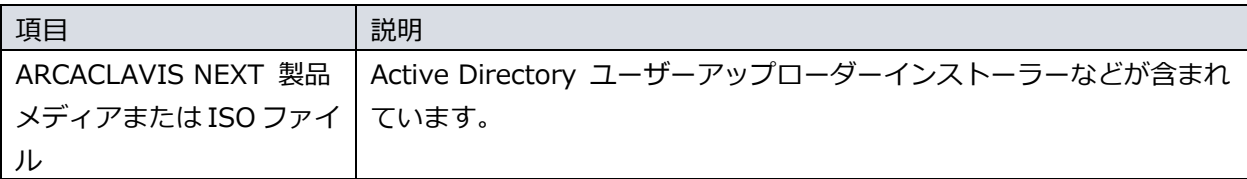

#### <span id="page-13-0"></span>2.7. Active Directory ユーザー自動インポートの手順

Active Directory ユーザー自動インポートの手順として、「セットアップ」、「設定」、「ユーザーのイン ポート」、「確認」の 4 つがあります。

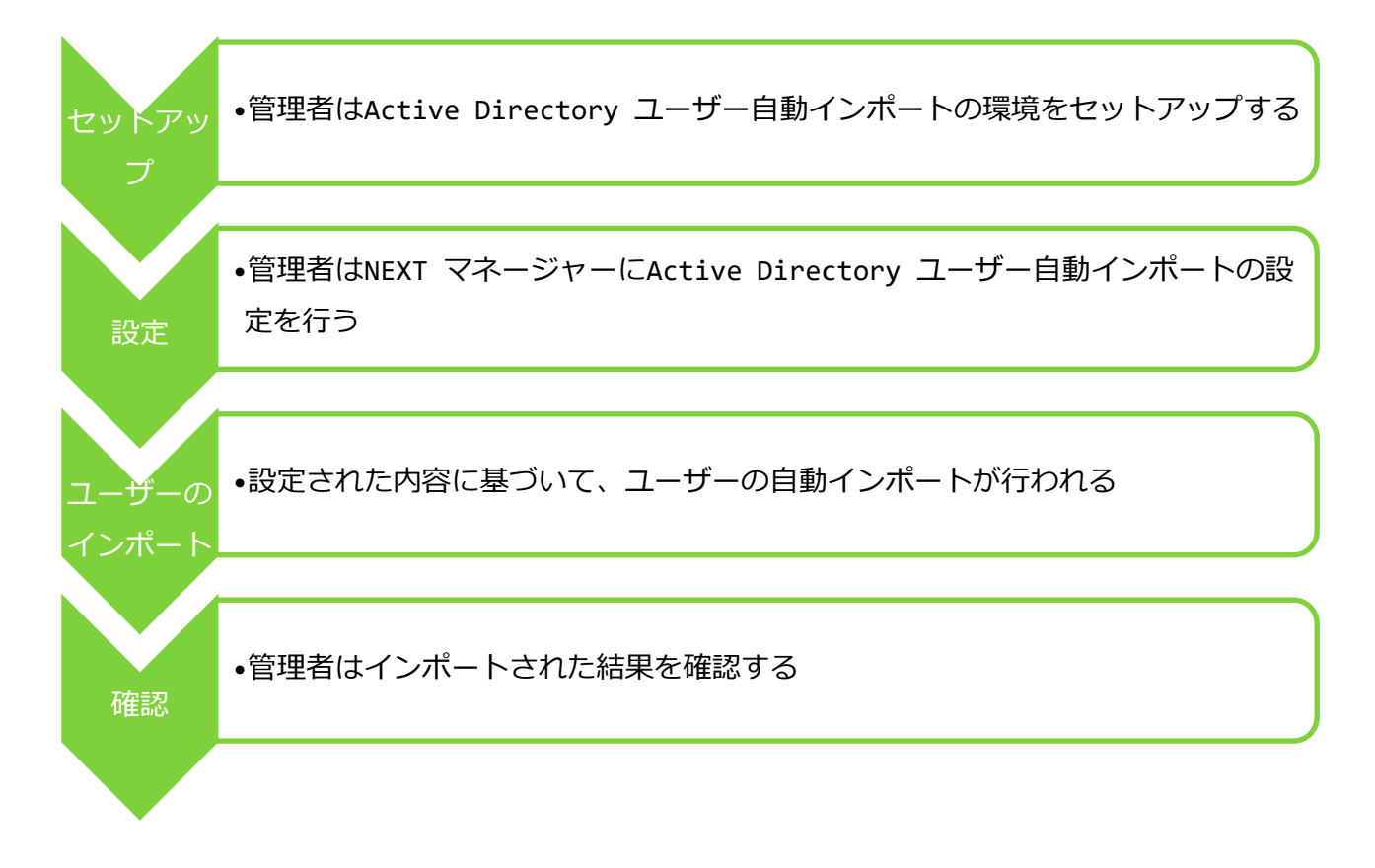

#### <span id="page-14-0"></span>**3. セットアップ**

#### <span id="page-14-1"></span>3.1. システム構築手順

Active Directory ユーザー自動インポートのシステム構築は、以下の手順で行ってください。

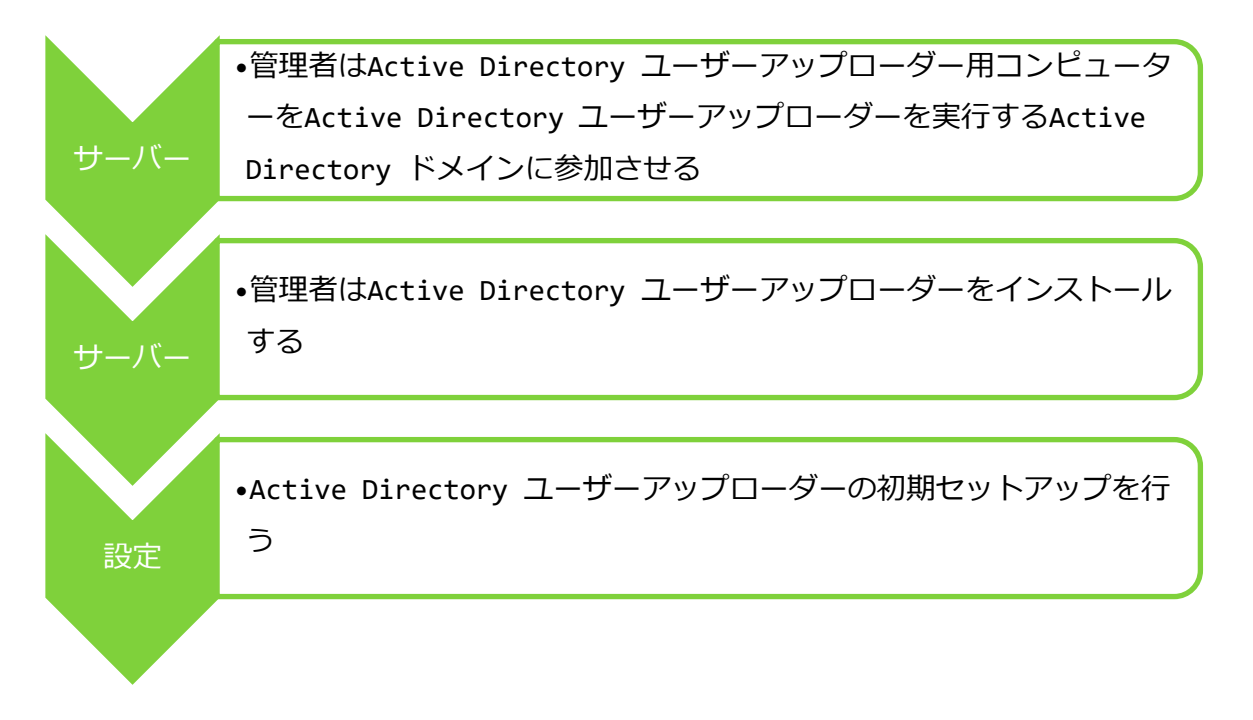

#### <span id="page-14-2"></span>3.2. Active Directory ユーザーアップローダーの動作環境を構築する

#### <span id="page-14-3"></span>3.2.1. Active Directory ユーザーアップローダー用コンピューターを Active

#### Directory ドメインに参加させる

Active Directory ユーザーアップローダー用コンピューターを Active Directory ドメインに参加させます。 Active Directory ユーザーアップローダーを NEXT サーバー用コンピューターにインストールする場合は NEXT サーバー用コンピューターを Active Directory ドメインに参加させます。 既にドメインに参加している場合は再設定不要です。

#### <span id="page-15-0"></span>3.2.2. インストールされるミドルウェア

Active Directory ユーザーアップローダーをインストールすると以下のミドルウェアが同時にインストー ルされます。

インストールされるミドルウェア

Microsoft .NET Runtime - 6.0.15 (x64)

Microsoft ASP.NET Core 6.0.15 – Shared Framework (x64)

#### <span id="page-15-1"></span>3.2.3. Active Directory ユーザーアップローダーをインストールする

Active Directory ユーザーアップローダー用コンピューターに Active Directory ユーザーアップローダー を以下の手順でインストールします。

NEXT サーバー、Active Directory ユーザーアップローダーサーバー、Active Directory サ ーバーの3台構成と、NEXT サーバー兼 Active Directory ユーザーアップローダーサーバ ー、Active Directory サーバーの2台構成は、手順 1 のサインインするコンピューターが異 なるのみで、後の手順は同じです。

1. Active Directory ユーザーアップローダー用コンピューターに Administrators 権限のユーザーでサイ ンインしてください。

NEXT サーバー用コンピューターにインストールする場合は、NEXT サーバー用コンピ ューターにサインインしてください。

- 2. Active Directory ユーザーアップローダーインストーラー「SetupNEXTAdUserUploader<バージョン >.exe」を配置してください。
- 3. 「SetupNEXTAdUserUploader<バージョン>.exe」を実行してください。

4. 下図が表示されます。使用許諾契約書をお読み頂いて内容に同意して頂ける場合は「同意する」を選択 して<次へ>をクリックしてください。

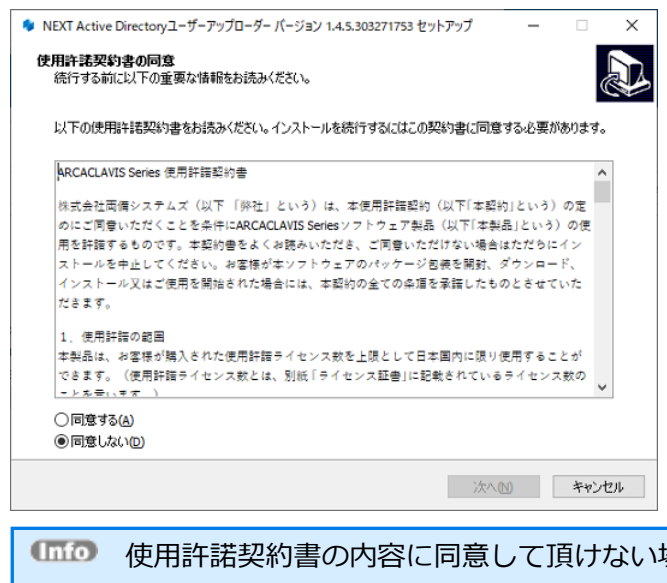

■■■ 使用許諾契約書の内容に同意して頂けない場合は、<キャンセル>をクリックして、イン ストールを中止してください。

バージョンアップ時は、「使用許諾契約書の同意」画面は表示されません。

5. 下図が表示されます。<インストール>をクリックしてください。

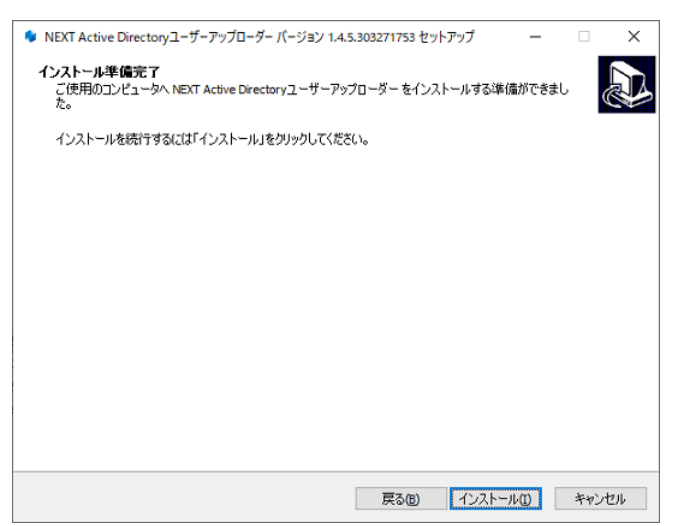

6. インストールが開始されます。少しお待ちください。

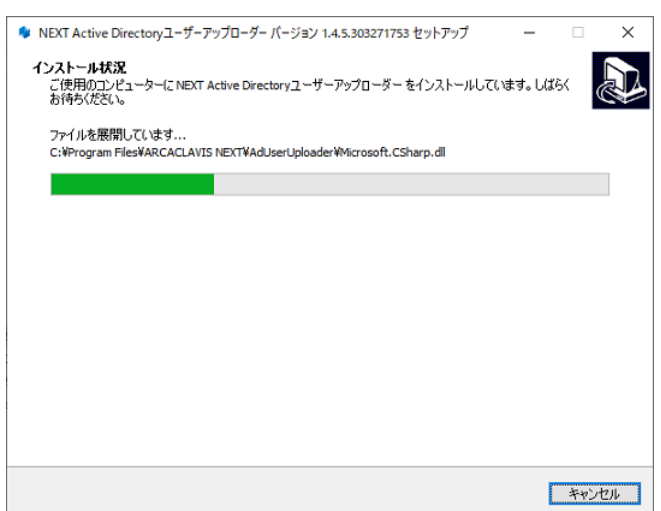

7. 下図が表示されます。<完了>をクリックしてください。

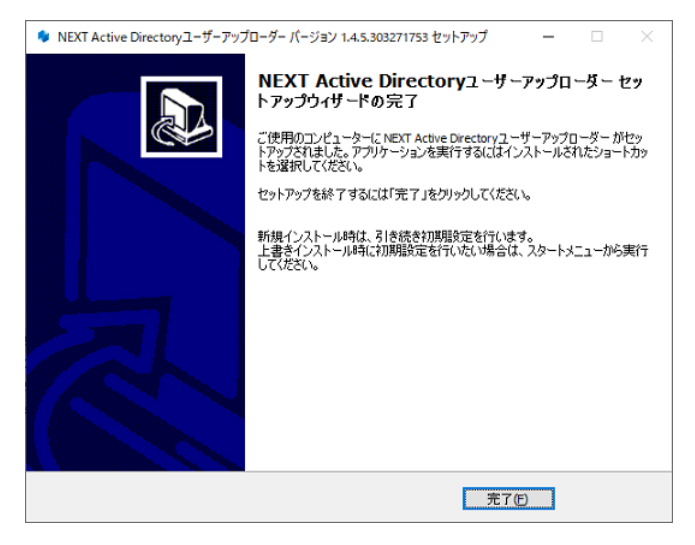

8. 初回インストールの場合は初期セットアップに続きます。「3.2.4. 初期セットアップをする」を参照し てください。

 $C<sub>10</sub>$ 上書きインストールの場合は初期セットアップに進まずにインストーラーは終了しま す。 改めて初期セットアップが必要な場合は、「3.2.4. 初期セットアップをする」を参照し てください。Active Directory ユーザーアップローダーインストーラーでは Active Directory ユー ザーアップローダーと合わせてタスクスケジューラを登録し有効化します。

タスクスケジューラについては「5.1. Active Directory ユーザーアップローダーの定期 実行」を参照してください。

#### <span id="page-18-0"></span>3.2.4. 初期セットアップをする

Active Directory ユーザーアップローダーの初期セットアップを Active Directory ユーザーアップローダ ー 初期設定の機能を使用して行います。

Active Directory ユーザーアップローダーインストーラー完了時に初期設定画面が開いている場合は手順 3 以降を参照してください。

1. Active Directory ユーザーアップローダー用コンピューターに Administrators 権限のユーザーでサイ ンインしてください。

NEXT サーバー用コンピューターにインストールする場合は、NEXT サーバー用コンピ ューターにサインインしてください。

2. スタートメニューから[ARCACLAVIS NEXT]-[Active Directory ユーザーアップローダー 初期設定]を クリックしてください。

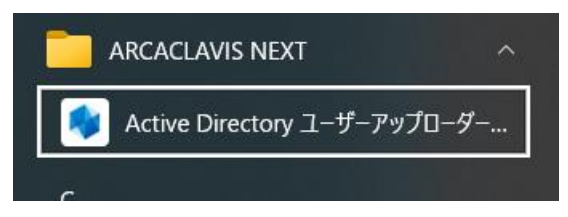

3. 初期設定画面が表示されます。

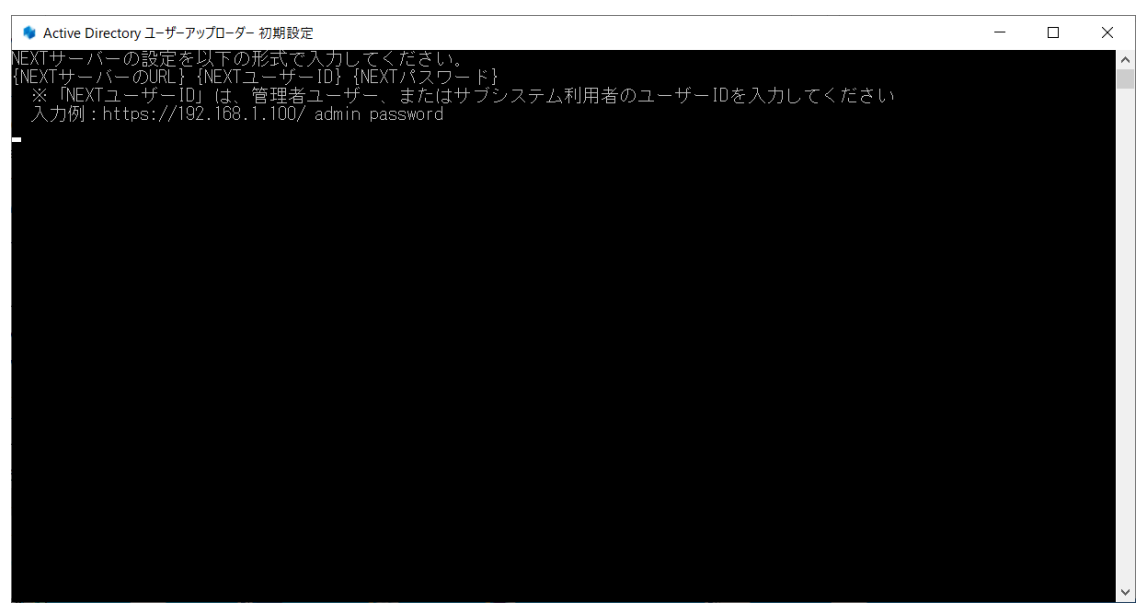

4. 「{NEXT サーバーの URL} {NEXT ユーザーID} {NEXT パスワード}」の書式で入力し[Enter]キーを 押下してください。

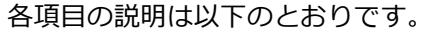

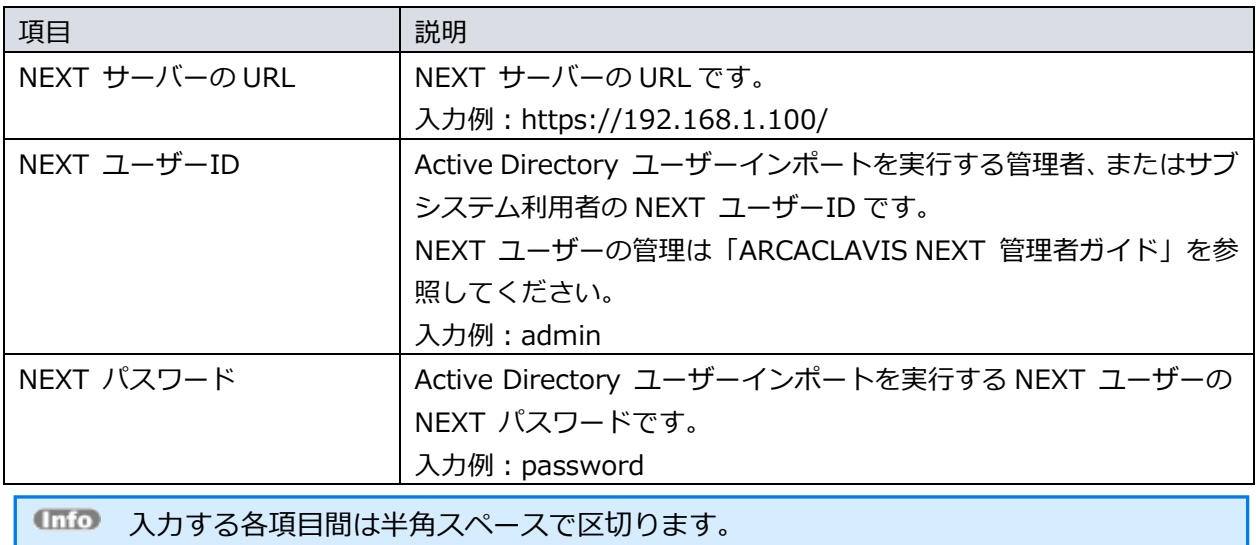

5. 下図が表示されると設定完了です。任意のキーを押下すると初期設定画面は閉じます。

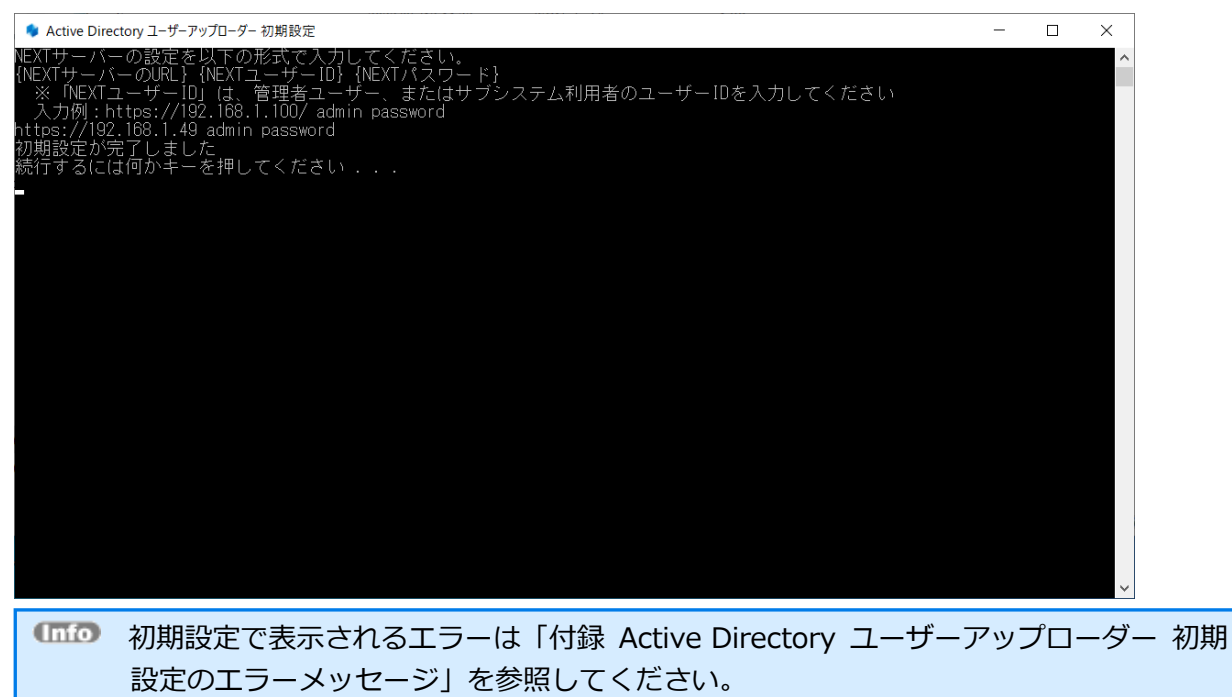

<span id="page-20-0"></span>3.2.5. Active Directory ユーザーアップローダーをバージョンアップする

手順は、新規インストール手順と同様です。

「3.2.3. Active Directory ユーザーアップローダーをインストールする」を参照してください。

バージョンアップ時は、インストール後に表示される初期セットアップ画面は表示されませ ん。 改めて初期セットアップが必要な場合は、「3.2.4. 初期セットアップをする」を参照してく ださい。

# <span id="page-21-1"></span><span id="page-21-0"></span>**4. 設定** 4.1. 概要

Active Directory ユーザー自動インポートの設定は以下の手順で行ってください。

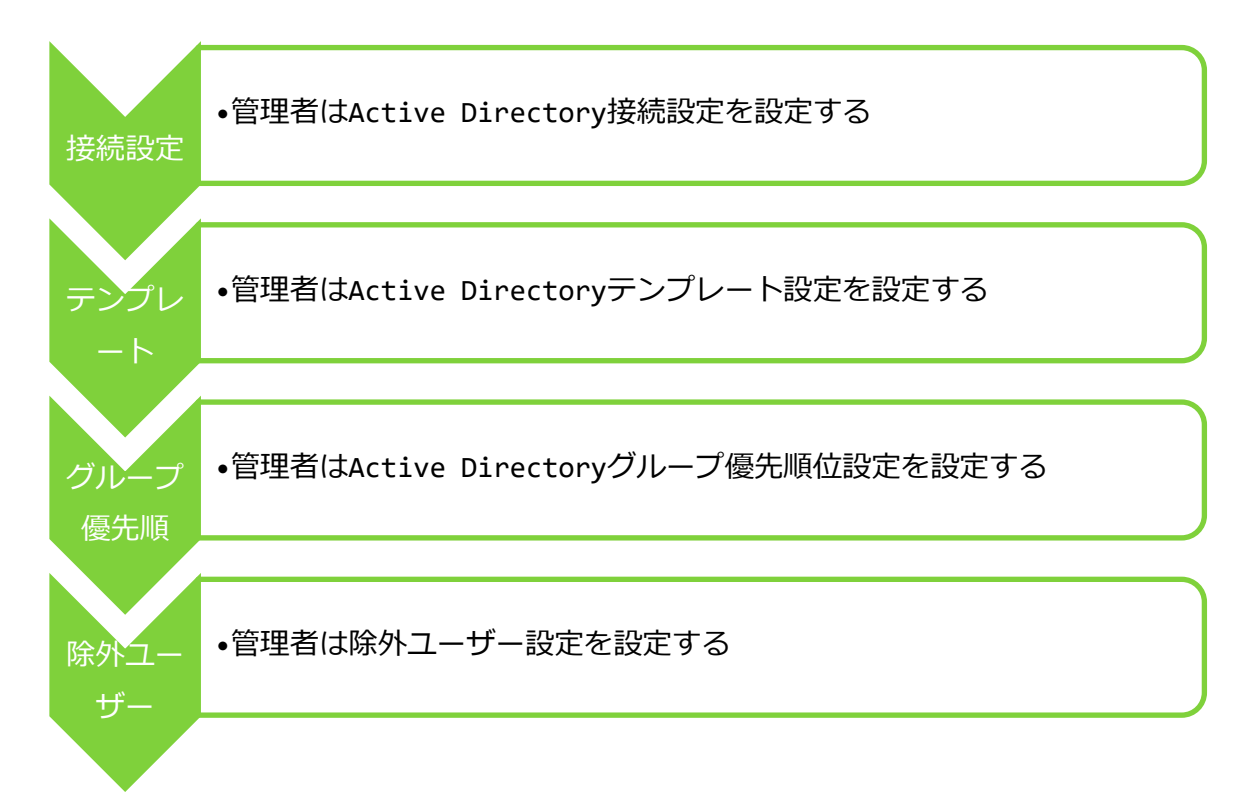

Active Directory ユーザー自動インポートの設定は、NEXT マネージャーのコントロール設定画面から行い ます。

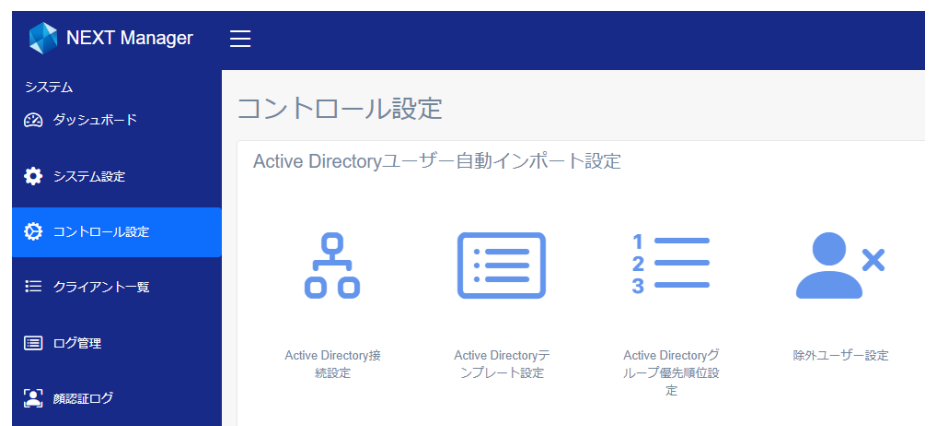

#### <span id="page-22-0"></span>4.2. Active Directory 接続先の設定

<span id="page-22-1"></span>4.2.1. 概要

Active Directory 接続設定を設定します。

Active Directory 接続設定はコントロール設定画面の「Active Directory 接続設定」をクリックして Active Directory 接続設定画面へ遷移します。

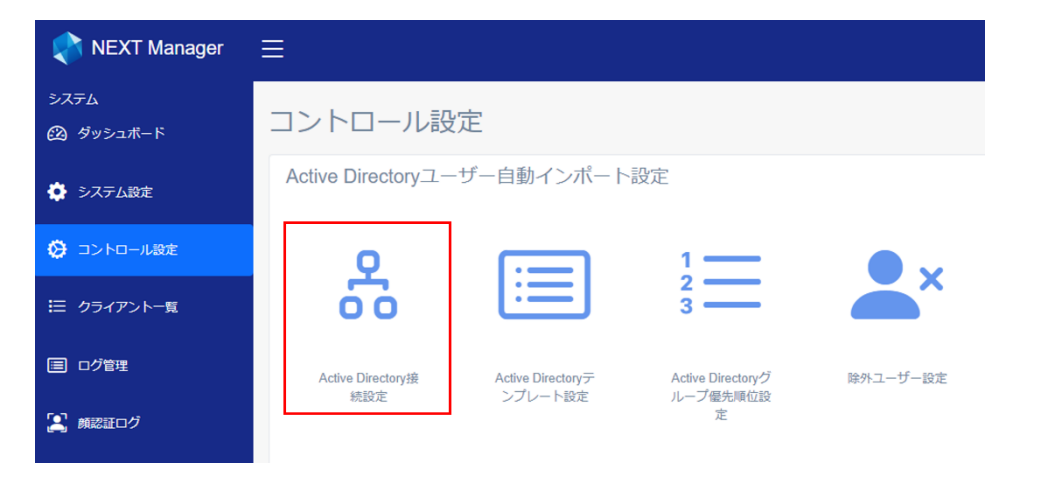

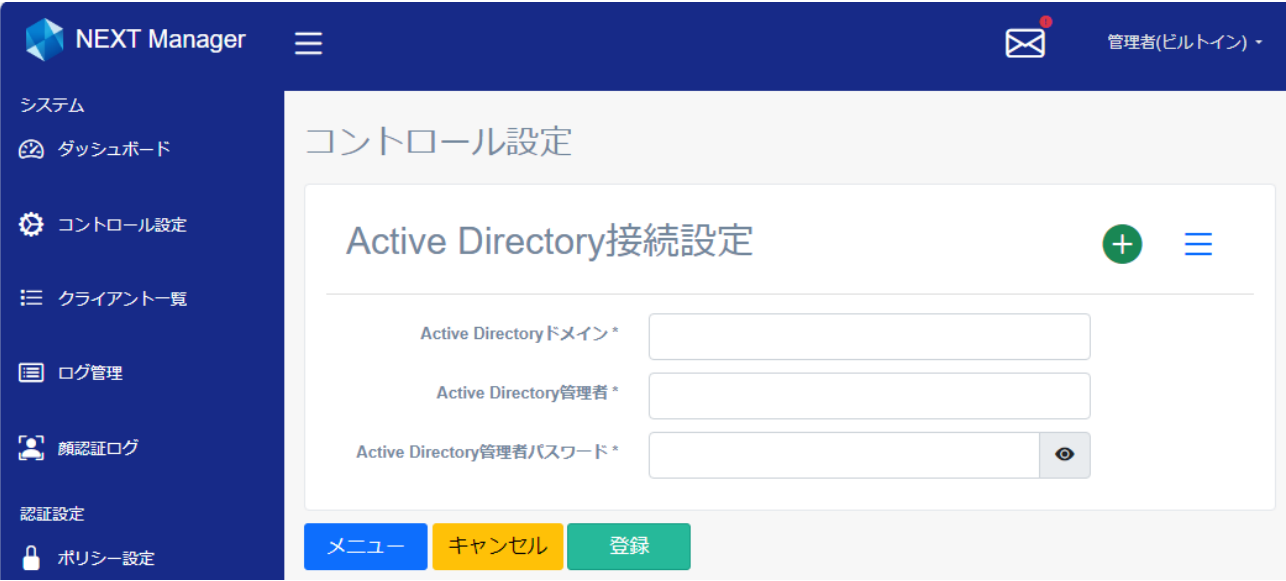

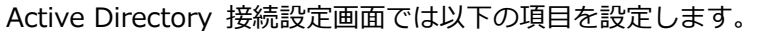

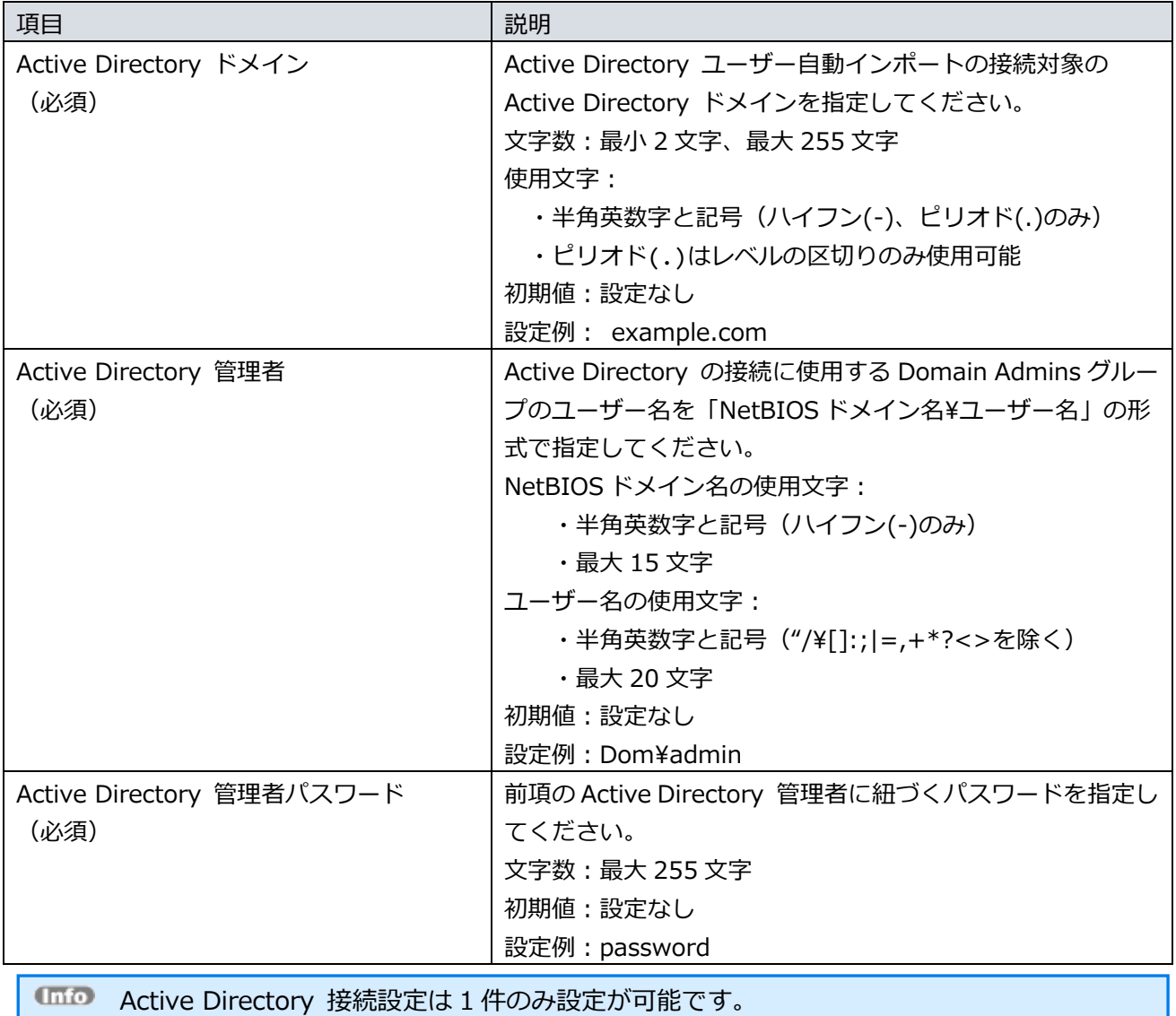

Active Directory 接続設定が登録済みの場合、<削除>ボタンが表示されます。

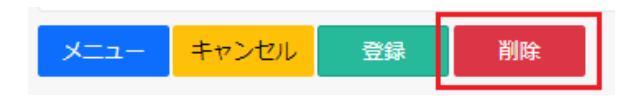

<削除>ボタンをクリックすることで、Active Directory 接続設定を削除できます。

#### <span id="page-24-0"></span>4.2.2. 設定

Active Directory 接続設定を具体的な例を用いて説明します。

前提:

- Active Directory ユーザー自動インポートの対象ドメイン名「next.com」
- Active Directory に接続する Domain Admins グループのユーザー
	- ➢ NetBIOS ドメイン名「next」
	- ➢ ユーザー名「administrator」
	- ➢ パスワード「password」

#### 設定例:

以下のとおり設定します。

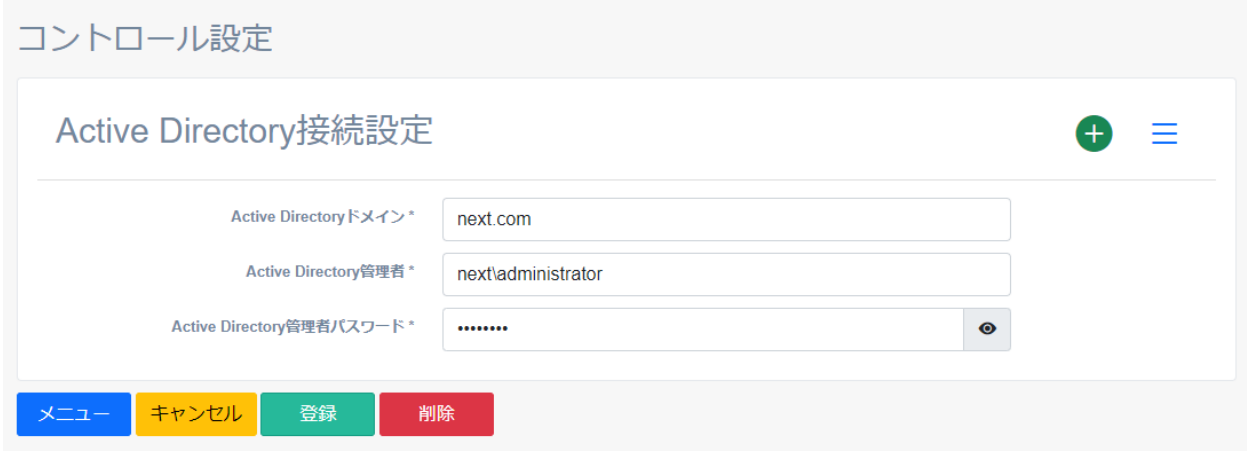

#### <span id="page-25-0"></span>4.3. テンプレートの設定

#### <span id="page-25-1"></span>4.3.1. 概要

Active Directory ユーザー自動インポートは Active Directory ドメインから取得したユーザー情報を元に して、NEXT ユーザーの追加、削除を行います。

NEXT ユーザーとして追加する情報を指定するために、また、ドメインから取得した情報に依存しない設定 項目をあらかじめ指定するために、登録情報のひな形(テンプレート)を利用します。このひな形を Active Directory テンプレートと呼びます。

Active Directory テンプレート設定はコントロール設定画面の「Active Directory テンプレート設定」をク リックして Active Directory テンプレート設定画面へ遷移します。

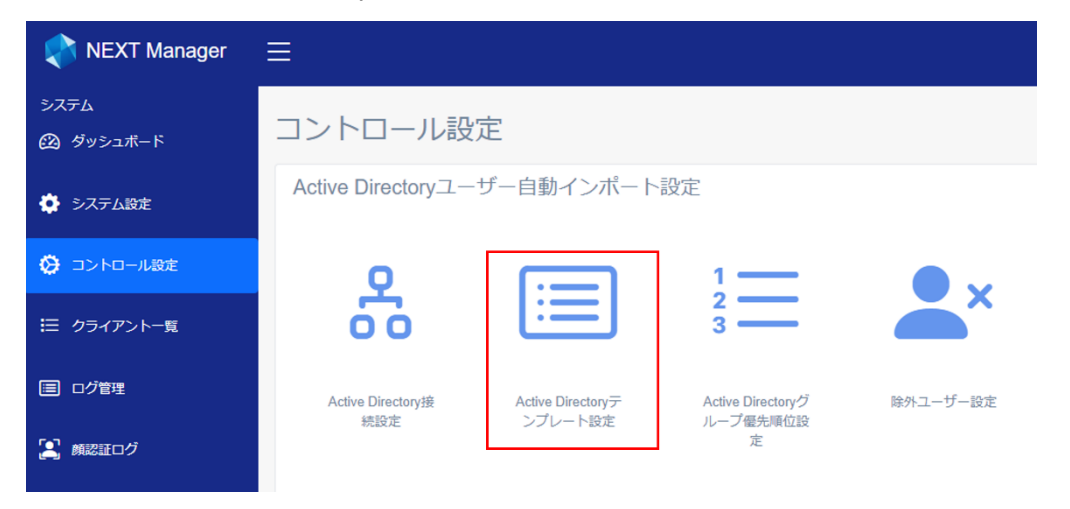

Active Directory テンプレート設定では Active Directory グループに対して 1 つのテンプレートを設定し ます。

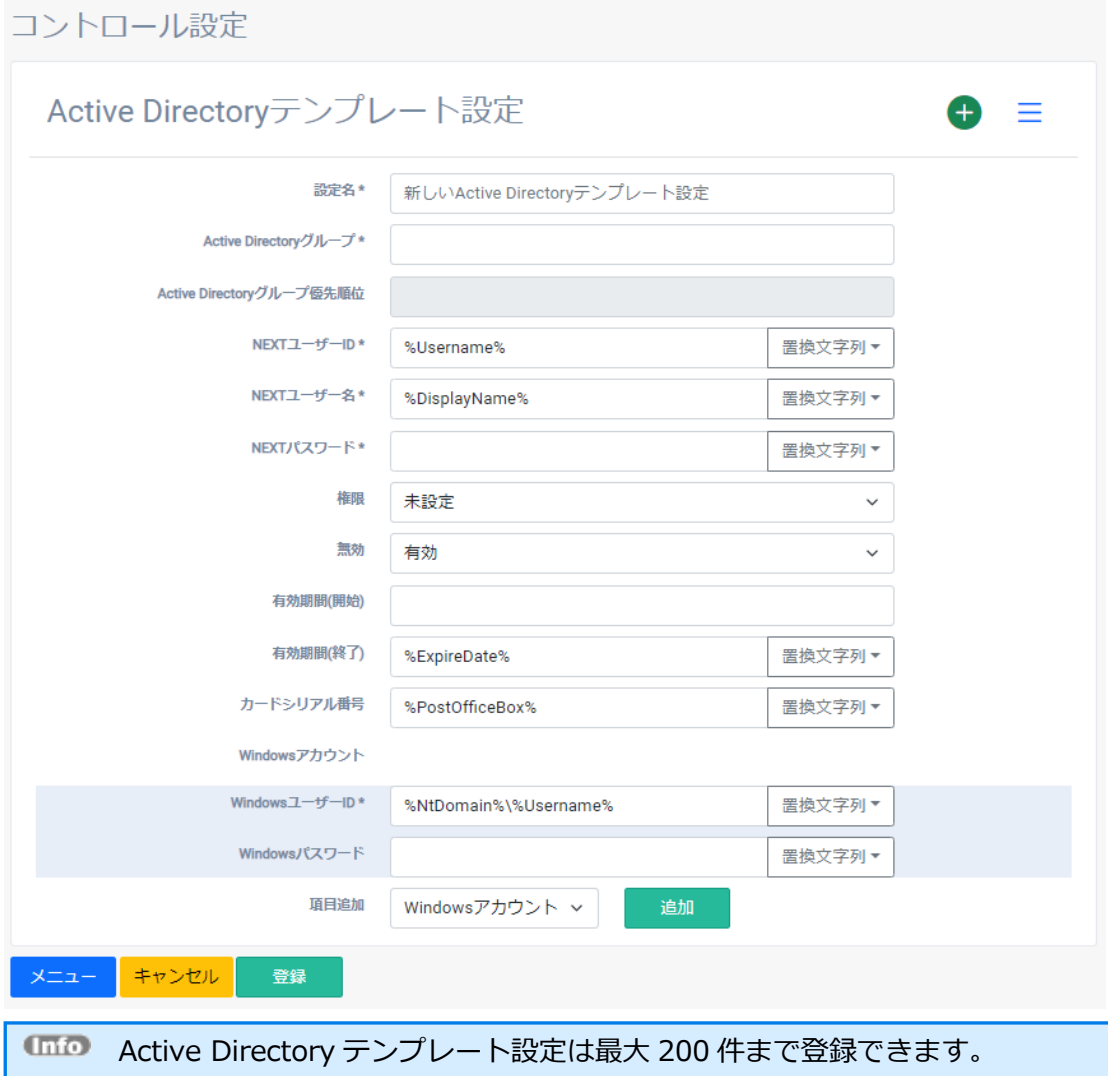

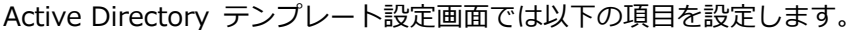

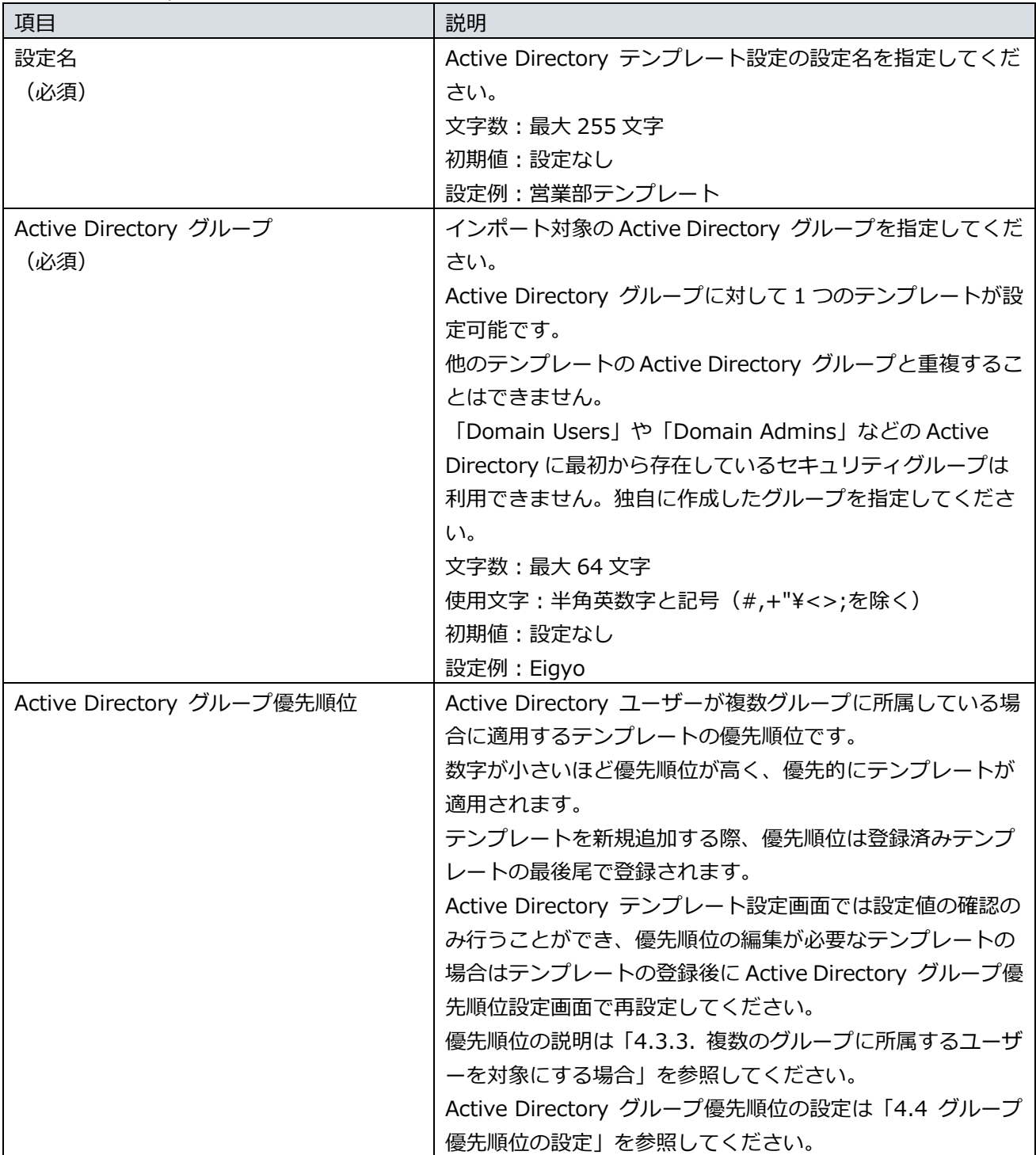

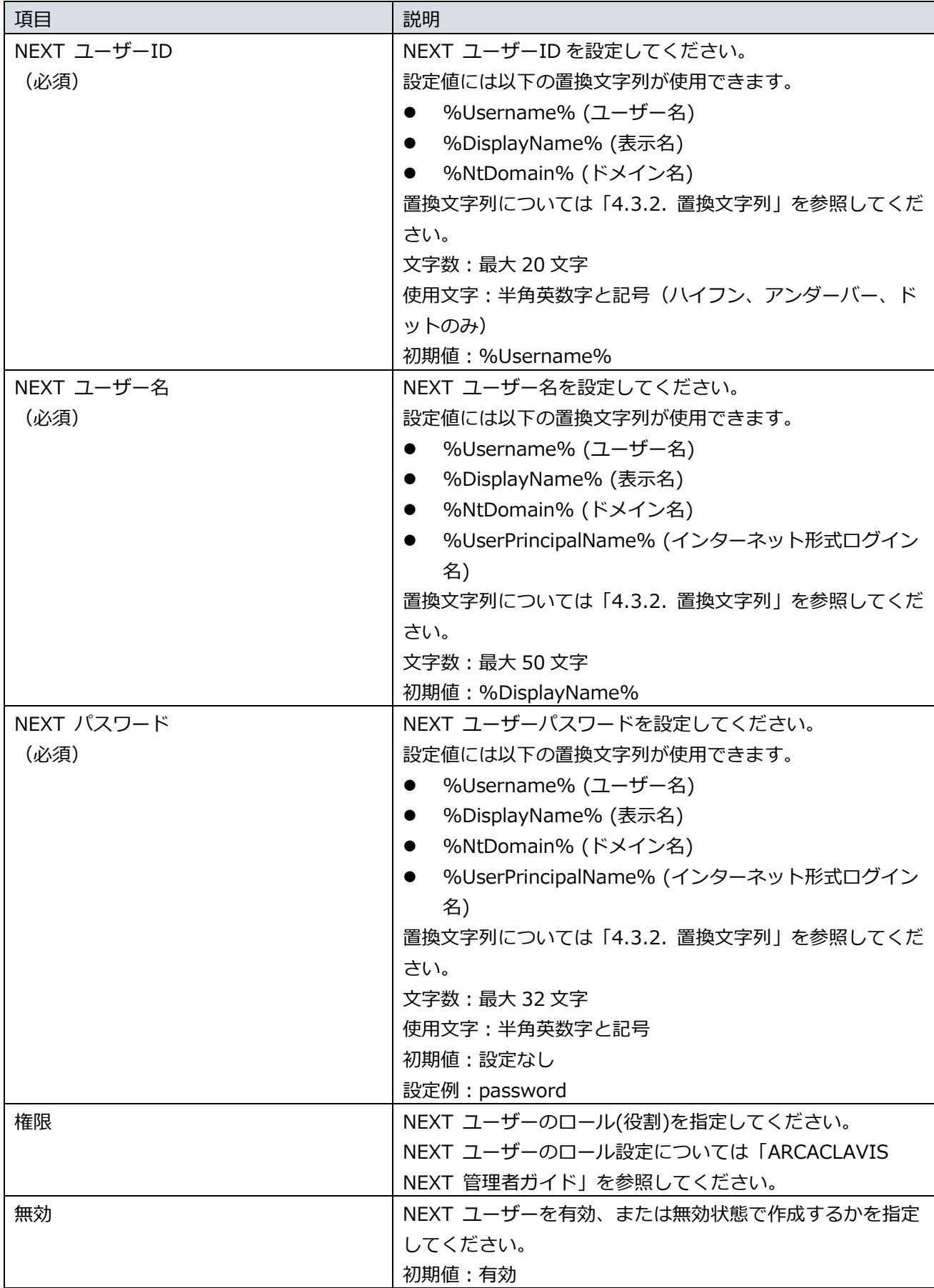

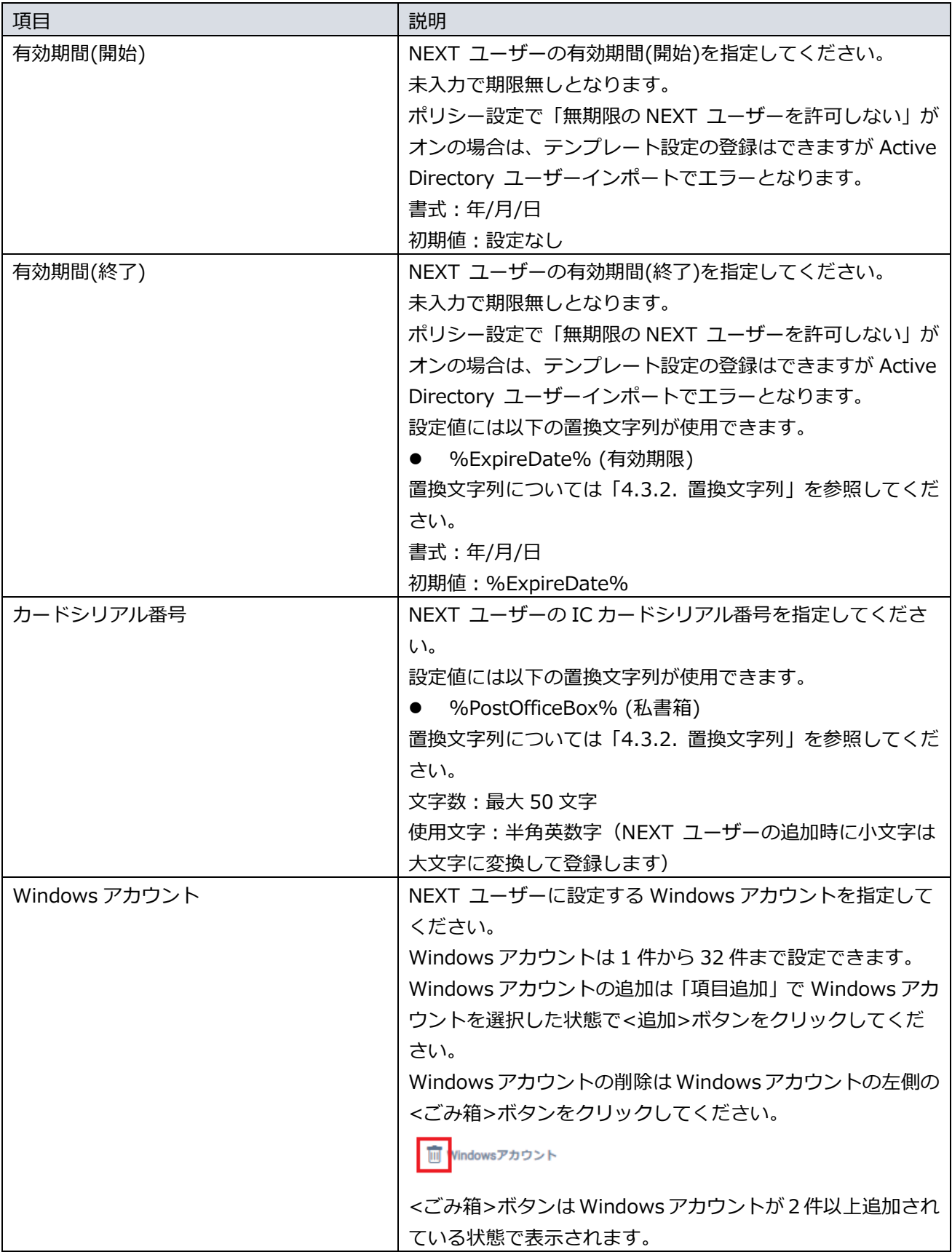

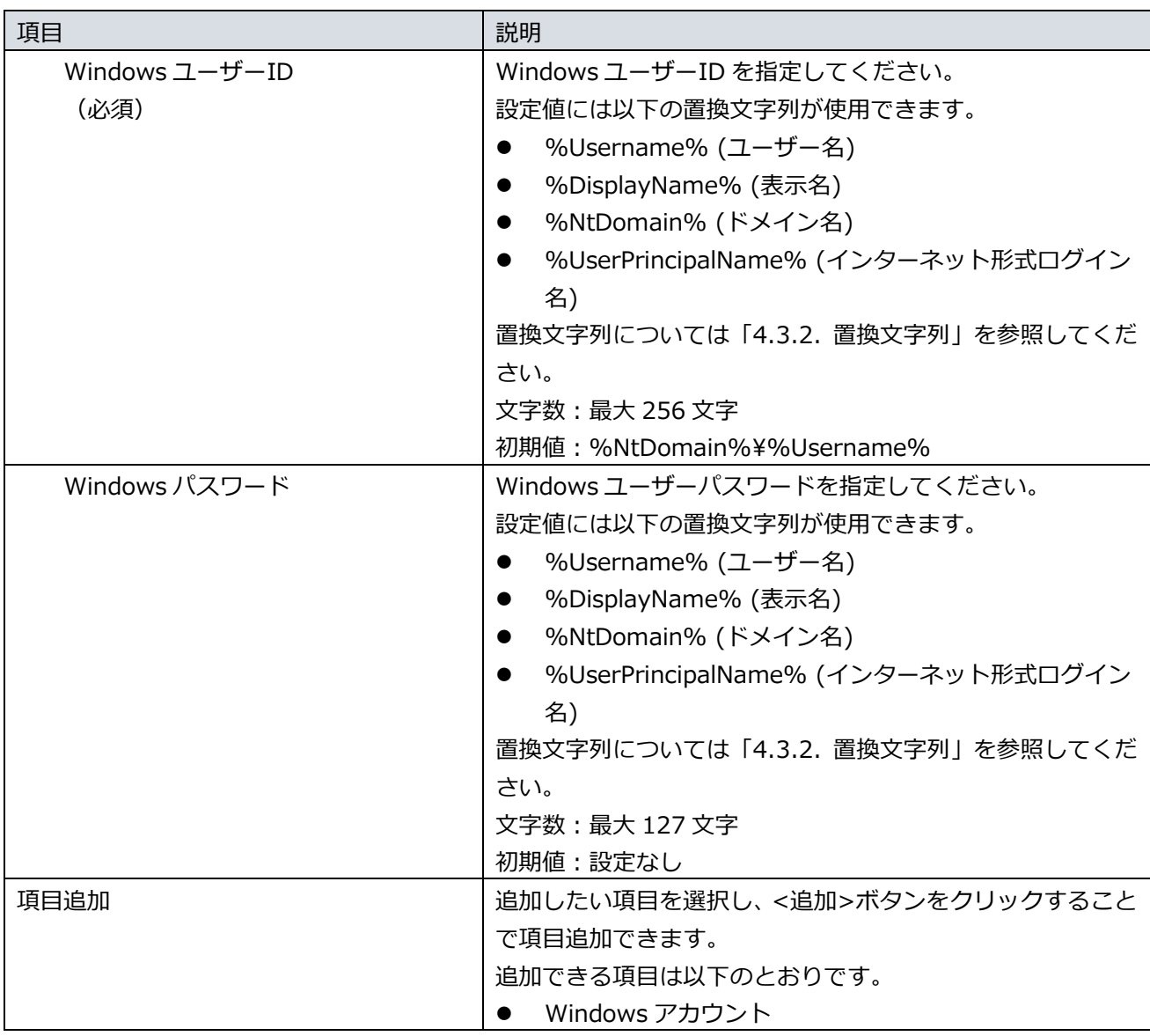

NEXT ユーザーの顔認証オプションは Active Directory ユーザー自動インポートでは設定 できません。 そのため、Active Directory ユーザー自動インポートで追加された NEXT ユーザーの顔認 証オプションの設定は、クライアント設定の顔認証の設定が適用されます。

NEXT ユーザー毎に顔認証オプションを設定する場合は、Active Directory ユーザー自動イ ンポートで作成された NEXT ユーザーに対して、ユーザー管理画面から個別に設定するか、 CSV ファイルによるユーザーインポート機能で設定してください。 ユーザー管理画面の顔認証オプションの設定は「ARCACLAVIS NEXT 管理者ガイド」を参 照してください。 CSV インポートについては「ARCACLAVIS NEXT CSV ファイルインポート・エクスポート ガイド」を参照してください。

登録済みの Active Directory テンプレート設定を確認する場合は画面上部の<メニュー>ボタンをクリック し、表示される登録済設定一覧ダイアログから表示する設定名をクリックします。

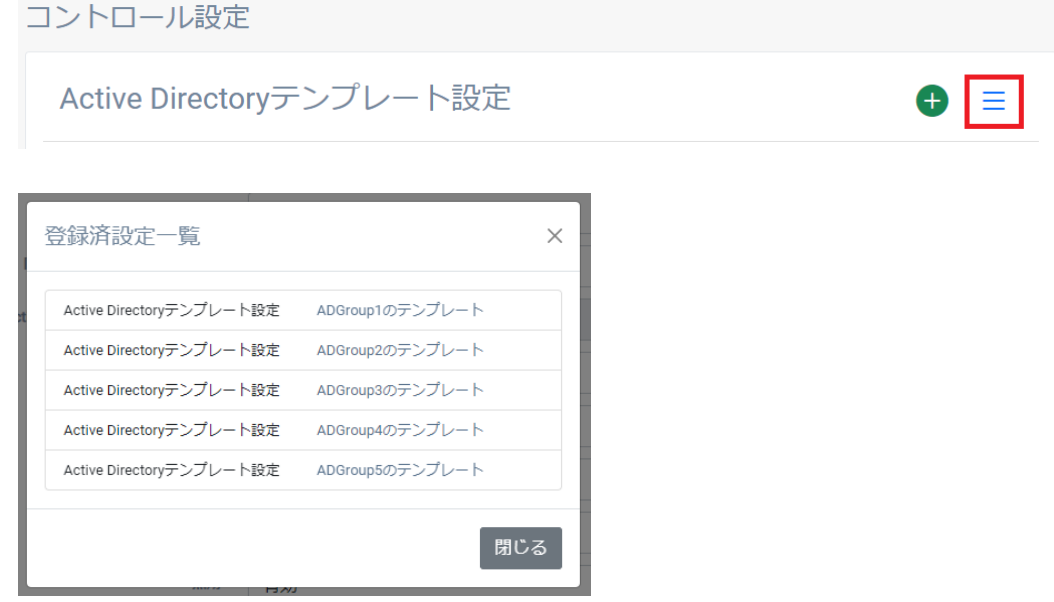

新規の Active Directory テンプレート設定を作成する場合は画面上部の<新規追加>ボタンをクリックしま す。

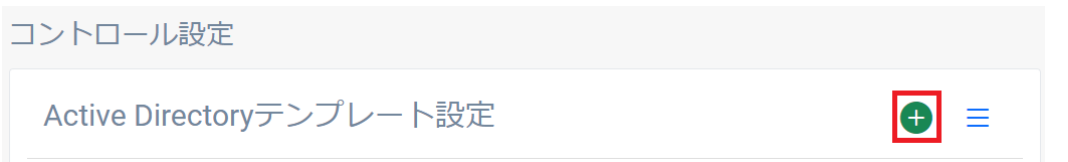

<Active Directory テンプレート設定>の隣にある<新規作成>をクリックして Active Directory テンプレ ート設定を作成してください。

※既に除外ユーザー設定が作成されている場合と作成されていない場合で画面が異なります。

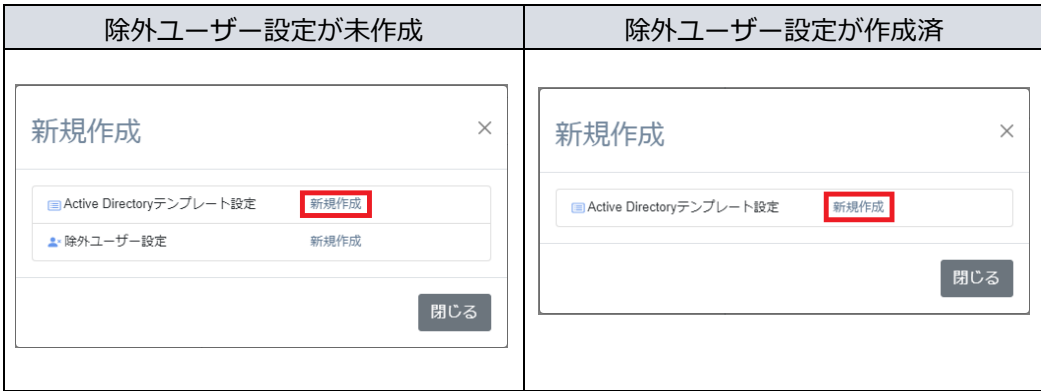

登録済みの Active Directory テンプレート設定を削除する場合、登録済みの Active Directory テンプレー ト設定を表示した状態で画面下の<削除>ボタンをクリックします。

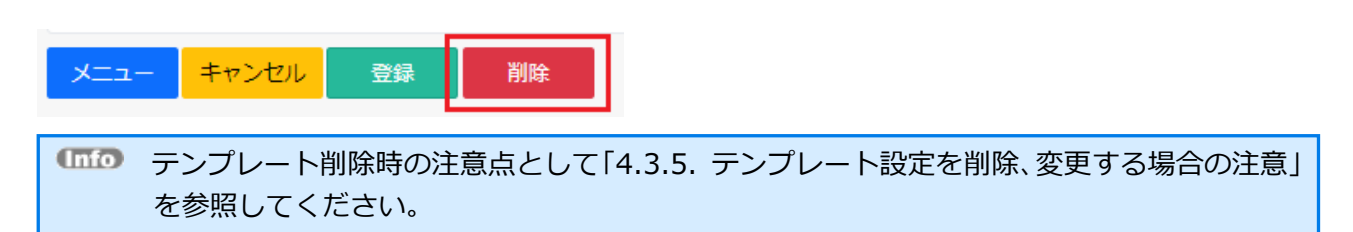

#### <span id="page-33-0"></span>4.3.2. 置換文字列

Active Directory テンプレート設定画面では Active Directory ユーザー情報の設定値を NEXT ユーザーと して登録するための置換文字列が使用できます。

置換文字列を設定した項目は、Active Directory ユーザー情報の設定値に置き換えられて登録されます。 置換文字列の使用は入力項目の右側に<置換文字列▼>ボタンが表示されている入力項目に限ります。

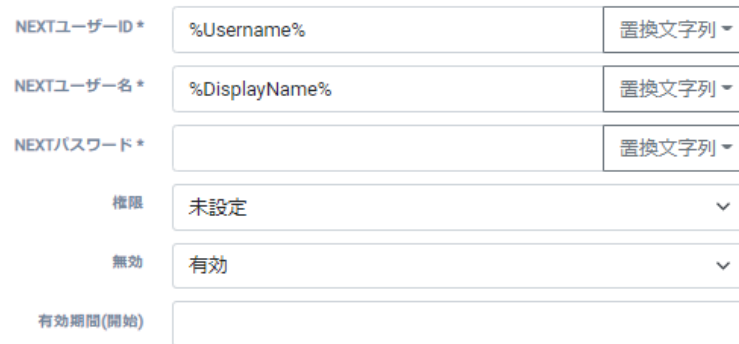

<置換文字列▼>ボタンをクリックしてドロップダウンメニューを選択することで、置換文字列が設定でき ます。

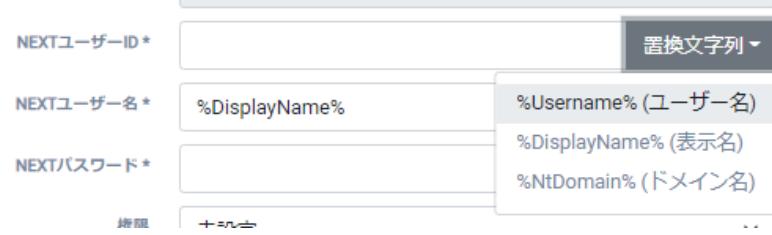

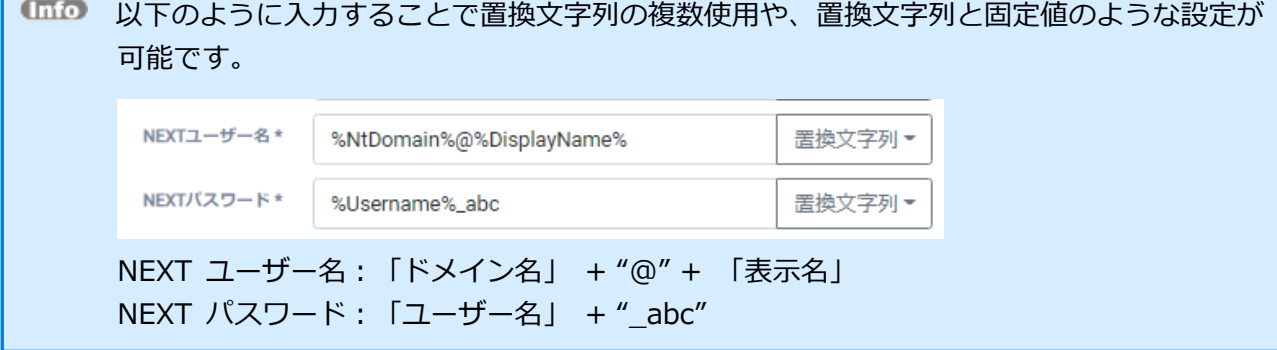

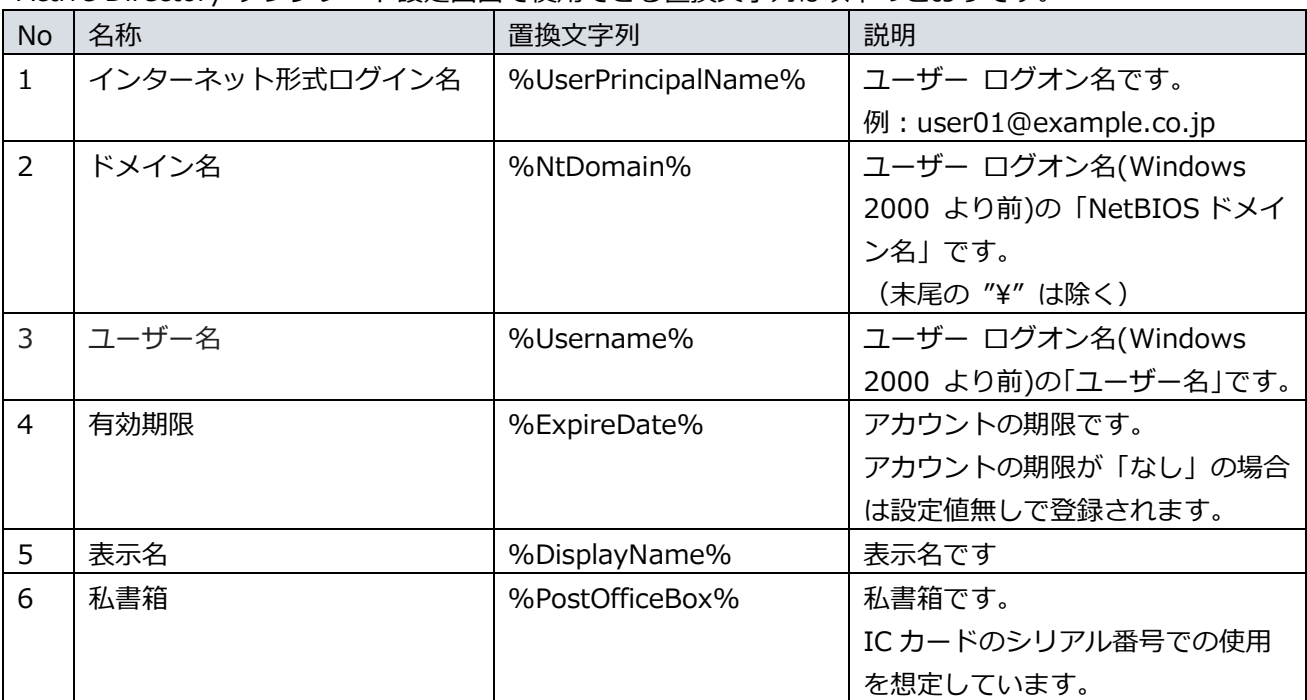

Active Directory テンプレート設定画面で使用できる置換文字列は以下のとおりです。

上記表の No に対応した Active Directory のユーザープロパティにおける該当箇所は以下のとおりです。

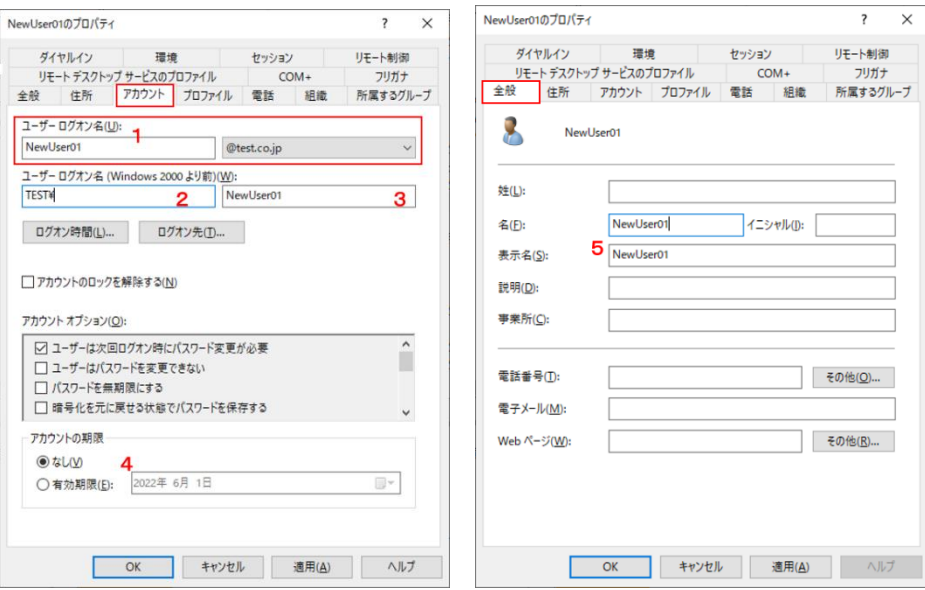

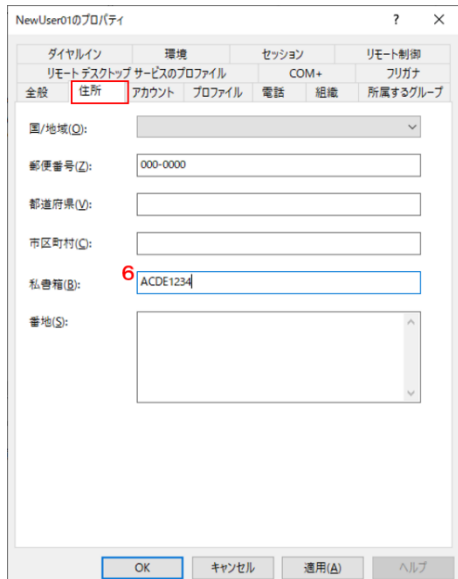
# 4.3.3. 複数のグループに所属するユーザーを対象にする場合

Active Directory ユーザーが複数のグループに所属している場合は優先順位の高いテンプレートが適用さ れます。

例として、以下のグループとユーザーが Active Directory ドメインに登録されている状態での、テンプレー ト設定と、適用されるテンプレートの関係を示します。

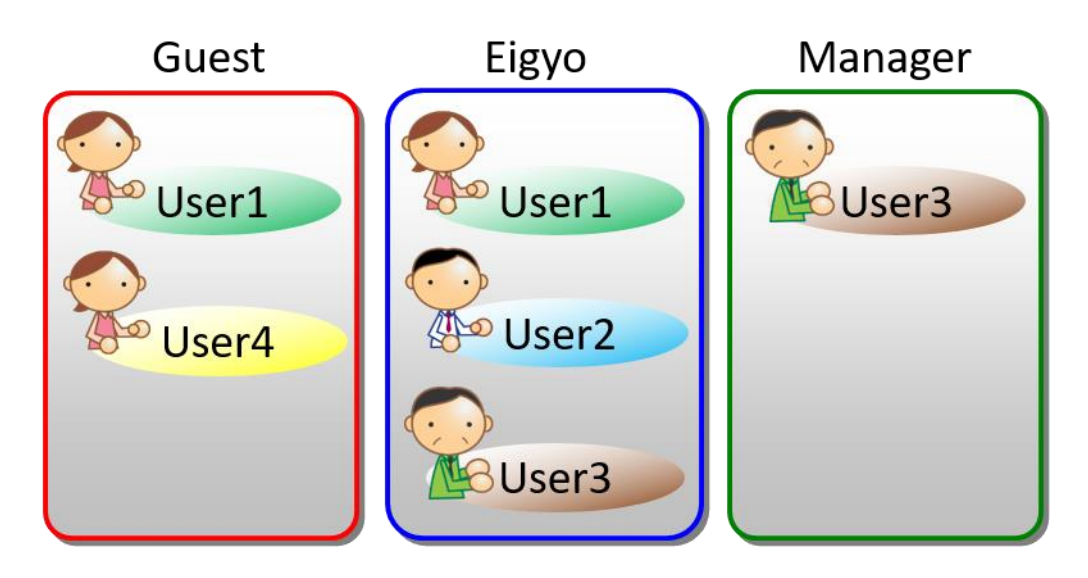

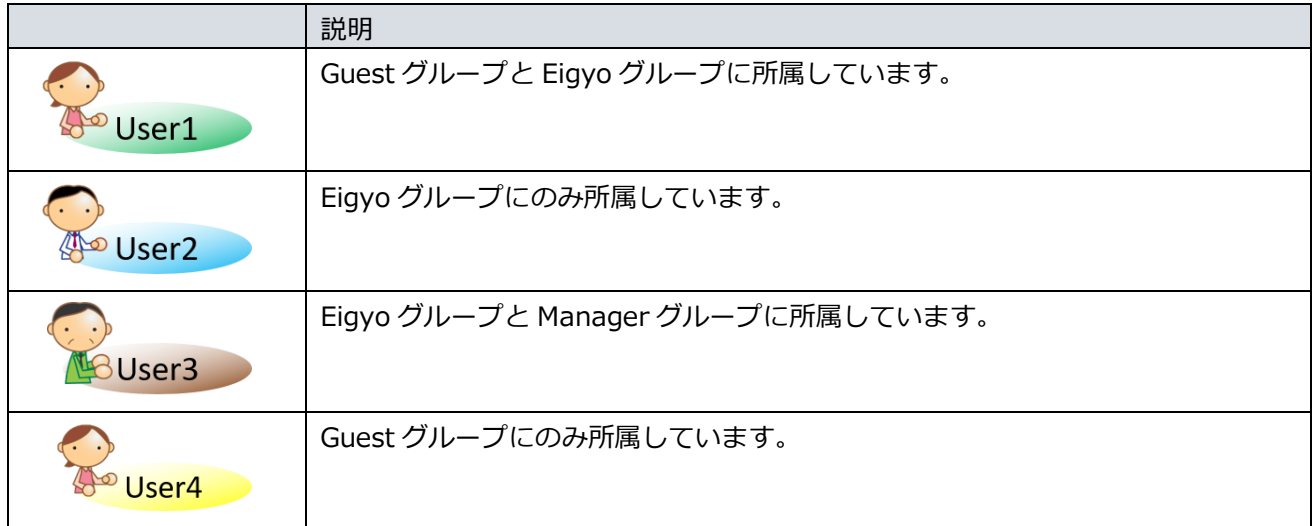

例 1: 以下の Active Directory テンプレート設定が設定されている場合

| 優先順位 | テンプレートの内容                    |
|------|------------------------------|
|      | 設定名:営業部テンプレート                |
|      | Active Directory グループ: Eigyo |

# この場合の Active Directory ユーザー自動インポートの結果は以下のとおりです。

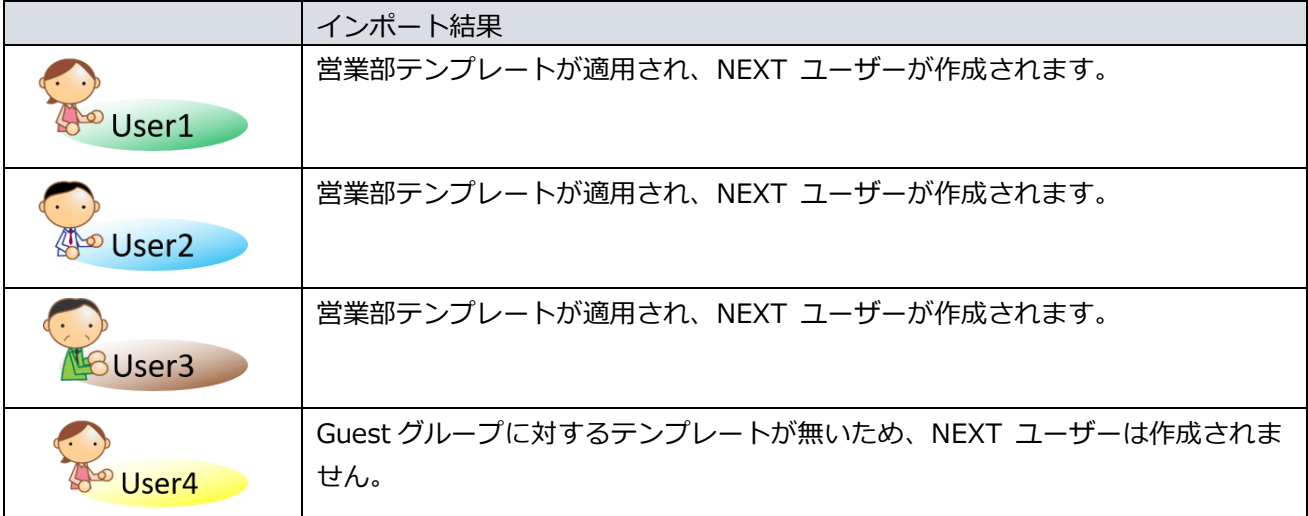

|  | 優先順位  テンプレートの内容                |  |
|--|--------------------------------|--|
|  | 設定名: ゲスト用テンプレート                |  |
|  | Active Directory グループ: Guest   |  |
|  | 設定名:管理職用テンプレート                 |  |
|  | Active Directory グループ: Manager |  |
|  | 設定名:営業部テンプレート                  |  |
|  | Active Directory グループ: Eigyo   |  |

例 2:以下の Active Directory テンプレート設定が設定されている場合

# この場合の Active Directory ユーザー自動インポートの結果は以下のとおりです。

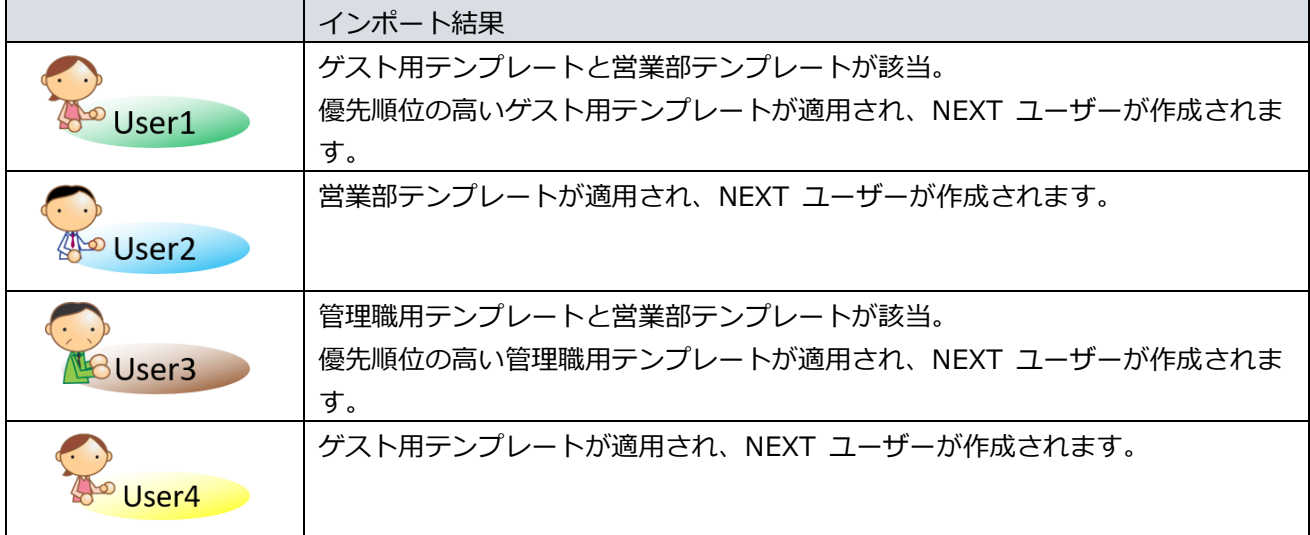

### 4.3.4. 設定例

Active Directory テンプレート設定を具体的な例を用いて説明します。

### 前提:

- Active Directory ユーザー自動インポート対象のグループ「Eigyo」
- NEXT ユーザー情報
	- ▶ NEXT ユーザーID: Active Directory のユーザー名
	- **▶ NEXT ユーザー名: Active Directory の表示名**
	- ➢ NEXT パスワード:password
	- ➢ 権限:一般ユーザー(NEXT クライアント認証の利用のみ)
	- ➢ 無効:有効(NEXT クライアント認証が利用できる)
	- ➢ 有効期間(開始):2022 年 4 月 1 日から利用できる
	- ➢ 有効期間(終了):Active Directory の有効期限まで利用できる
	- **▶ カードシリアル番号: Active Directory の私書箱**
	- ➢ Windows アカウント
		- ◆ 2件の Windows アカウント
		- ☆ 1件目は「{Active Directory のドメイン名}¥{ Active Directory のユーザー名}」で、パス ワードは「password」
		- ◆ 2件目は「.¥{Active Directory のユーザー名}」で、パスワードは無し

# 設定例: 以下のとおり設定します。

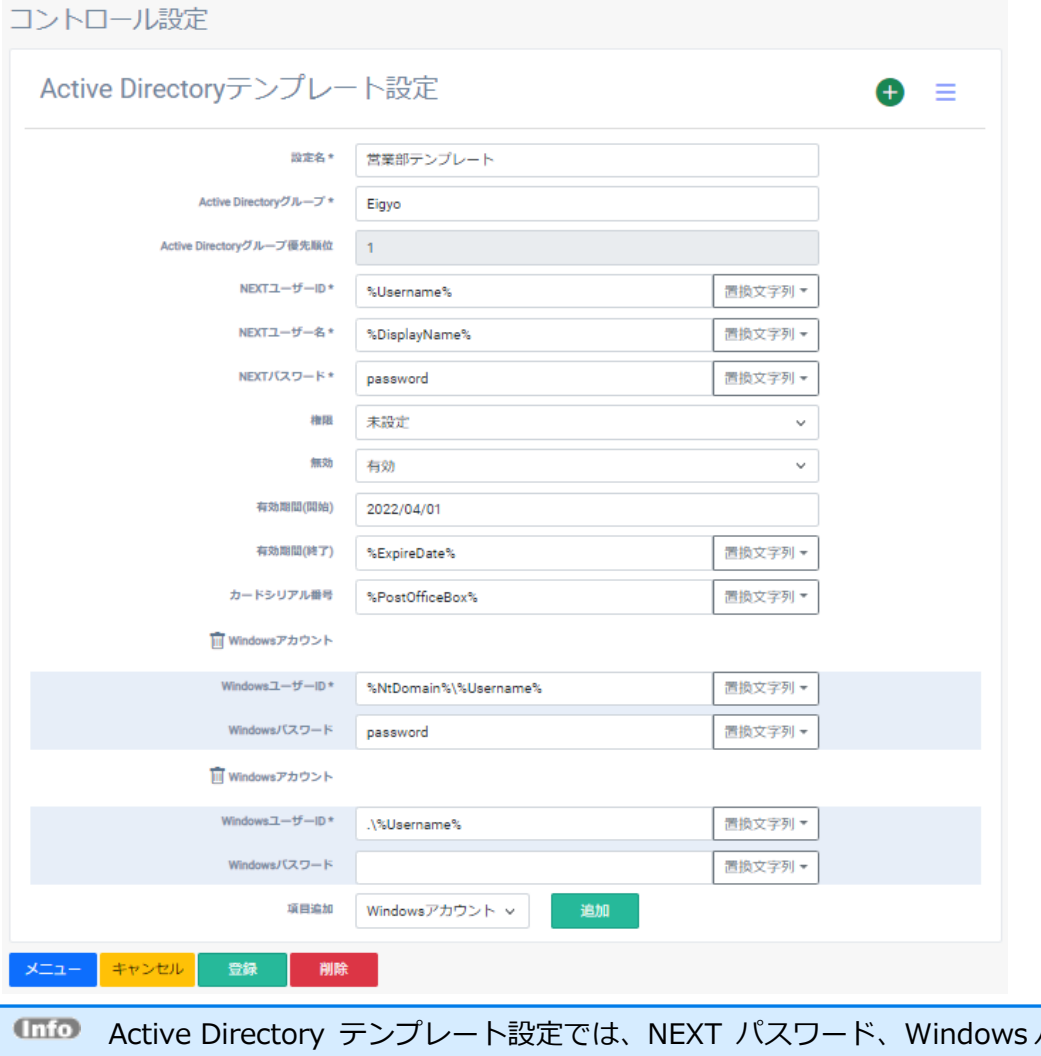

パスワードの設定 文字列は暗号化されません。 テンプレート設定を利用して作成された NEXT ユーザー情報の NEXT パスワード、 Windows パスワードは暗号化されます。

# 4.3.5. テンプレート設定を削除、変更する場合の注意

Active Directory ユーザー自動インポートが実行され、NEXT ユーザーが作成された後に Active Directory テンプレート設定を削除、変更する場合は注意が必要です。 例を用いて説明します。

前提:

- Active Directory の「User1」ユーザーは「Eigyo」グループに所属
- Active Directory テンプレート設定に「Eigyo」グループのテンプレートが登録済み
- Active Directory ユーザー自動インポートが実行され、「User1」の NEXT ユーザーが作成済み

例 1:Active Directory ユーザー自動インポートで NEXT ユーザーが作成済みの状態でテンプレート削除

手順:

- 1. Active Directory テンプレート設定から「Eigyo」グループのテンプレートを削除する
- 2. Active Directory ユーザー自動インポートを実行する

結果:

Active Directory ユーザー自動インポートで NEXT ユーザーの「User1」は削除されます。 この時、Active Directory ユーザーに「User1」は存在していますが、「User1」が所属する「Eigyo」グ ループに対するテンプレートが無い状態となるため、NEXT ユーザーの「User1」は削除対象となります。

例 2:Active Directory ユーザー自動インポートで NEXT ユーザーが作成済みの状態でテンプレートのグ ループを変更

手順:

- 1. Active Directory テンプレート設定から「Eigyo」グループのテンプレートを「Eigyo1」グループに変 更
- 2. Active Directory ユーザー自動インポートを実行する

結果:

Active Directory ユーザー自動インポートで NEXT ユーザーの「User1」は削除されます。 この時、Active Directory ユーザーに「User1」は存在していますが、「User1」が所属する「Eigyo」グ ループに対するテンプレートが無い状態となるため、NEXT ユーザーの「User1」は削除対象となります。

Active Directory ユーザー自動インポートで意図しない NEXT ユーザーが削除された場合 は、Active Directory ユーザーの所属するグループに対するテンプレートが設定されている かご確認ください。

例3:Active Directory ユーザー自動インポートで NEXT ユーザーが作成済みの状態でテンプレートの各 項目を変更

手順:

- 1. Active Directory テンプレート設定から「Eigyo」グループのテンプレートの「カードシリアル番号」 の値を変更
- 2. Active Directory ユーザー自動インポートを実行する

結果:

Active Directory ユーザー自動インポートで NEXT ユーザー「User1」は更新されません。 Active Directory ユーザー自動インポートは、NEXT ユーザー情報の登録、削除を行いますが、更新は行い ません。そのため、登録済みの NEXT ユーザーの更新が必要な場合は以下のいずれかの操作を行ってくださ い。

- ユーザー管理画面から NEXT ユーザーの設定値を更新する。
- CSV インポートで NEXT ユーザーを更新する。

# 4.4. グループ優先順位の設定

### 4.4.1. 概要

Active Directory グループ優先順位設定画面では登録済みテンプレートの優先順位を設定します。 Active Directory グループ優先順位設定はコントロール設定画面の「Active Directory グループ優先順位設 定」をクリックして Active Directory グループ優先順位設定画面へ遷移します。

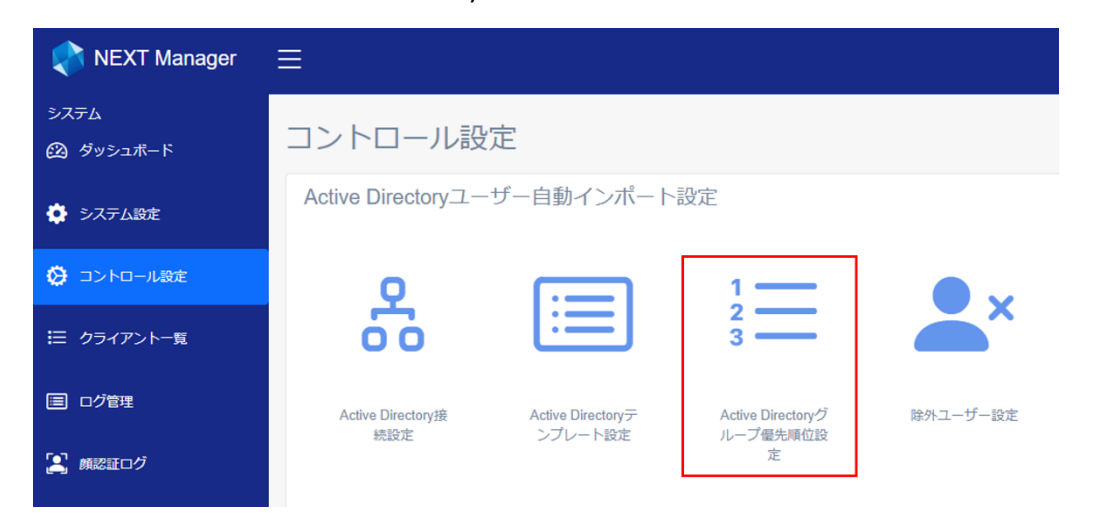

Active Directory グループ優先順位設定画面では登録済みのテンプレートが一覧表示されます。

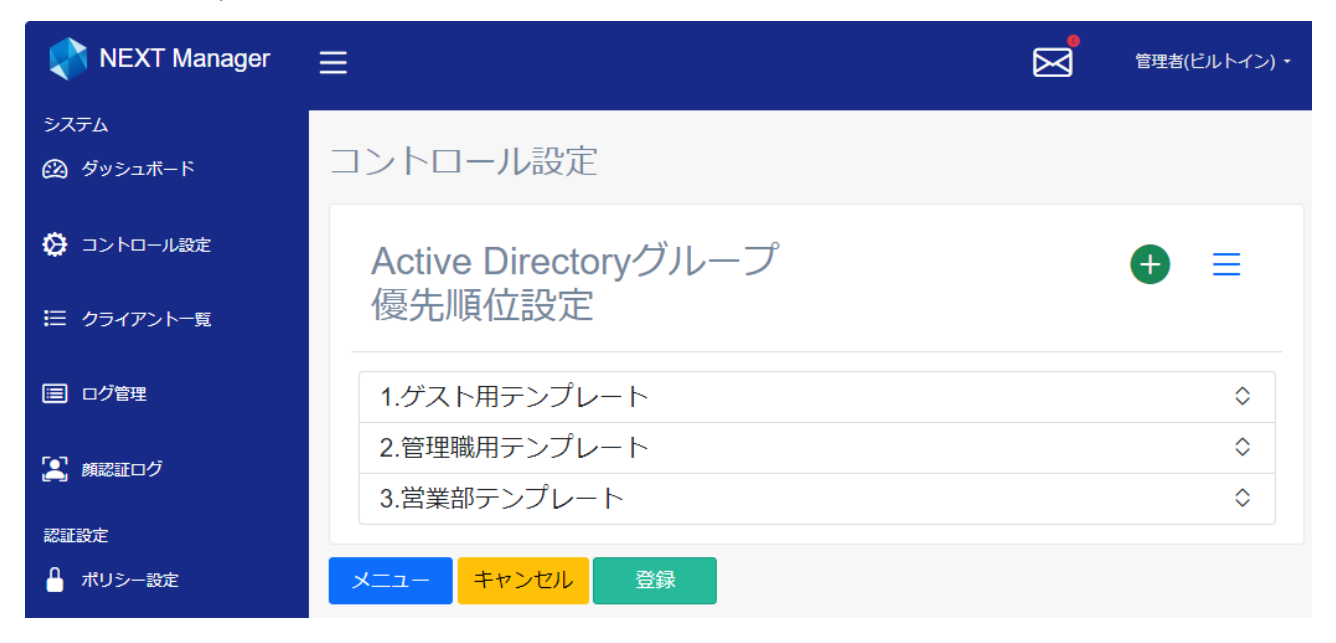

### 4.4.2. 優先順位設定を使用したテンプレートの適用

Active Directory グループ優先順位設定は Active Directory ユーザー自動インポート実行時に優先的に適 用するテンプレートを設定します。

具体例として「4.3.3. 複数のグループに所属するユーザーを対象にする場合」を参照してください。

4.4.3. 設定

優先順位の変更は、テンプレートの設定名をドラッグします。

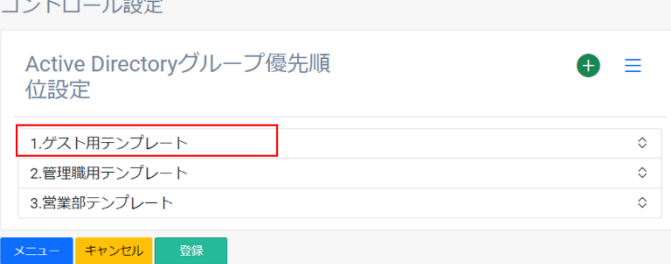

ドラッグ中の項目は透過表示され、順序の入れ替えができます。

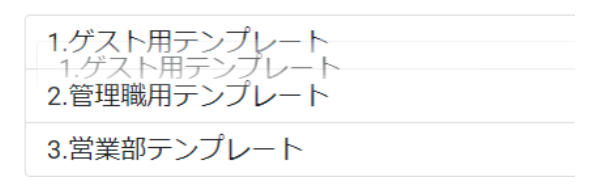

### ドロップで順序が確定します。

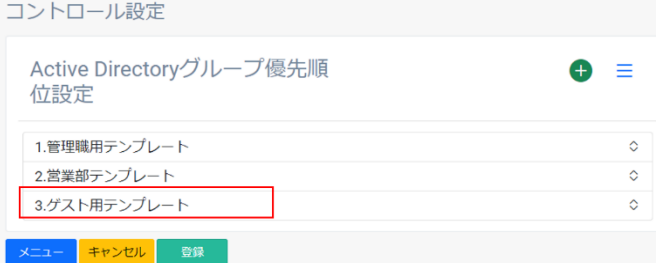

最後に<登録>ボタンをクリックすることで優先順位が確定します。

# 4.5. 除外ユーザーの設定

4.5.1. 概要

除外ユーザー設定画面では Active Directory ユーザー自動インポートの対象から除外するユーザーを設定 します。

除外ユーザー設定はコントロール設定画面の「除外ユーザー設定」をクリックして除外ユーザー設定画面へ 遷移します。

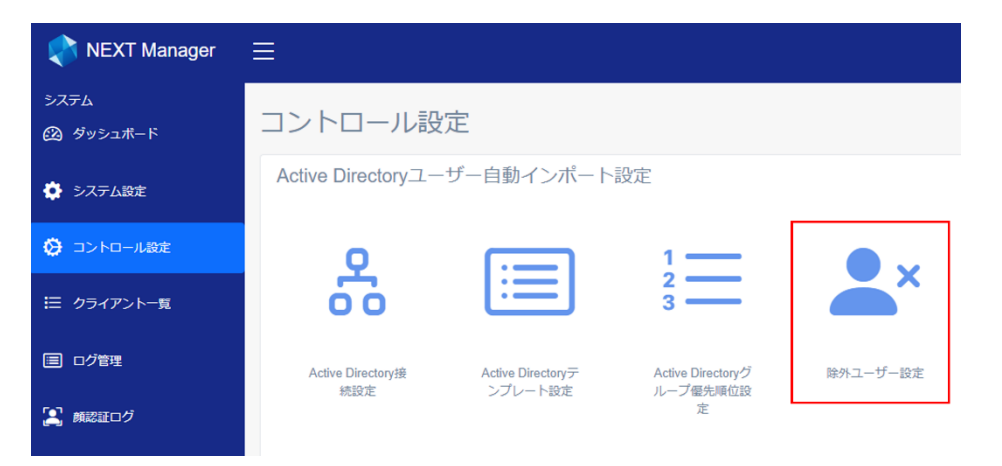

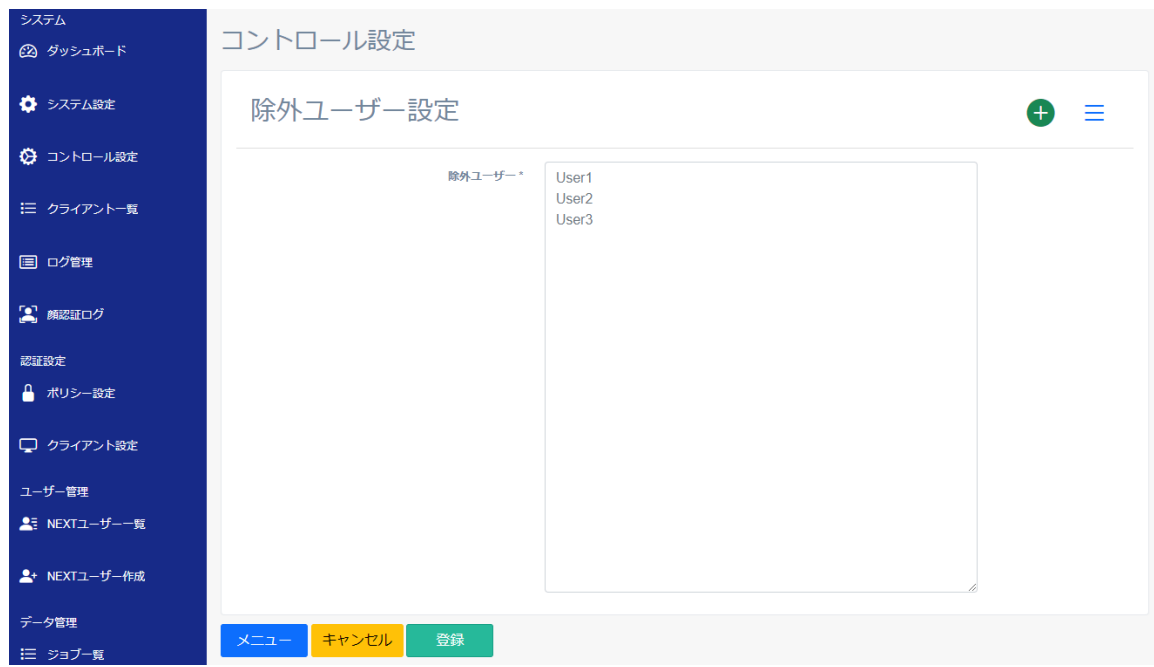

除外ユーザー設定画面では以下の項目を設定します。

| 項目     | 説明                               |
|--------|----------------------------------|
| 除外ユーザー | 除外ユーザーを改行区切りで複数ユーザー分指定してくださ      |
| (必須)   | い。                               |
|        | ドメイン名の入力は不要で、「example¥User1」の場合は |
|        | 「User1」のみ入力してください。               |
|        | 文字数:                             |
|        | ● ユーザー毎に最大 20 文字 (20 文字を超えた場合、21 |
|        | 文字以降は切り捨て)                       |
|        | 改行含め総文字数 2048 文字<br>$\bullet$    |
|        | 禁止文字:"/\[:; =,+*?<>              |
|        | 初期値:設定なし                         |

除外ユーザー設定は 1 件のみ設定が可能です。

Active Directory ユーザー自動インポートで NEXT ユーザーが作成された後に除外ユーザ ーを追加した場合は、Active Directory ユーザー自動インポートの削除の対象となりませ ん。 除外ユーザーに設定した NEXT ユーザーを削除する必要がある場合は NEXT マネージャー のユーザー管理から削除してください。

除外ユーザー設定が登録済みの場合、<削除>ボタンが表示されます。

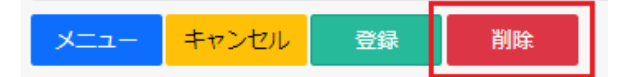

<削除>ボタンをクリックすることで、除外ユーザー設定を削除できます。

# 4.5.2. 設定

除外ユーザー設定を具体的な例を用いて説明します。

前提:

- Active Directory ユーザーに「Administrator」、「TestUser」を登録済み ➢ ユーザーは「example」グループに所属
- Active Directory テンプレート設定で「example」グループに対するテンプレートが設定済み
- Active Directory ユーザー自動インポートは実行されておらず、NEXT ユーザーに「Administrator」、 「TestUser」は作成されていない

# 設定例:

以下のとおり設定します。

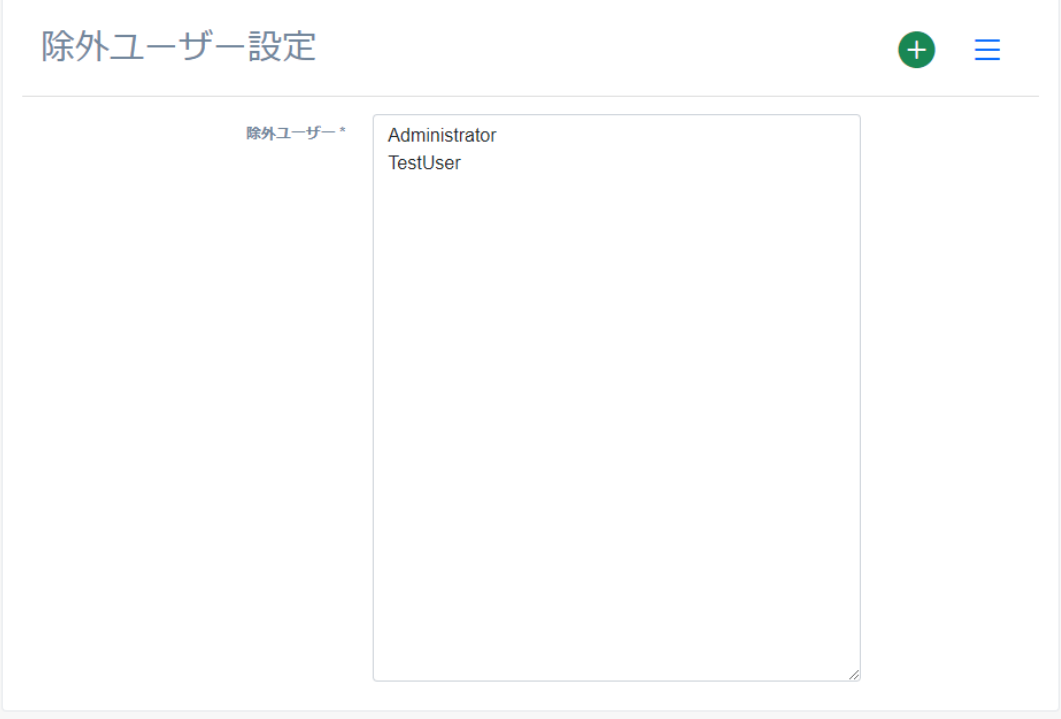

除外ユーザー設定を上記のとおり設定することで、Active Directory ユーザー自動インポートが実行されて も「Administrator」、「TestUser」の NEXT ユーザーは作成されません。

# **5. Active Directory ユーザー自動インポートの利用**

# 5.1. Active Directory ユーザーアップローダーの定期実行

Active Directory ユーザー自動インポートは、Active Directory ユーザーアップローダーのインストール時 に以下のタスクが登録され、有効化されます。

これにより定期的に Active Directory ユーザー自動インポートが実行されます。

登録されるタスクスケジューラは以下のとおりです。

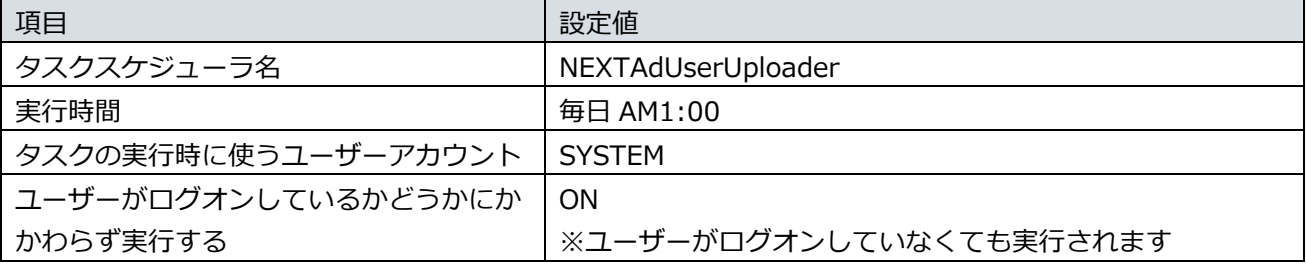

**Unio** タスクスケジューラの実行間隔を変更する場合は、「7.4. Active Directory ユーザーアップ ローダーのタスクの実行間隔」を参照してください。

**UHD** タスクスケジューラを停止する場合は、「7.5. Active Directory ユーザーアップローダーの タスクの停止」を参照してください。

5.2. Active Directory ユーザーアップローダーの手動実行

Active Directory ユーザー自動インポートを定期実行とは別に実行する場合はタスクスケジューラを手動 で実行します。

手動実行の手順は以下のとおりです。

1. Active Directory ユーザーアップローダー用コンピューターに Administrators 権限のユーザーでサイ ンインしてください。

 $@$ Active Directory ユーザーアップローダーを NEXT サーバー用コンピューターにイン ストールしている場合は、NEXT サーバー用コンピューターにサインインしてください。

- 2. スタートメニューから[Windows 管理ツール]-[タスク スケジューラ]を選択してタスク スケジューラ を開きます。
- 3. 「タスク スケジューラ(ローカル)」画面が表示されます。「タスク スケジューラ ライブラリ」をクリ ックします。

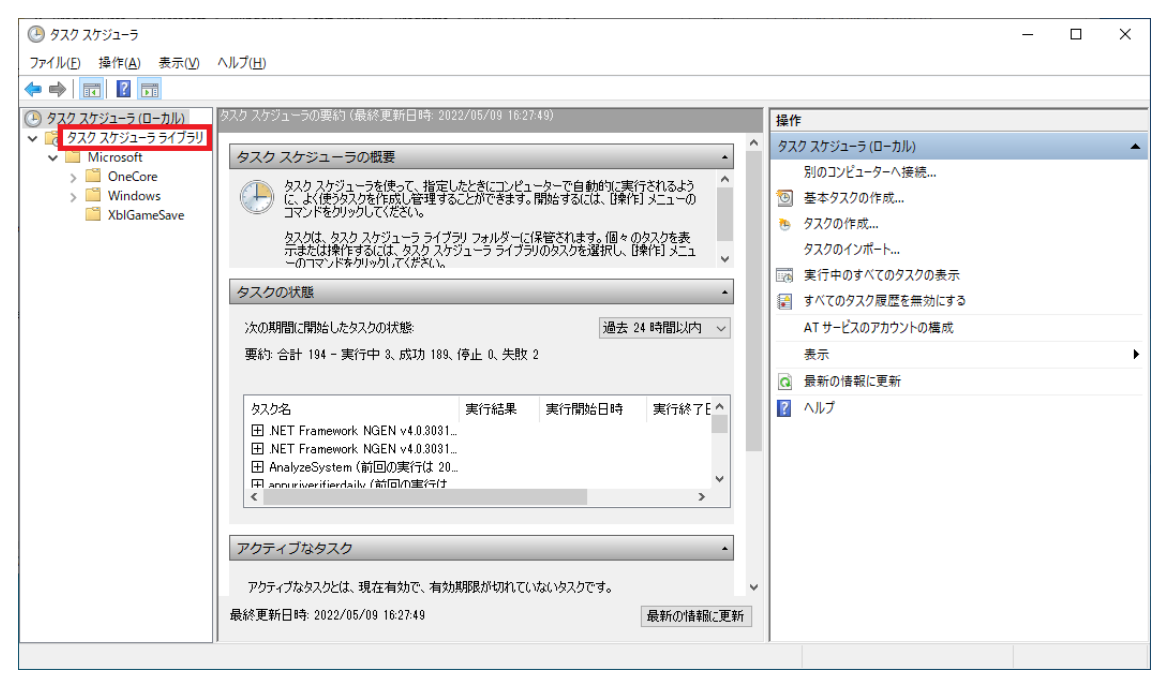

4. 「機能」ビューに「タスク スケジューラ ライブラリ」画面が表示されます。「NEXTAdUserUploader」 を選択し、「操作」ウィンドウの「実行」をクリックします。

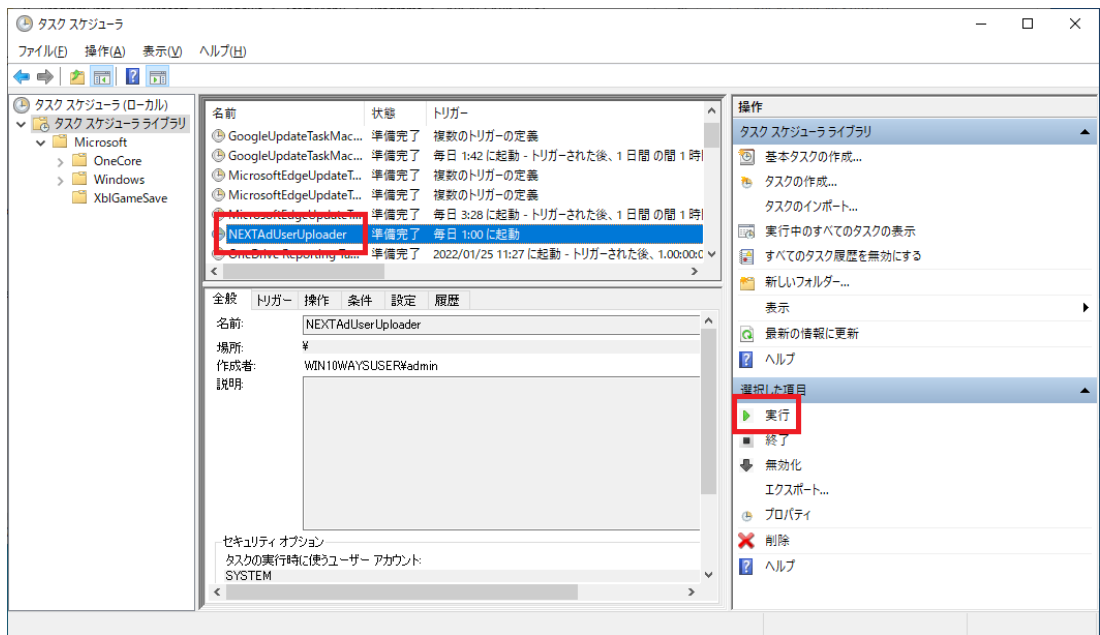

5. しばらく待ってから「最新の情報に更新」をクリックします。実行したタスクの「前回の実行結果」が 「この操作を正しく終了しました。(0x0)」と表示されれば Active Directory ユーザーアップローダー の実行は完了です。

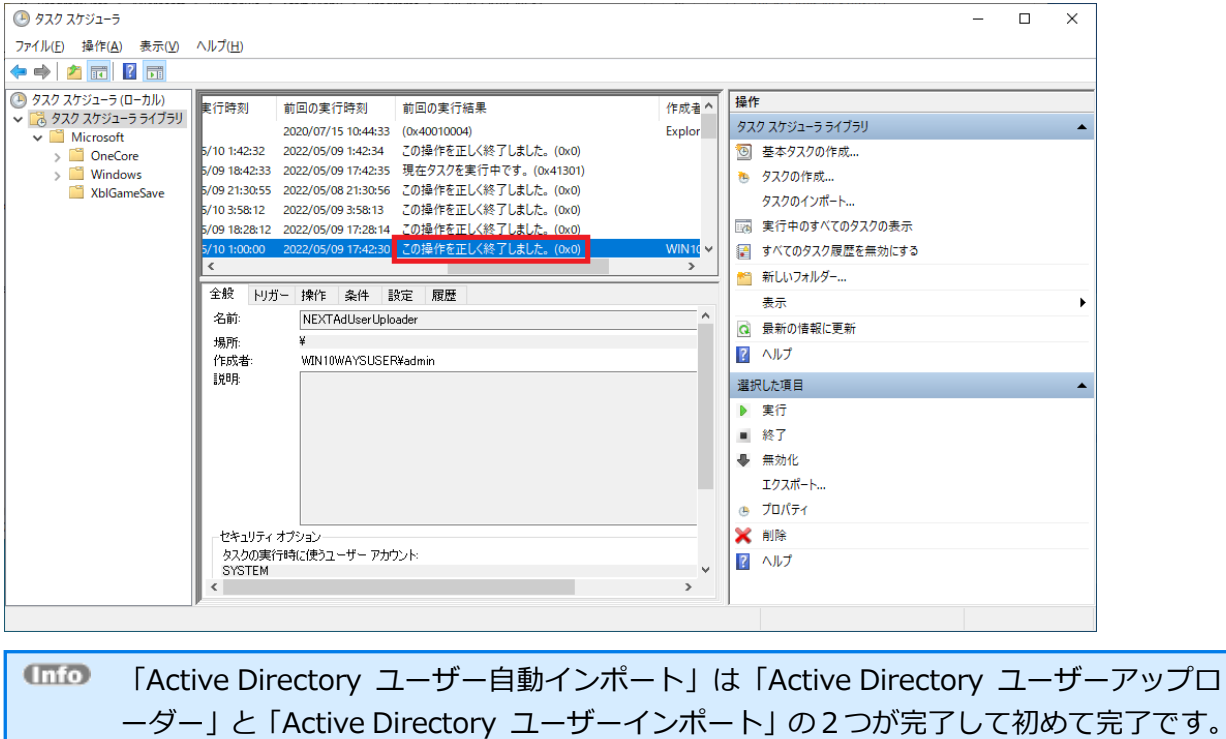

「Active Directory ユーザーインポート」はジョブの実行完了待ちです。

# 5.3. Active Directory ユーザー自動インポートの動作

# 5.3.1. 概要

Active Directory ユーザー自動インポートは実行時に NEXT サーバーから設定情報を取得します。 取得する設定情報は以下のとおりです。

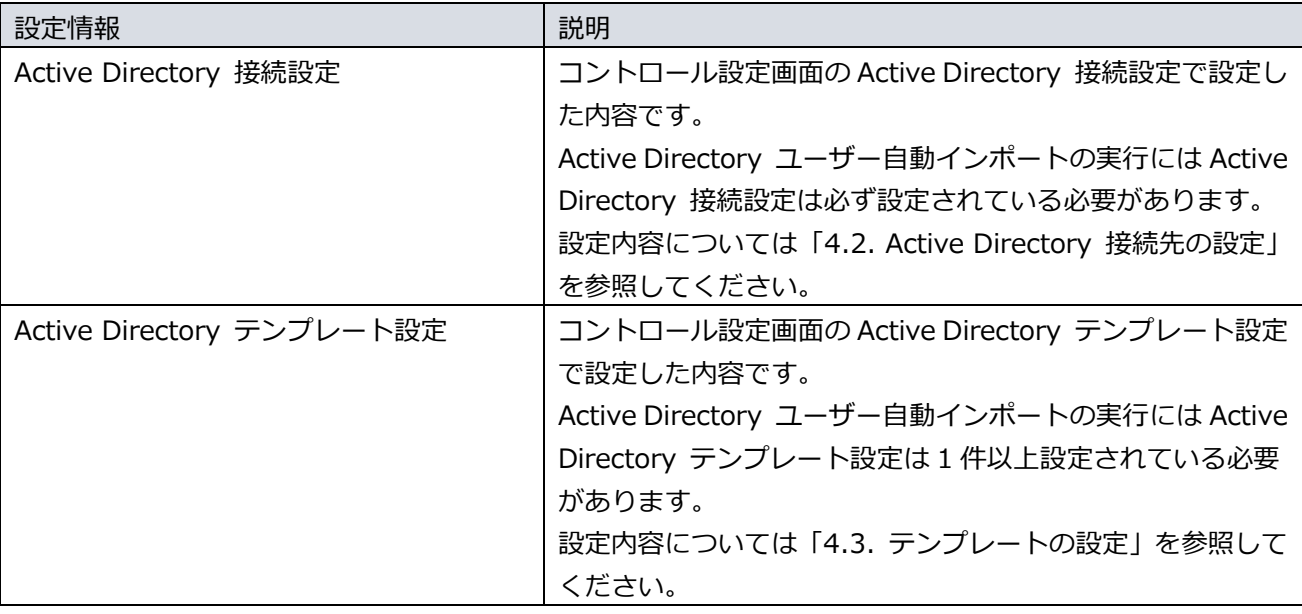

設定情報は実行の度に NEXT サーバーから取得します。 Active Directory ユーザー自動インポートが設定不備等でエラーとなった場合、コントロー ル設定画面で再設定した後に Active Directory ユーザー自動インポートを再実行すること で、再設定された設定値でリトライすることができます。

設定情報が設定されていない場合、または設定情報取得に失敗した場合は Active Directory ユーザーアップローダー用コンピューターのイベントログにエラーメッセージを出力し、処 理を中断します。

エラーメッセージの説明は「ARCACLAVIS NEXT ログ出力内容一覧」を参照してください。

### 5.3.2. 動作

Active Directory ユーザー自動インポートは Active Directory ユーザーアップローダーと Active Directory ユーザーインポートで動作します。 Active Directory ユーザーアップローダーでは Active Directory ユーザー情報を取得し、NEXT サーバー にアップロードします。 Active Directory ユーザーインポートではアップロードされた Active Directory ユーザー情報を基に NEXT ユーザー情報を作成し NEXT ユーザーの追加、削除を行います。 それぞれの動作について説明します。

Active Directory ユーザーアップローダーの動作

Active Directory ユーザーアップローダーはタスクスケジューラから実行され、「設定情報取得」「Active Directory ユーザー情報収集」「アップロード」の順に処理します。

- 1. 設定情報取得 NEXT サーバーから設定情報を取得します。 詳細は「5.3.1. 概要」を参照してください。
- 2. Active Directory ユーザー情報収集 Active Directory テンプレート設定の「Active Directory グループ」で指定されたグループに所属す る Active Directory ユーザー情報を取得します。 Active Directory の接続は Active Directory 接続設定を使用して行います。
- 3. アップロード

Active Directory ユーザー情報を NEXT サーバーにアップロードし、Active Directory ユーザーイン ポートのジョブを登録します。 Active Directory ユーザーインポートについては「Active Directory ユーザーインポートの動作」を 参照してください。

Active Directory ユーザーアップローダーでエラーとなった場合は Active Directory ユー ザーアップローダー用コンピューターのイベントログにエラーメッセージを出力し、処理を 中断します。 エラーメッセージの説明は「ARCACLAVIS NEXT ログ出力内容一覧」を参照してください。

### Active Directory ユーザーインポートの動作

Active Directory ユーザーインポートではアップロードされた Active Directory ユーザー情報を基に NEXT ユーザー情報を作成し NEXT ユーザーの追加、削除を行います。

Active Directory ユーザー情報のアップロード後、Active Directory ユーザーインポートはジョブとしてジ ョブ管理に追加されます。

ジョブはバックグラウンドで実行するため、Active Directory ユーザーインポートの処理に時間がかかる場 合でも別の操作をしていただくことが可能です。

Active Directory ユーザーインポートは「変換処理」「事前チェック」「インポート」「結果表示」の順に 処理します。

#### 1. 変換処理

Active Directory ユーザー情報から Active Directory テンプレート設定を基に NEXT ユーザー情報へ 変換します。

2. 事前チェック

NEXT ユーザー情報として追加できないデータが含まれていないかをチェックします。 事前チェックでエラーの含まれる NEXT ユーザーが見つかった場合でも中断せずに、エラーの無い NEXT ユーザーのインポートは実行されます。

エラーの発生した NEXT ユーザーはインポートされません。 CSVインポートでは事前チェックでエラーが1件でも見つかればインポートが中断され るため、Active Directory ユーザー自動インポートとは動作が異なることにご注意くだ さい。

3. インポート

NEXT ユーザーの削除、追加を実行します。

インポート実行中に不測の事態(ネットワーク切断、DB 停止等)が発生した場合は NEXT ユーザー単位でロールバックが行われます。そのため既に追加、削除が実行された NEXT ユーザーについてはロールバックされません

4. 結果表示

インポートを実行した NEXT ユーザー、またはインポートできなかった NEXT ユーザーのエラー内容 を Active Directory ユーザーインポート結果画面に表示します。

5.3.3. 詳細

Active Directory ユーザー自動インポートの詳細な仕様を説明します。

### NEXT ユーザーの追加、削除判定

Active Directory ユーザーインポートは Active Directory ユーザーが存在するか、NEXT ユーザーが存在 するかで NEXT ユーザーの追加/削除の判定を行います。

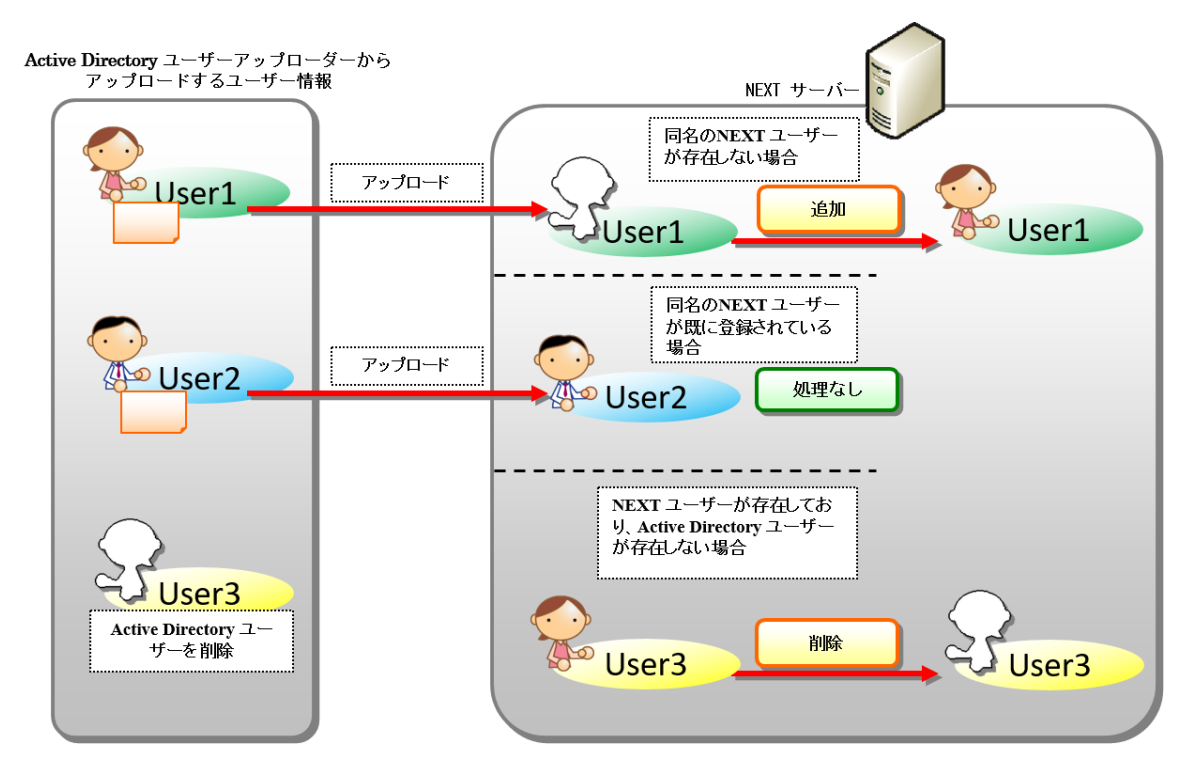

 $CD$ 除外ユーザーに設定されている NEXT ユーザーの追加は行いません。

**Info** 除外ユーザーに設定されている場合でも Active Directory ユーザーが削除された場合は NEXT ユーザーの削除は行われます。

**Imp** Active Directory ユーザー自動インポート以外で追加されたユーザーは削除されません。 詳細は「削除対象外ユーザー」を参照してください。

削除対象外ユーザー

Active Directory ユーザーインポートの削除対象となる NEXT ユーザーは、Active Directory ユーザーイ ンポートで作成された NEXT ユーザーに限ります。

下記の様な Active Directory ユーザーインポート以外で作成された NEXT ユーザーは削除されません。

- NEXT マネージャーのユーザー管理画面で作成された NEXT ユーザー
- CSV インポートで作成された NEXT ユーザー

例を用いて説明します。

前提:

- Active Directory ユーザーに「User1」が存在していない
- NEXT ユーザーに「User1」が存在している
	- ➢ 「User1」は NEXT マネージャーのユーザー管理画面で作成

この状態で Active Directory ユーザーインポートを実行した場合、NEXT ユーザーの「User1」は削除され ません。

NEXT ユーザーの関連情報の追加、削除

Active Directory ユーザーインポートは NEXT ユーザーと合わせて NEXT ユーザー関連情報の追加、削除 を行います。

NEXT ユーザー関連情報は NEXT ユーザーに紐づく情報(ロール設定、Windows アカウン ト、IC カード情報等)を指します。

処理種別毎の NEXT ユーザー関連情報の処理は以下のとおりです。

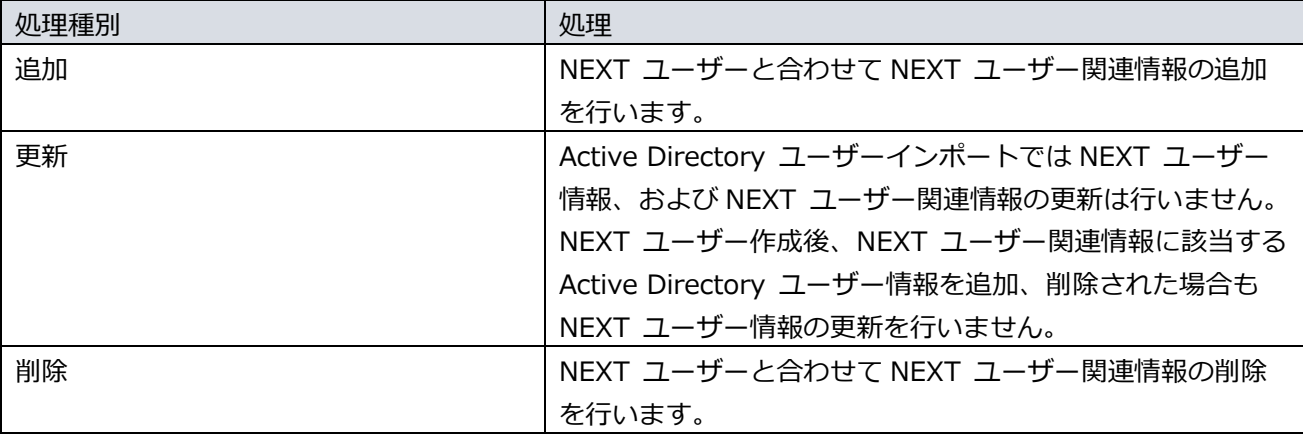

# テンプレートが削除されたユーザーの処理

Active Directory ユーザーインポートで NEXT ユーザーを作成した後にユーザーに対応した Active Directory テンプレートが削除された場合、NEXT ユーザーは削除対象となります。 具体的な例として「4.3.5. テンプレート設定を削除、変更する場合の注意」の「例 1:Active Directory ユ ーザー自動インポートで NEXT ユーザーが作成済みの状態でテンプレート削除」を参照してください。

5.3.4. Active Directory ユーザーアップローダーのエラーメッセージ

Active Directory ユーザーアップローダー実行時にエラーとなった場合、Active Directory ユーザーアップ ローダー用コンピューターのイベントログにエラーメッセージを出力します。 エラーメッセージの説明は「ARCACLAVIS NEXT ログ出力内容一覧」を参照してください。

Active Directory ユーザーアップローダー実行時にエラーが発生し、問題が解決しない場合は、 「ARCACLAVIS NEXT トラブルシューティングガイド」を参照してください。

# **6. NEXT マネージャーによる状況の確認**

## 6.1. 概要

Active Directory ユーザーインポートの実行結果は NEXT マネージャーのジョブ管理画面、または Active Directory ユーザーインポート結果画面で確認します。

# 6.2. ジョブの確認

### 6.2.1. ジョブ管理画面

Active Directory ユーザーインポートを実行するとジョブ管理画面にジョブとして追加されます。 ジョブはバックグラウンドで実行され、ジョブが追加された後は別の操作をしていただいても構いません。 ジョブ管理画面では実行状態の確認と状態毎の操作を実施することができます。

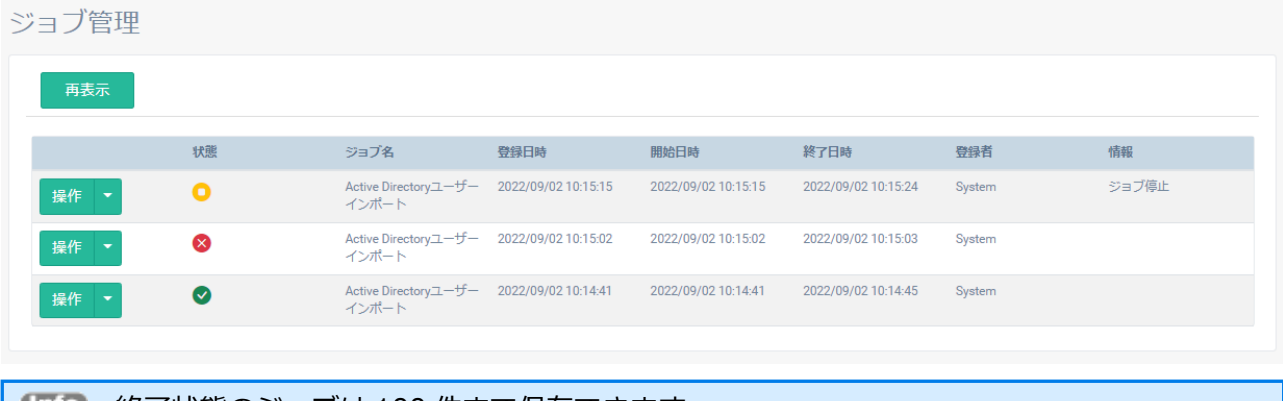

■■■■ 終了状態のジョブは 100 件まで保存できます。 100 件を超えた終了状態のジョブは、古い終了状態のジョブから順に削除されます。

# ◆ ジョブの状態

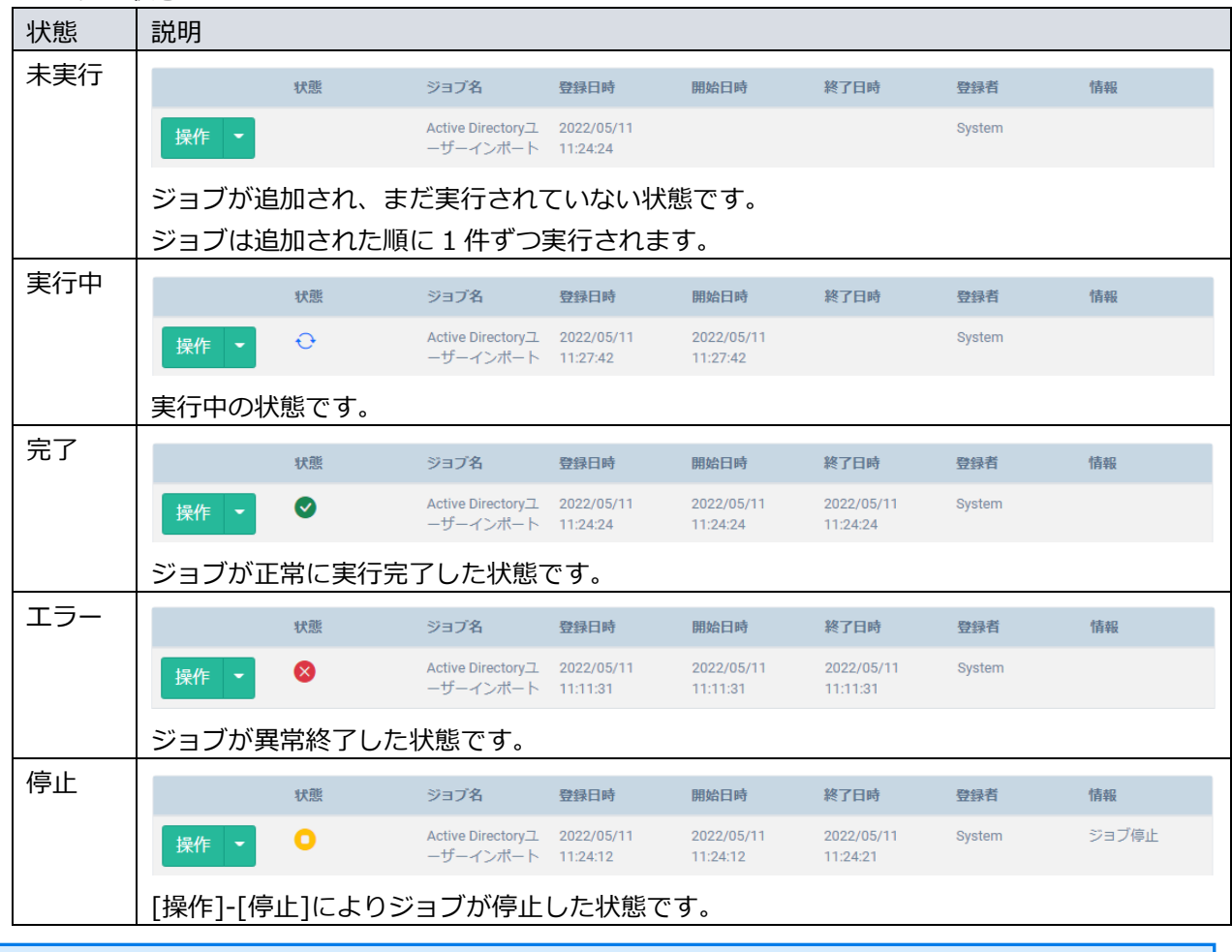

# **GHO** ジョブ管理画面は自動で画面更新が行われません。

ジョブ管理画面の<再表示>ボタンを押下することでジョブ管理画面を最新の状態に更新し ます。

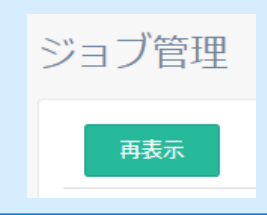

# ◆ ジョブの操作

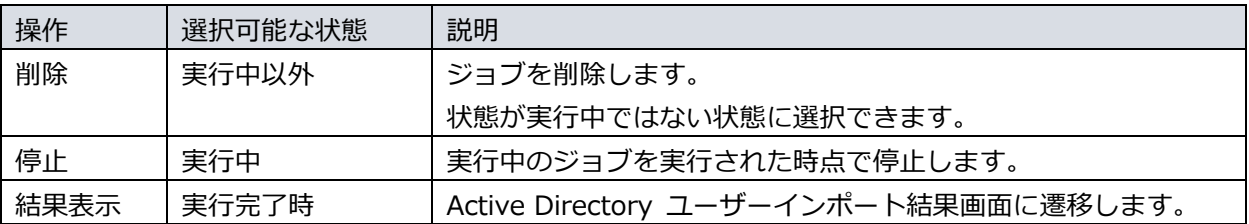

# 6.2.2. Active Directory ユーザーインポート結果画面

Active Directory ユーザーインポート結果画面では Active Directory ユーザーインポートの詳細な実行結 果を確認できます。

Active Directory ユーザーインポート結果画面に表示されるエラーメッセージ一覧(以下緑枠)、インポー ト結果一覧(以下青枠)とエラー詳細一覧(以下赤枠)のメッセージについて以下に記載します。

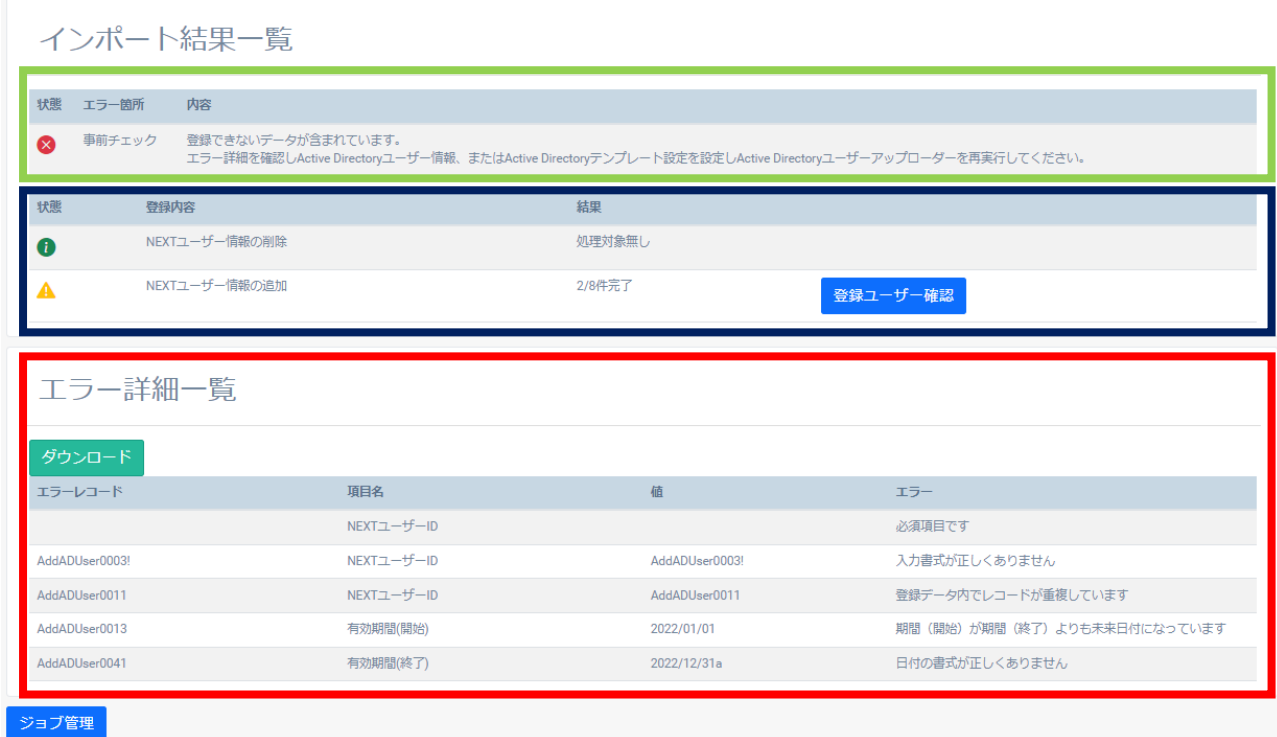

エラー詳細一覧の内容は、<ダウンロード>より CSV 形式でファイル出力が可能です。

**Umo** エラー詳細一覧の CSV ファイル名は「import\_error.csv」で出力します。 ※ファイルが存在する場合、自動でファイル名の末尾に「(1)」等が付加されます。

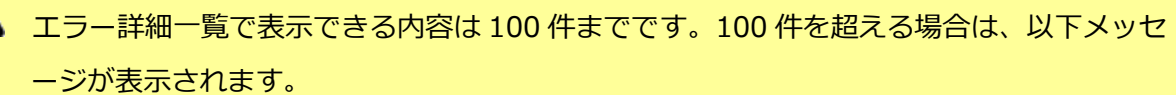

「エラー件数が 100 件を超えています。101 件目以降はダウンロードしてご確認ください。」 101 件目以降を確認する場合、<ダウンロード>をクリックしてください。

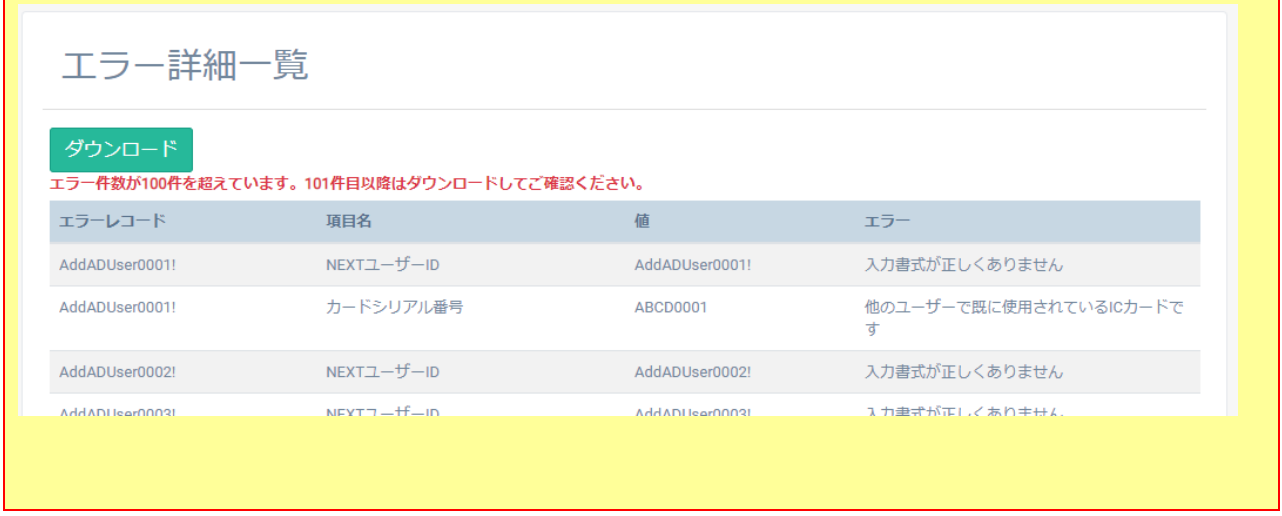

◆ エラーメッセージ一覧

∕∱

エラーメッセージ一覧は登録、削除できなかった場合のエラー内容を一覧表示します。 エラーメッセージ一覧に表示されるエラーメッセージは以下のとおりです。

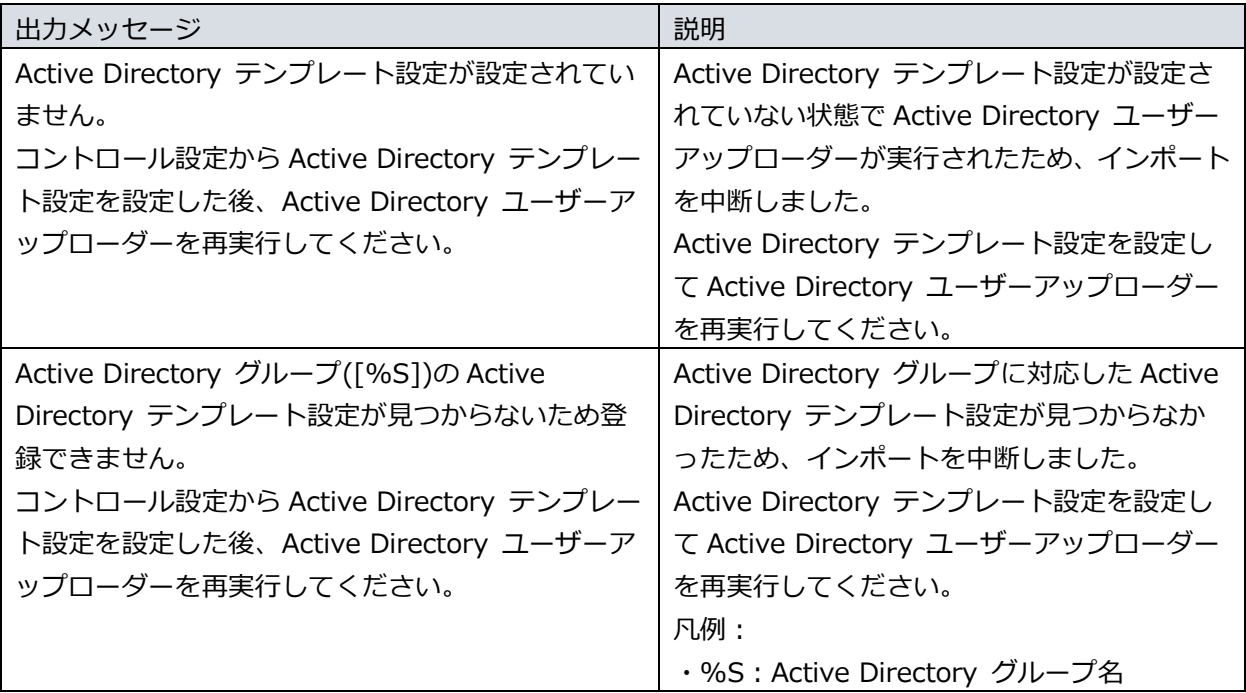

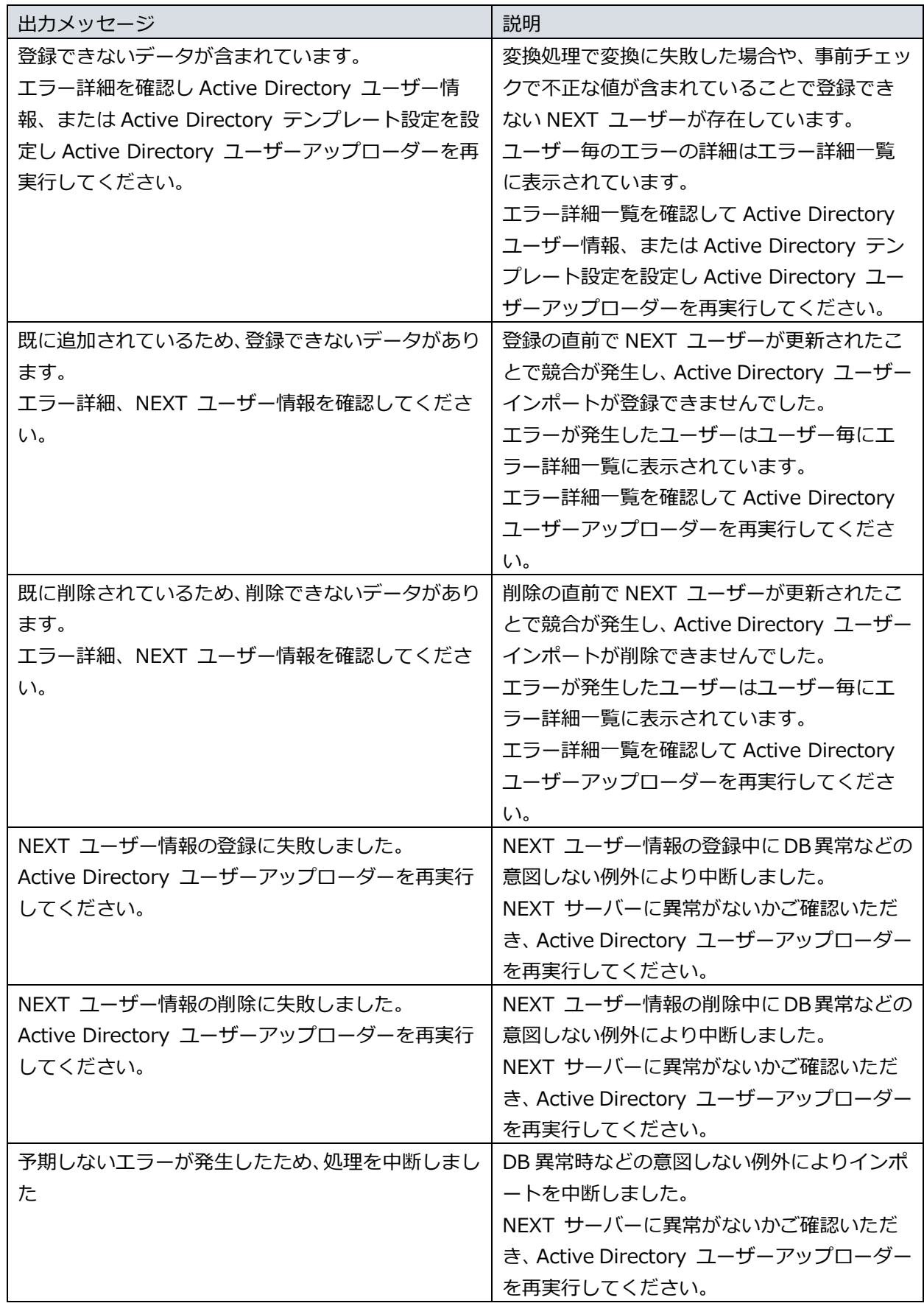

◆ インポート結果一覧

インポート処理結果を出力します。

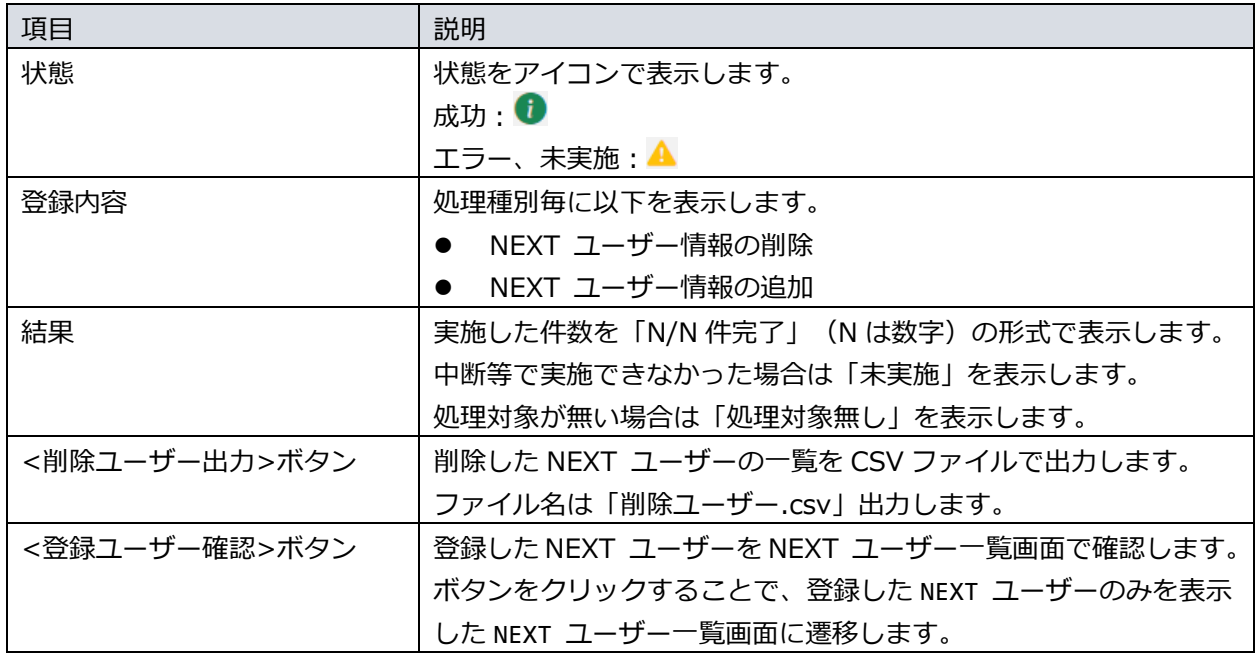

### ◆ エラー詳細一覧

エラー詳細一覧は登録、削除できなかった NEXT ユーザーのエラー内容をユーザー毎に一覧表示しま す。

エラー詳細一覧に表示されるエラーメッセージは以下のとおりです。

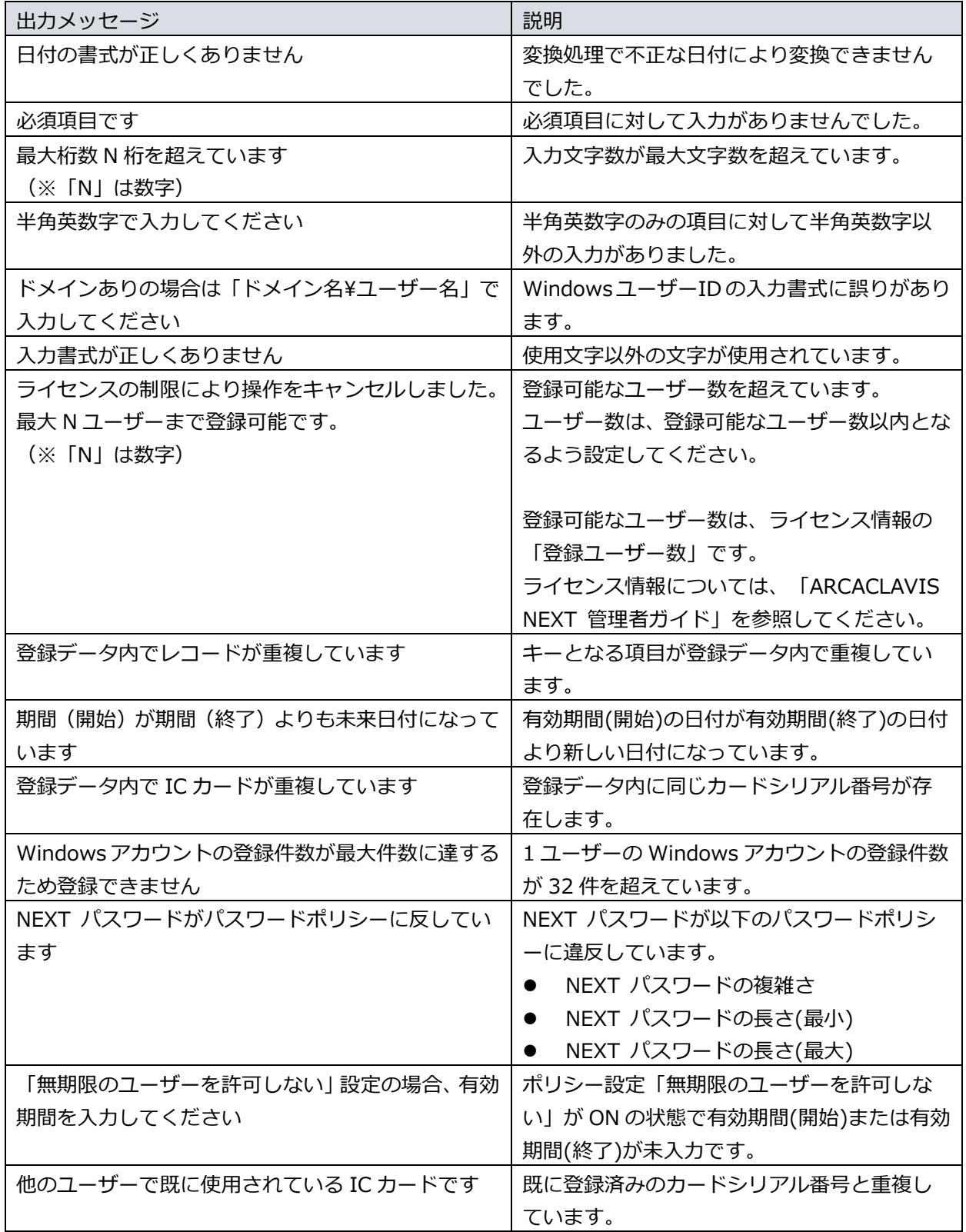

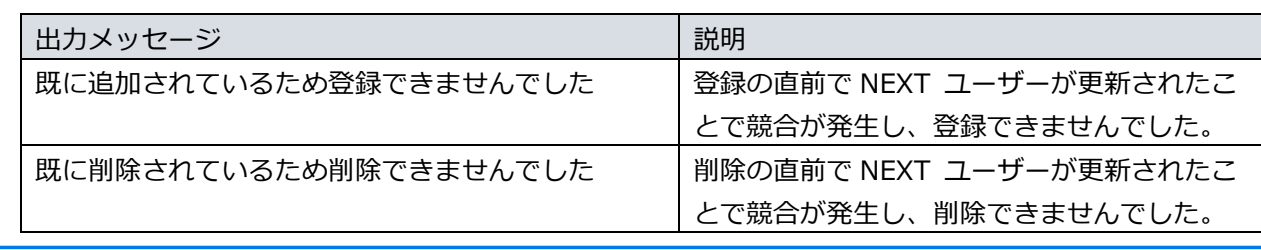

■■■■ 項目ごとの書式や最大文字数は「4.3. テンプレートの設定」を参照してください。

# 6.3. NEXT ユーザーの検索

Active Directory ユーザーインポートで追加した NEXT ユーザーは NEXT ユーザー一覧画面で検索し、一 覧表示できます。

NEXT ユーザー一覧画面での確認方法は「ARCACLAVIS NEXT 管理者ガイド」を参照してください。

6.4. ログの一覧

Active Directory ユーザーインポートで NEXT ユーザーを追加、削除した場合、管理ログを出力します。 出力する管理ログの種類、および管理ログの確認については「ARCACLAVIS NEXT ログ出力内容一覧」を 参照してください。

# **7. Active Directory ユーザー自動インポートのメンテナンス**

# 7.1. テンプレートの更新

Active Directory ユーザー自動インポートの利用開始後に Active Directory テンプレート設定を変更した 場合、Active Directory ユーザー自動インポートには更新機能が無いため、既に作成された NEXT ユーザ ーは更新されません。

更新時の具体例として「4.3.5. テンプレート設定を削除、変更する場合の注意」を参照してください。

Active Directory テンプレート設定の更新方法は「4.3.1 概要」を参照してください。

### 7.2. テンプレートの削除

Active Directory テンプレート設定を削除した場合は、削除したテンプレートに紐づく Active Directory ユ ーザーが NEXT ユーザーから削除される可能性があるため注意が必要です。 削除時の具体例として「4.3.5. テンプレート設定を削除、変更する場合の注意」を参照してください。

Active Directory テンプレート設定の削除方法は「4.3.1 概要」を参照してください。

### 7.3. テンプレートの優先順位変更

Active Directory ユーザーが複数のグループに所属しており、それぞれのグループに対して Active Directory テンプレート設定が設定されている場合は、適用するテンプレートを Active Directory グループ 優先順位設定により変更することができます。

優先順位設定の具体例として「4.3.3. 複数のグループに所属するユーザーを対象にする場合」を参照してく ださい。

Active Directory グループ優先順位設定の設定方法は「4.4.3. 設定」を参照してください。

作成済みの NEXT ユーザーは、優先順位変更で適用するテンプレートが変更された場合でも 更新されません。

7.4. Active Directory ユーザーアップローダーのタスクの実行間隔

Active Directory ユーザーアップローダーのタスクの実行間隔は、デフォルト設定で「毎日 1:00 に起動」 となっています。 この間隔を調整する場合はタスクスケジューラに登録されているタスク「NEXTAdUserUploader」の設定 を変更します。 変更の手順は以下のとおりです。

1. Active Directory ユーザーアップローダー用コンピューターに Administrators 権限のユーザーでサイ ンインしてください。

Active Directory ユーザーアップローダーを NEXT サーバー用コンピューターにイン ストールしている場合は、NEXT サーバー用コンピューターにサインインしてください。

- 2. スタートメニューから[Windows 管理ツール]-[タスク スケジューラ]を選択してタスク スケジューラ を開きます。
- 3. 「タスク スケジューラ(ローカル)」画面が表示されます。「タスク スケジューラ ライブラリ」をクリ ックします。

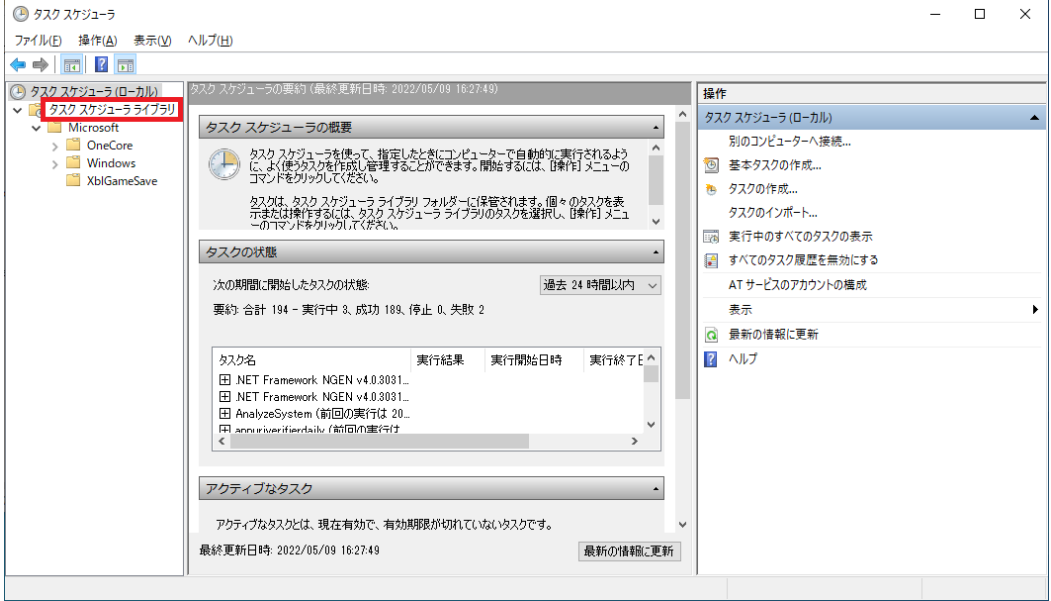

4. 「機能」ビューに「タスク スケジューラ ライブラリ」画面が表示されます。「NEXTAdUserUploader」 を選択し、「操作」ウィンドウの<プロパティ>をクリックします。

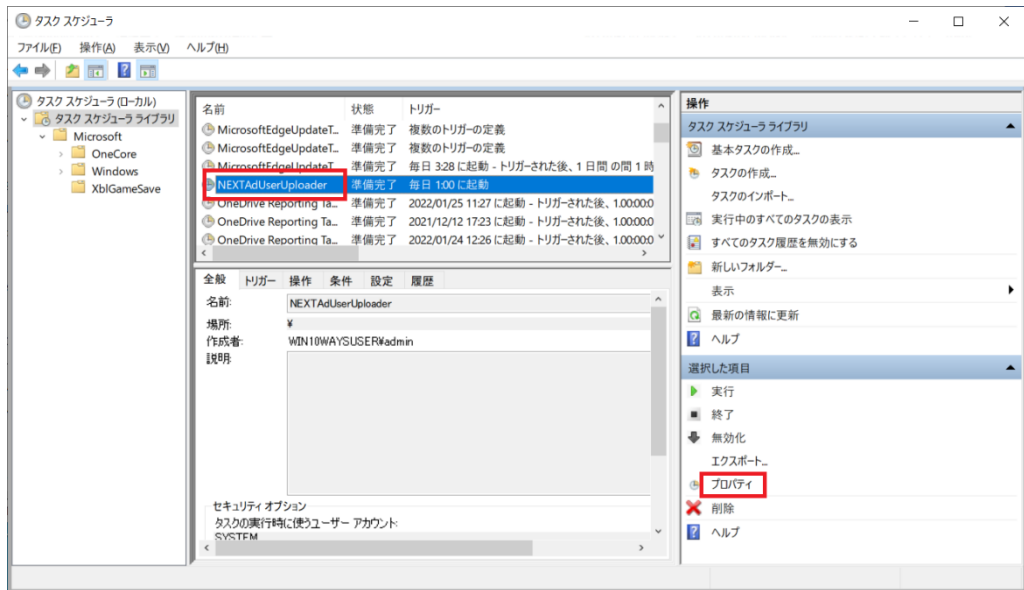

5. 「プロパティ」画面の[トリガー]タブを表示します。表示されたトリガー一覧から編集対象を選択し、< 編集>をクリックします。

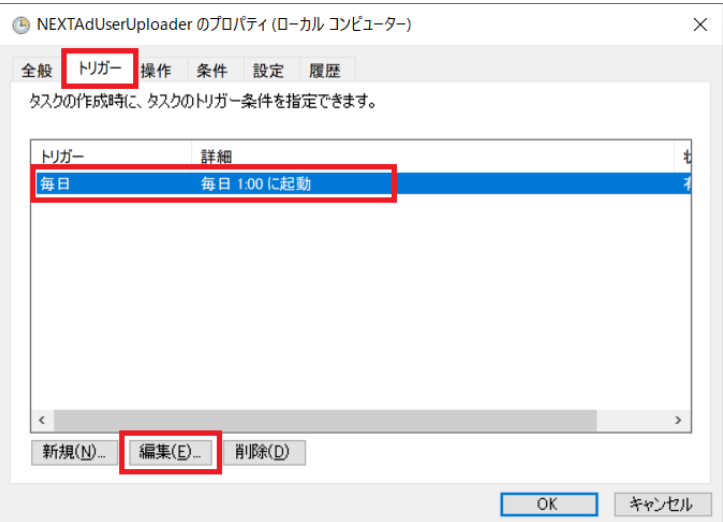

6. 「トリガーの編集」画面で実行間隔を編集し、<OK>をクリックします。

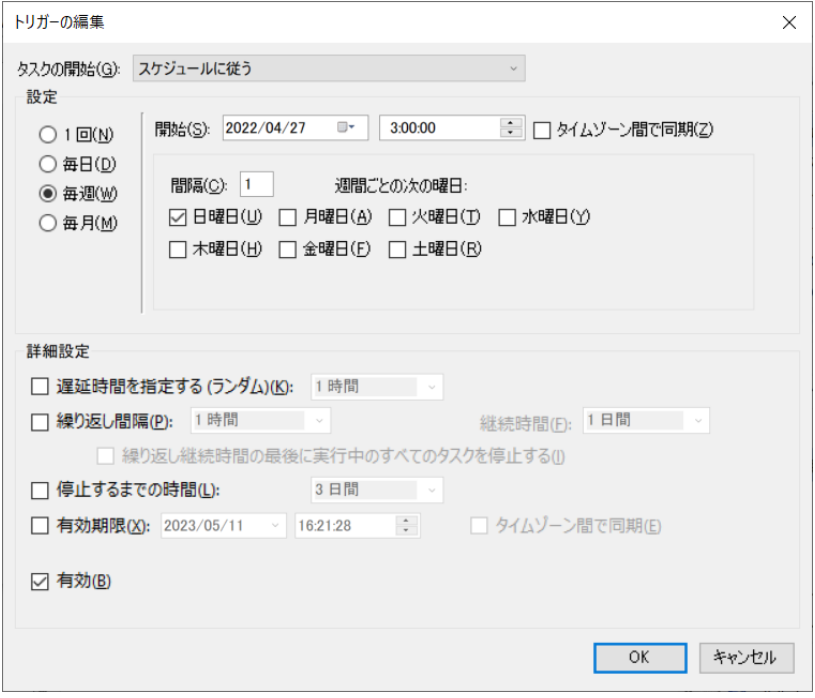

7.5. Active Directory ユーザーアップローダーのタスクの停止

Active Directory ユーザーアップローダーのタスクの定期実行を停止する場合はタスクスケジューラに登 録されているタスク「NEXTAdUserUploader」を停止します。 タスク停止の手順は以下のとおりです。

1. Active Directory ユーザーアップローダー用コンピューターに Administrators 権限のユーザーでサイ ンインしてください。

 $C<sub>10</sub>$ Active Directory ユーザーアップローダーを NEXT サーバー用コンピューターにイン ストールしている場合は、NEXT サーバー用コンピューターにサインインしてください。

- 2. スタートメニューから[Windows 管理ツール]-[タスク スケジューラ]を選択してタスク スケジューラ を開きます。
- 3. 「タスク スケジューラ(ローカル)」画面が表示されます。「タスク スケジューラ ライブラリ」をクリ ックします。

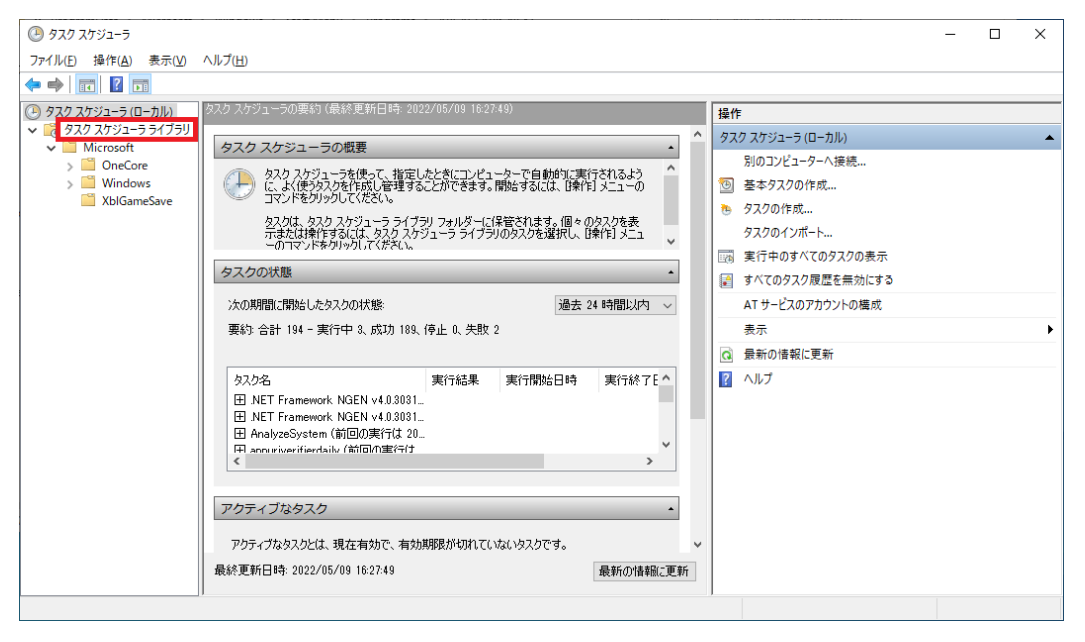

4. 「機能」ビューに「タスク スケジューラ ライブラリ」画面が表示されます。「NEXTAdUserUploader」 を選択し、「操作」ウィンドウの<無効化>をクリックします。

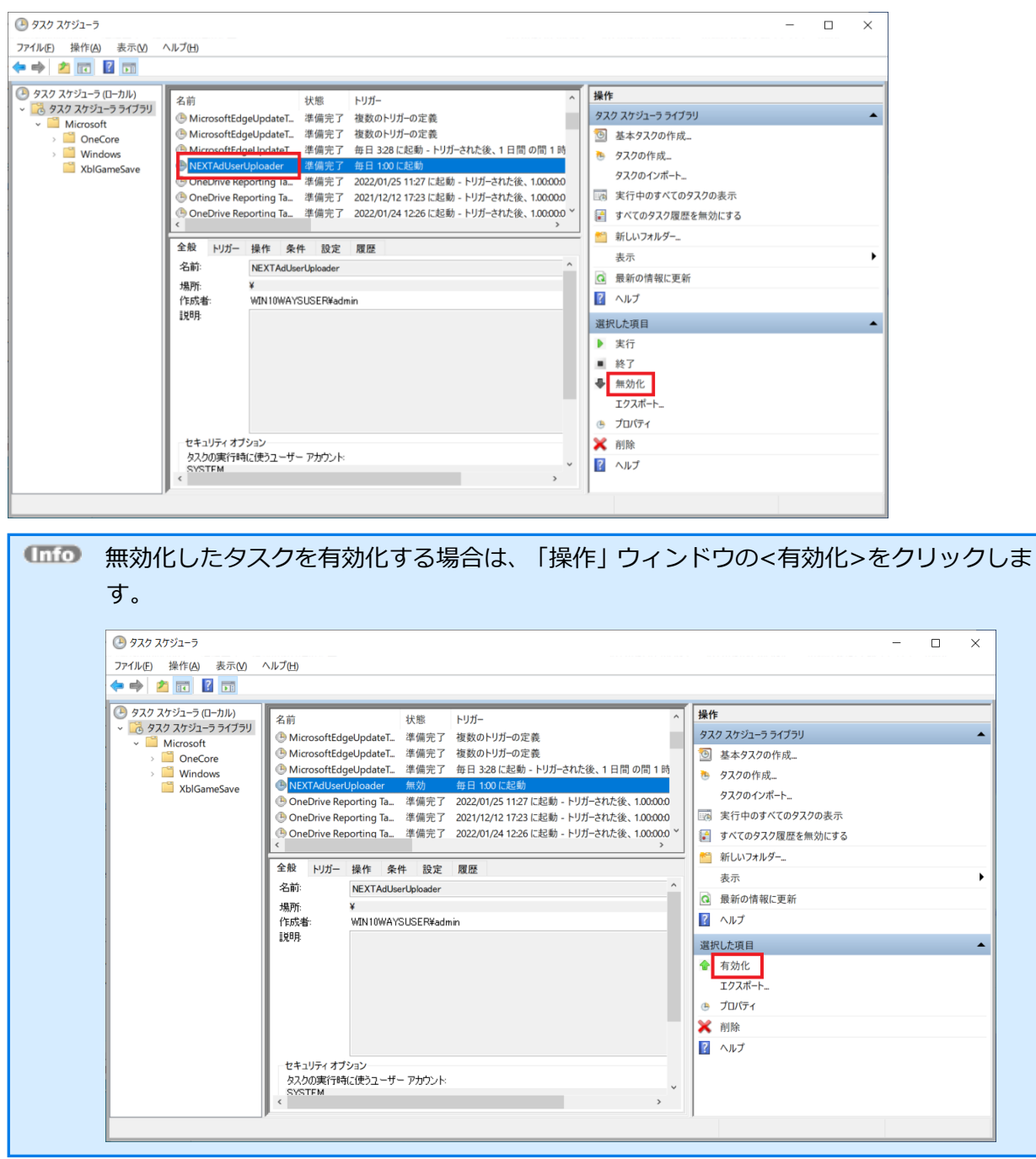

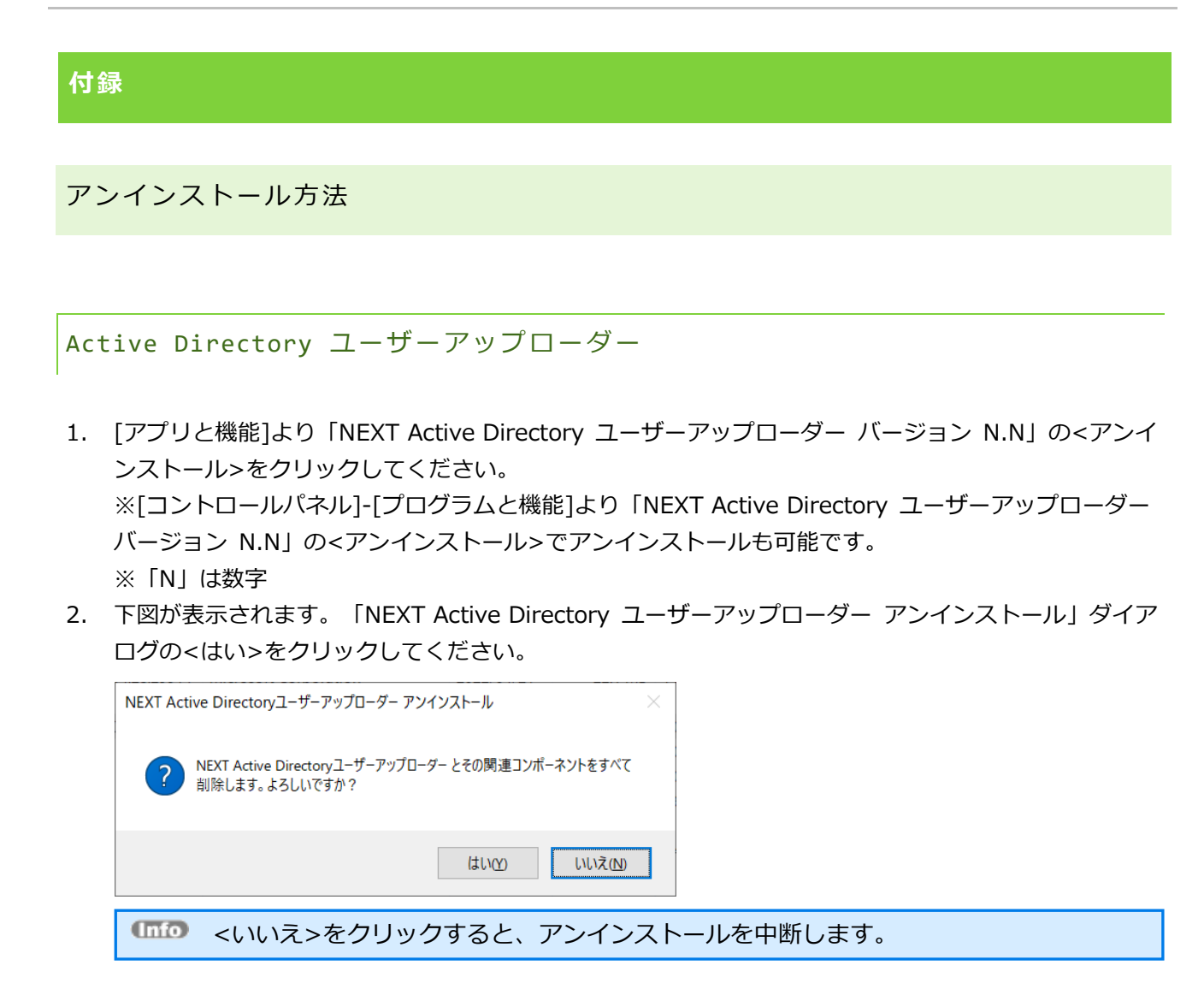

3. 下図が表示され、アンインストールが開始されます。少しお待ちください。

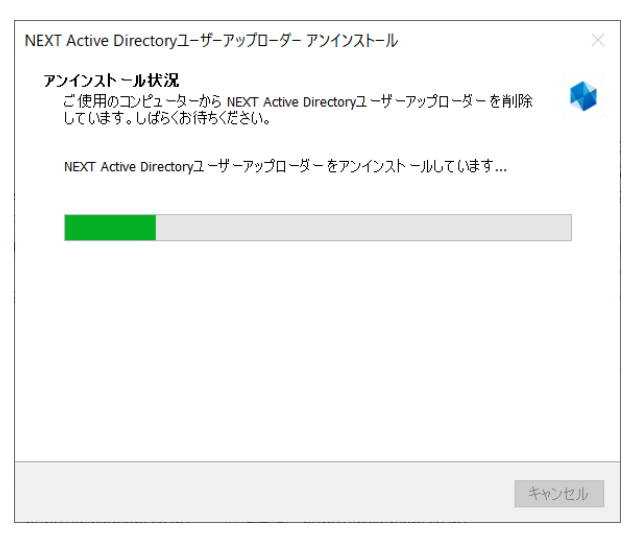
4. 下図が表示されます。「アンインストール完了」ダイアログが表示されるとアンインストール完了です。

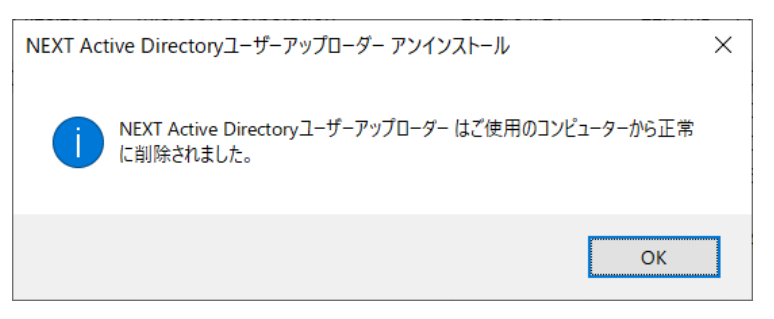

オフライン時の動作

Active Directory ユーザーアップローダーの実行は Active Directory ドメインコントローラーと NEXT サ ーバーが通信できる状態である必要があります。

Active Directory ユーザーアップローダーをオフライン状態で実行した場合はエラーを Windows イベント ログで出力します。

出力するエラーは「ARCACLAVIS NEXT ログ出力内容一覧」を参照してください。

```
インストーラーのエラーメッセージ
```
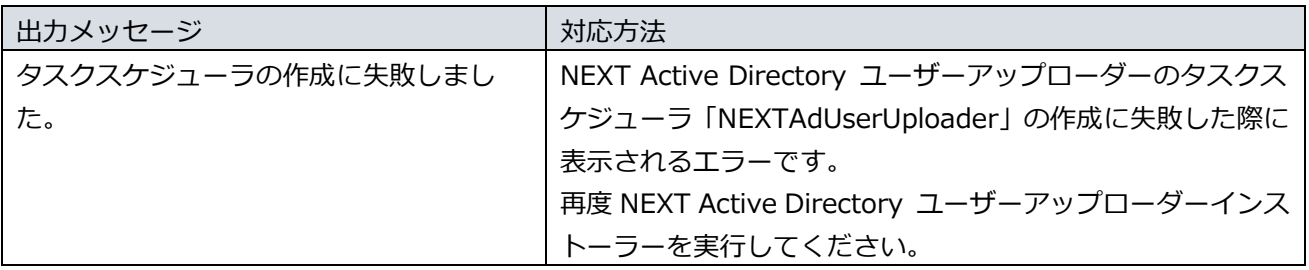

Active Directory ユーザーアップローダー 初期設定のエラーメッセージ

Active Directory ユーザーアップローダーの初期設定の異常時は初期設定画面にエラーメッセージが表示 されます。

出力されるエラーメッセージは以下のとおりです。

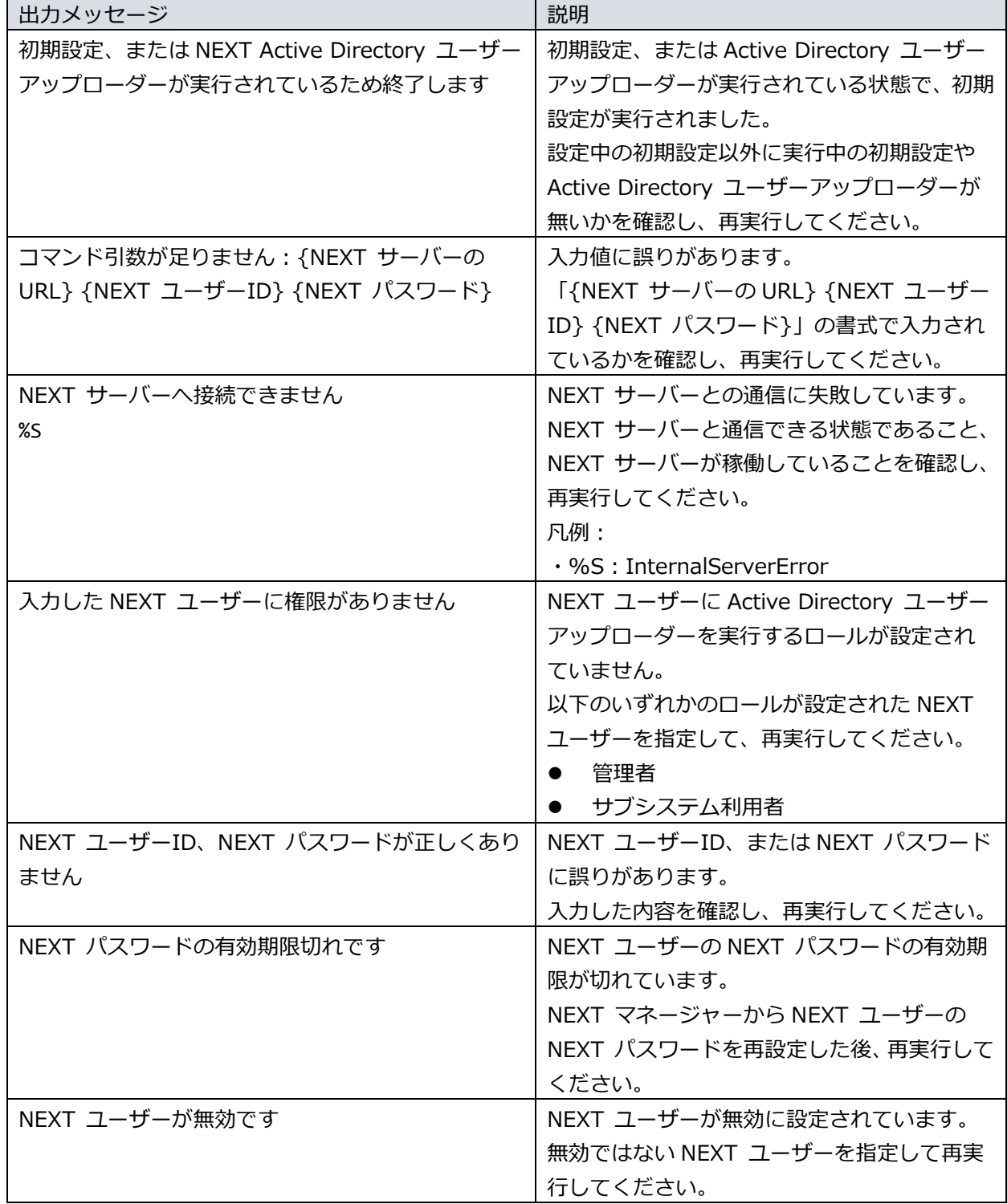

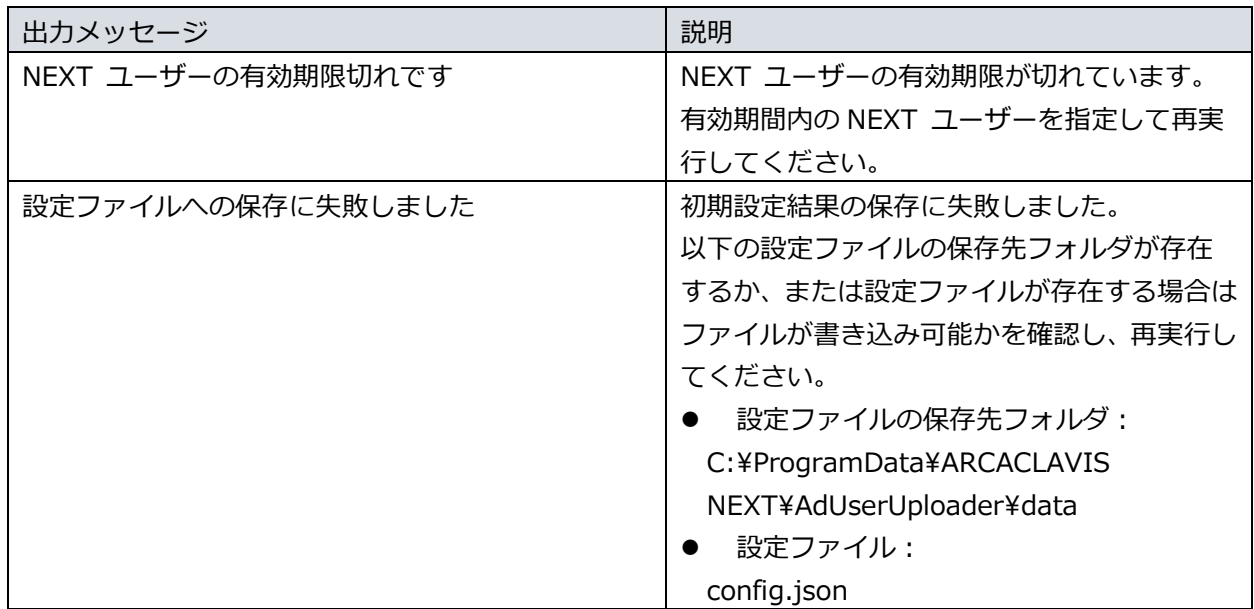

編集・著作 株式会社両備システムズ

ARCACLAVIS は、株式会社両備システムズの登録商標です。

記載されている社名、製品名等は各社の商標または登録商標です。

記載されている内容は予告なく変更される場合があります。あらかじめご了承ください。

本書の内容については万全を期して作成致しましたが、万一ご不審な点や誤り、記載漏れなどのお気づきの

点がありましたらご連絡ください。

また、株式会社両備システムズの許可なく、複製・改変などを行うことはできません。